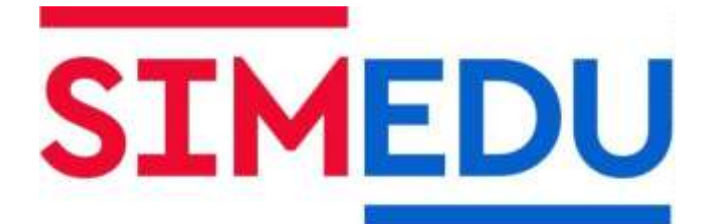

Instrukcja obsługi

# Pediatric Hal S3005 - symulator wysokiej wierności dziecka **Pediatric Hal S3004 symulator wysokiej**  wierności rocznego dziecka

**Producent** Gaumard Scientific Company, Inc.

**Dystrybutor**  Simedu Sp. z o.o.

**Kod produktu** S3005.PK S3004.PK

## Pediatric Hal S3005 - symulator wysokiej wierności dziecka

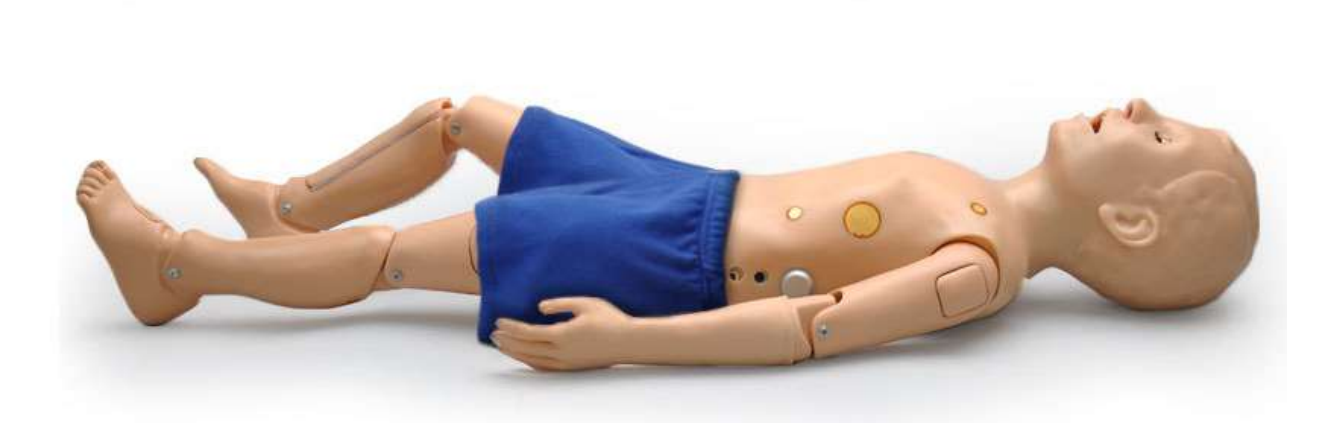

## Pediatric Hal S3004 - symulator wysokiej wierności rocznego dziecka

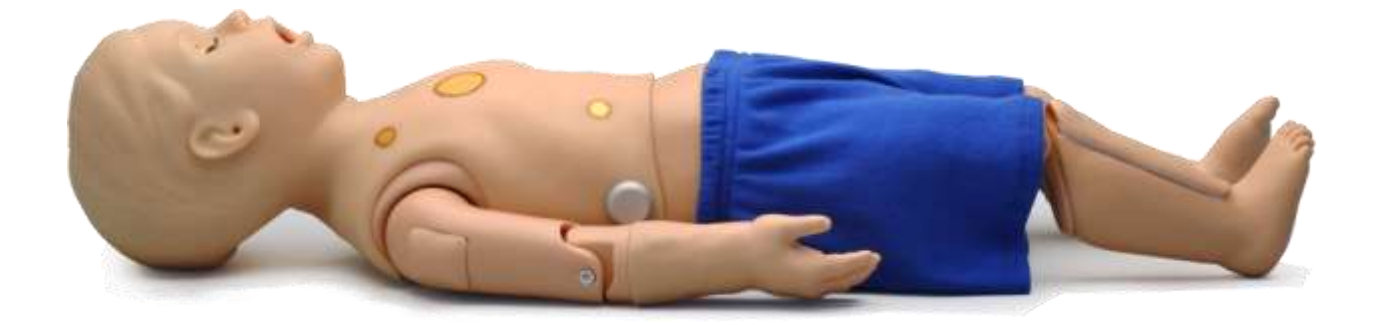

Symulatory Pediatric Hal to interaktywny system edukacyjny opracowany w celu wspierania certyfikowanego instruktora. Nie zastępuje on kompleksowego zrozumienia tematu i nie jest przeznaczony do podejmowania decyzji klinicznych.

# Spis treści

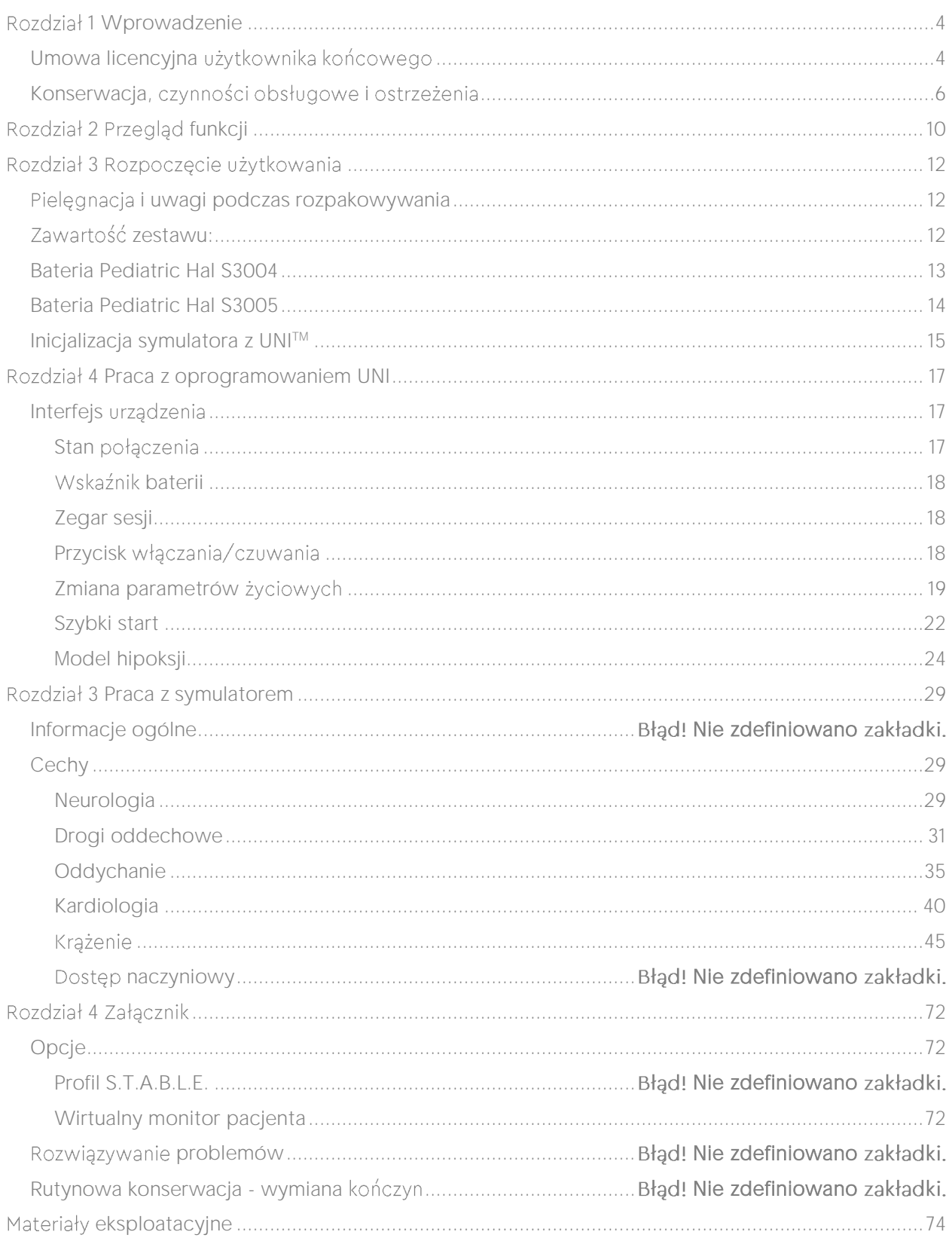

## <span id="page-3-1"></span><span id="page-3-0"></span>Umowa licencyjna *użytkownika końcowego*

Niniejsza umowa jest umowa prawna pomiedzy użytkownikiem końcowym oraz firma Gaumard®. Użyte oprogramowanie chronione jest prawami dotyczącymi praw autorskich i pozostaje wyłączną własnością firmy Gaumard®. Poprzez instalowanie UNI™ (użyte oprogramowanie), użytkownik akceptuje warunki umowy. Jeżeli nie ma zgody na warunki umowy prosi się o natychmiastowy zwrot niezainstalowanych nośników, przedmiotów należacych do spółki Gaumard.

- 1. Przyznanie licencji: Gaumard niniejszym udziela prawo (zarówno dla klientów indywidualnych, jak i instytucji) do zainstalowania oraz aktywowania oprogramowania na jednym komputerze, do użytku z jednym interaktywnym systemem symulacji pacjenta. Oprogramowanie może również zostać zainstalowane na dowolnej liczbie komputerów na terenie instytucji, aby studenci mieli dostęp do zasobów naukowych. Można wykonać jedną kopie oprogramowania jako kopie zapasową. Zabrania się łączenia oprogramowania w sieć lub dostępu wielu użytkowników, jeśli nie została zakupiona licencja dla wielu użytkowników. Udostępnianie tego oprogramowania z osobami zewnętrznymi lub pozwolenie im na dostęp do oglądania treści oprogramowania jest naruszeniem tej umowy.
- 2. Prawa autorskie: Oprogramowanie jest własnością firmy Gaumard oraz jest chronione przez prawa Stanów Zjednoczonych dotyczących praw autorskich i międzynarodowymi traktatami. Dlatego koniecznością jest traktowanie używanego oprogramowania, jak każdego przedmiotu chronionego prawami autorskimi. Zabronione jest tworzenie lub kopiowanie oprogramowania w jakiejkolwiek formie i zastosowaniu, kopiowanie lub transfer oprogramowania zarówno w całości i cześciowo, z wykluczeniem warunków zawartych w tym dokumencie.
- 3. Inne ograniczenia: Zabrania się wypożyczania oraz wynajmowania oprogramowania innym grupom. Niedozwolonym jest przerabianie, modyfikowanie, przystosowywanie, rozkładanie na czynniki pierwsze, dekompilowanie, rozkładanie oprogramowania lub ujawnianie treści opisywanego oprogramowania osobom trzecim.
- 4. Elektroniczny przesył oprogramowania: Jeśli oprogramowanie zostało dostarczone w sposób elektroniczny lub internetowy, poprzez instalowanie oprogramowania rozumie się zaznajomienie się z umową licencyjną użytkownika końcowego oraz zgodę na zawarte w niej zasady i warunki.
- 5. Warunki umowy: Warunkiem tej umowy i przyznanej licencji jest rozpoczęcie instalacji oprogramowania. Niniejsza umowa i licencja przyznana w tym dokumencie zawieszona przez Gaumard, w wypadku naruszenia któregokolwiek z zawartego w umowie. W wypadku zawieszenia umowy konieczne jest natychmiastowe zwrócenie oprogramowania, towarzyszących mu przedmiotów i wszystkich jego kopii do Gaumard.

#### GWARANCJA OGRANICZONA:

- **(A)** NOŚNIK CD ZAWIERAJĄCY OPROGRAMOWANIE MA GWARANCJE NA OKRES 30 DNI OD CZASU ZAKUPU PRZED USZKODZENIAMI W MATERIALE I FACHOWYM WYKONANIEM. PRZESYŁ ELEKTRONICZNY MA GWARANCJĘ PRZED WADAMI W TRAKCIE PRZESŁANIA. JEDYNYM REMEDIUM KLIENTA, A ZARAZEM ODPOWIEDZIALNOŚCIĄ GAUMARD JEST WYMIANA WADLIWYCH NOŚNIKÓW LUB POWTARZANIE PRZESYŁANIA ELEKTRONICZNEGO, PO WCZEŚNIEJSZYM POINFORMOWANIU GAUMARD W FORMIE PISEMNEJ I ZWROCIE WADLIWYCH NOŚNIKÓW PODCZAS 30-DNIOWEGO OKRESU GWARANCYJNEGO
- **(B)** Z WYJATKIEM I W JEDNOZNACZNYM ZAKRESIE PRZEDSTAWIONYM W PARAGRAFIE (A), OPROGRAMOWANIE I TOWARZYSZĄCE MU PISEMNE MATERIAŁY SĄ DOSTARCZANE "W TAKIM STANIE JAKIM WIDAĆ", BEZ ŻADNYCH GWARANCJI, W TYM TAKŻE BEZ DOMNIEMANYCH GWARANCJI UŻYTECZNOŚCI HANDLOWEJ LUB PRZYDATNOŚCI DO OKREŚLONEGO CELU. ŻADNA USTNA ORAZ PISEMNA INFORMACJA LUB RADA FIRMY GAUMARD, JEJ PRZEDSTAWICIELI, SPRZEDAWCÓW, AGENTÓW LUB PRACOWNIKÓW NIE TWORZY GWARANCJI LUB W ŻADEN SPOSÓB NIE POSZERZA ZAKRESU GWARANCJI. ZABRANIA SIĘ OPIERANIA NA TAKICH INFORMACJACH ORAZ RADACH. FIRMA GAUMARD NIE GWARANTUJE ANI NIE ŻADNYCH OŚWIADCZEŃ DOTYCZĄCYCH UŻYTKOWANIA ORAZ EFEKTÓW UŻYTKOWANIA OPROGRAMOWANIA I MATERIAŁÓW PISEMNYCH DOTYCZACYCH ICH POPRAWNOŚCI. DOKŁADNOŚCI. PEWNOŚCI. POWSZECHNOŚCI I INNYCH. CAŁE RYZYKO ZWIĄZANE Z WYNIKAMI ORAZ WYDAJNOŚCIĄ OPROGRAMOWANIA JEST PO STRONIE KLIENTA. W WYPADKU, W KTÓRYM OPROGRAMOWANIE LUB MATERIAŁY PISEMNE WYBRAKOWANE, FIRMA GAUMARD, JEJ PRZEDSTAWICIELE, DYSTRYBUTORZY, AGENCI ORAZ PRACOWNICY NIE ODPOWIEDZIALNOŚCI FINANSOWEJ WYNIKŁEJ Z KONIECZNOŚCI SERWISOWANIA, NAPRAWY LUB POPRAWY DZIAŁANIA. ODPOWIEDZIALNOŚĆ FINANSOWA JEST W CAŁOŚCI POKRYWANA PRZEZ KLIENTA W KAŻDYM WYPADKU NIŻ INNY OPISANY POWYŻEJ.
- **(C)** ZARÓWNO GAUMARD, JAK I KTOKOLWIEK INNY ZAANGAŻOWANY W STWORZENIE, PRODUKCJE ORAZ DOSTARCZENIE PRODUKTU NIE JEST ODPOWIEDZIALNY ZA JAKIEKOLWIEK BEZPOŚREDNIE, POŚREDNIE, NADZWYCZAJNE LUB PRZYPADKOWE SZKODY (WŁĄCZAJĄC SZKODY ZWIĄZANE ZE STRATĄ ZYSKÓW, PRZERWANIA, ZE STRATA INFORMACJI ITP. PRZEZ FIRME) POWSTAŁE W WYNIKU UŻYWANIA LUB NIEZDOLNOŚCI DO UŻYWANIA TAKIEGO PRODUKTU LUB ZWIAZANE Z TA UMOWA. NAWET JEŚLI GAUMARD ZOSTAŁ ZAWIADOMIONY O MOŻLIWOŚCI TAKICH SZKÓD. GAUMARD NIE JEST ODPOWIEDZIALNY ZA JAKIEKOLWIEK POŚREDNIE, SPECJALNE, PRZYPADKOWE LUB NADZWYCZAJNE SZKODY ORAZ STRATE ZYSKÓW WYNIKŁA LUB ZWIĄZANĄ Z TĄ UMOWĄ LUB UŻYTKOWANIEM OPROGRAMOWANIA ORAZ POWIĄZANEJ DOKUMENTACJI, NAWET JEŚLI GAUMARD ZOSTAŁ POINFORMOWANY O MOŻLIWOŚCI TAKICH SZKÓD. W ŻADNYM WYPADKU ZOBOWIAZANIE FIRMY GAUMARD NIE MOŻE PRZEKRACZAĆ CENY ZAKUPU OPROGRAMOWANIA.

WSZYSTKIE PRAWA NIEPRZYZNANE JEDNOZNACZNIE W TEJ UMOWIE SĄ ZASTRZEŻONE PRZEZ GAUMARD.

#### POTWIERDZENIE

OPROGRAMOWANIE, POTWIERDZASZ PRZECZYTANIE I ZROZUMIENIE POWYŻSZEJ UMOWY ORAZ ZGADZASZ SIĘ BYĆ OBJĘTYM OBOWIĄZUJĄCYMI W NIEJ ZASADAMI. ZGADZASZ SIĘ RÓWNIEŻ, ŻE TA UMOWA JEST CAŁKOWITYM I WYŁĄCZNYM OŚWIADCZENIEM POMIĘDZY OBIEMA STRONAMI UMOWY ORAZ ŻE ZASTĘPUJE ONA WSZELKIE PROPONOWANE LUB WCZEŚNIEJSZE POROZUMIENIA DOKONANE W FORMIE USTNEJ LUB PISEMNEJ, A TAKŻE JAKAKOLWIEK INNA KOMUNIKACJE POMIEDZY STRONAMI W ZAKRESIE OBJĘTYM NINIEJSZĄ LICENCJĄ.

## <span id="page-5-0"></span>Konserwacja, *czynności obsługowe* i ostrzeżenia

Usterki wynikające z nieprawidłowego użycia nie jest objęte gwarancją Korzystanie niezgodnie z instrukcją zagraża uszkodzeniem urządzenia lub samego konsumenta.

Nie należy wykonywać intubacji bez użycia dostarczonego lubrykantu na narzedziach do intubacji. Nieprzestrzeganie powyższego wymogu może spowodować uszkodzenie dróg oddechowych co nie jest objete gwarancją.

Używanie igieł grubszych niż 22G spowoduje skrócenie żywotności skóry i żył przedramienia.

Do przecinania skóry szyi nie należy stosować narzędzi chirurgicznych. Przygotowane nacięcie umożliwia wprowadzenie większości z nich. Przed użyciem narzędzi do intubacji zawsze zastosować środek poślizgowy. Zabrania się wprowadzanie gazów palnych do dróg oddechowych.

Należy pamiętać, by podawać leki przez rurkę dotchawiczą przy pomocy pustej strzykawki, gdyż dostanie się płynów do krtani/przełyku spowoduje uszkodzenie symulatora.

Przy przeprowadzaniu resuscytacji metodą "Usta-Usta" należy zawsze pamiętać o elemencie zabezpieczającym drogi oddechowe, gdyż brak użycia tego elementu zagraża skażeniem dróg oddechowych. Należy używać takie same środki bezpieczeństwa, jak w stosunku do rzeczywistego pacjenta.

#### **Specyfikacja**

S3004

- waga: 6,7 kg
- $\bullet$  długość: 78,7 cm

#### S3005

- $\bullet$  waga: 10,9 kg
- $\bullet$  długość: 109,2 cm

#### Ogólne

- · pióra kulkowe, tusz i markery trwale plamią skórę,
- nie należy owijać tego lub innego produktu Gaumard gazeta,
- · znaków wykonanych za pomocą długopisów, tuszu lub markera nie można usunąć,

• części zamienne są dostępne w firmie Gaumard Scientific lub u dystrybutora.

OSTRZEŻENIE: uszkodzenia spowodowane niewłaściwym użytkowaniem NIE są objęte gwarancją. Ważne jest zrozumienie i zastosowanie się do poniższych wytycznych. Dostarczone smary i inne akcesoria są przeznaczone do użytku z towarzyszącym symulatorem pacjenta. Smary i inne akcesoria nie nadają się do użytku przez człowieka lub leczenia / diagnozy i nigdy nie powinny być stosowane do takich celów.

#### Warunki pracy

- temperatura pracy:  $50° -95°$  F (10° -35° C).
- · wilgotność: 5% -95% (bez kondensacji).

#### Warunki przechowywania

- · przechowuj symulator w chłodnym, suchym miejscu. Dłuższe przechowywanie powinno odbywać się w warunkach temperaturowych od 32 do 85 stopni Fahrenheita (0-29 stopni Celsiusza). Inne temperatury spowodują zmiękczenie symulatora i powolne wypaczanie,
- $\bullet$  wilgotność:40%-60% (bez kondensacji),
- nie układaj ani nie przechowuj ciężkich materiałów na górze opakowania.

UWAGA: nie przechowuj symulatora z rozładowanym akumulatorem. Dobrą praktyką jest ładowanie baterii na koniec każdej sesji symulacji. Ponadto upewnij się, że akumulator jest ładowany co najmniej raz na 30 dni, nawet jeśli symulator nie jest używany.

#### OSTRZEŻENIE: aby uniknąć uszkodzenia symulatora, przechowuj go w dostarczonym przezroczystym plastikowym worku.

#### Procedury

- nie należy próbować intubować bez lubrykowania dróg oddechowych środkiem smarnym na bazie oleju mineralnego, nie stosować oleju silikonowego jako środka smarnego, nieprawidłowe smarowanie urządzenia bardzo utrudnia intubację i może spowodować uszkodzenie symulatora,
- nie zaleca się resuscytacji usta-usta bez urządzenia barierowego, ponieważ spowoduje to zanieczyszczenie dróg oddechowych,
- symulator należy traktować z zachowaniem takich samych środków ostrożności, jakie byłyby stosowane w przypadku prawdziwego pacjenta.

#### Ramie do iniekcji dożylnych

- używaj tylko dostarczonej sztucznej krwi firmy Gaumard. Jakakolwiek inna symulowana krew zawierająca cukier lub dowolny dodatek może powodować blokade i/lub przerwanie układu naczyniowego,
- · użycie igieł o rozmiarach większych niż 22 do 23 może zmniejszyć żywotność skóry i żył dolnych ramion,
- zbiorniki żył zawsze czyść czystą wodą, a następnie spuść z nich wszystko na końcu sesji symulacji. Takie postępowanie opóźni tworzenie się pleśni i zapobiegnie zatykaniu się systemu,

• zaleca sie płukanie żył roztworem 70:30 czystej wody do alkoholu izopropylowego (IPA) co najmniej raz w miesiącu w celu przedłużenia żywotności układu naczyniowego. Kiedy skóra rak i/lub żył wymagają wymiany, patrz "Procedury konserwacji" w przewodniku lub skonsultuj się z serwisem w celu uzyskania informacji.

#### Monitorowanie EKG

- dobra praktyka jest usuwanie pozostałości żelu po każdym użyciu. Nieprzestrzeganie tego spowoduje zanieczyszczenia żelem, który zasycha i twardnieje co powoduje wyładowania łukowe i wżery,
- nie należy ponownie używać podkładek żelujących. Nie zostawiaj ich na następny dzień,
- · NIGDY nie próbuj naprawiać żadnych połączeń elektrycznych, szczególnie między przewodzącymi miejscami na skórze a wewnętrzną elektroniką,
- przerwij stosowanie, jeśli okaże się, że przewody są odkryte z uszkodzoną izolacją,
- prawdziwe produkty medyczne, szczególnie elektrody, czasami używają mocnych klejów, które może być trudne do usunięcia. Może być potrzebny delikatny, odtłuszczający środek czyszczący.

#### **Czyszczenie**

- symulator należy czyścić szmatką zwilżoną rozcieńczonym płynem do mycia naczyń,
- usuń wszystkie ślady dowolnego smaru,
- · nie czyść ostrymi środkami ściernymi.
- nie używaj jodowodoru na symulatorze,
- dokładnie wysusz symulator,
- · nie zanurzaj go w wodzie, a w szczególności wejść do wnetrza symulatora.

#### Defibrylacja/EKG

- zawsze traktuj symulator jak prawdziwego pacjenta,
- · defibrylację można przeprowadzać jedynie na dużych obszarach mostka i nad koniuszkiem serca. Nigdy nie podawać wyładowania na elektrodach EKG umiejscowionych na barkach i talii,
- przy ćwiczeniach z obecnością rzeczywistego pradu, trzymać się instrukcji bezpieczeństwa oraz procedur użytkowania przypisanymi do danego urządzenia,
- upewnić sie, że miejsca do defibrylacji sa w dobrym stanie. Usunąć pozostałości żelu po wcześniejszych ćwiczeniach,

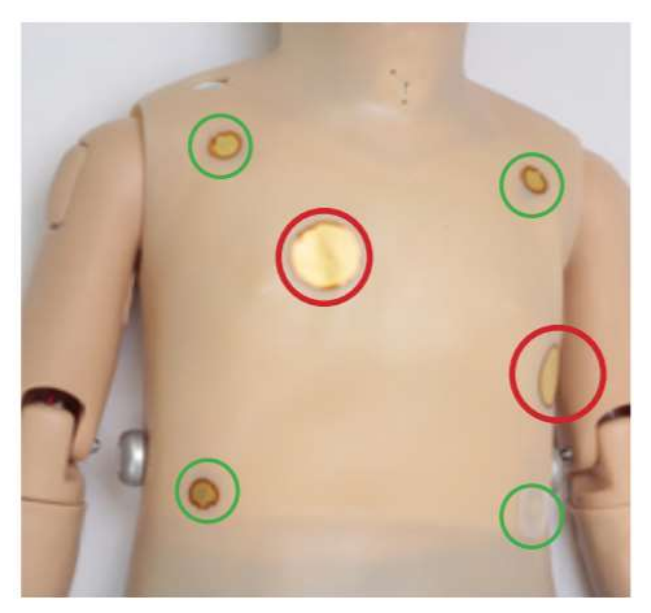

- przeprowadzać elektroterapie jedynie, gdy symulator jest w pełni zmontowany, suchy i nieuszkodzony,
- zaleca się usuwanie pozostałości żelu po każdym użyciu. W przeciwnym razie warstwa stwardniałego żelu spowoduje powstanie łuków i dołków korozyjnych
- podkładki żelowe są wyłącznie do jednorazowego użytku i nie nadają się do wykorzystania następnego dnia;
- · NIGDY nie próbować naprawy ani modyfikacji żadnych podłączeń elektrycznych, zwłaszcza łączących powierzchnie przewodzące na skórze z wewnętrznymi układami elektronicznymi. Jeżeli są widoczne uszkodzenia izolacji należy zaprzestać użytkowania;
- stosować metalowe łyżki lub elektrody z żelem. Unikać stosowania elektrod ze stałym żelem, ponieważ zwiększa to ryzyko przypalenia skóry symulatora. Elektrody samoprzylepne mają określony termin przydatności do użycia, więc należy upewnić sie, że nie są one przeterminowane, celem unikniecia powstania łuku elektrycznego.
- upewnić się, że symulator nie dotyka powierzchni przewodzących,
- używać symulatora tylko w pomieszczeniu o dobrej wentylacji, bez obecności palnych gazów,
- · do medycznych produktów do użytku klinicznego, zwłaszcza elektrod, stosowane są silne substancje klejące, które mogą być trudne do usuniecia. Konieczne może okaząć sie użycie delikatnego środka czyszczącego.
- · żel do elektrod na skórze miedzy dwoma elektrodami może powodować przejście pradu elektrycznego. Może to doprowadzić do spalenia skóry,
- nie doprowadzić do zetkniecia elektrod z obszarami EKG. Może to spowodować uszkodzenie symulatora i powstanie łuku elektrycznego,
- · gdy widoczne będą ciemne ślady na obszarach przewodzenia (co jest przyczyną nagromadzeniem żelu bądź wystąpieniem łuku) należy zastosować gumkę ołówkową w celu usuniecia po czym oczyścić je alkoholem,
- · NIE SZOROWAĆ obszarów przewodzenia szorstkimi materiałami, co może doprowadzić do nieodwracalnych uszkodzeń i spowodować pojawienie się łuku elektrycznego.

### <span id="page-9-0"></span>Wygląd

- · możliwość zamówienia symulatora o różnych karnacjach skóry (jasnej, śniadej i ciemnej)
- · ruchoma szyja, szczęka, kończyny górne i dolne

#### **Neurologia**

- reaktywne oczy
- drgawki
- · wirtualne ustawianie ciśnienia śródczaszkowego

#### Drogi oddechowe

- · intubacja przez jamę ustną i nosową
- tracheostomia
- · możliwość użycia ET lub LMA
- · możliwość symulacji obrzęku języka
- · możliwość przeprowadzenia manewru Sellicka
- · dźwięki dróg oddechowych zsynchronizowane z oddechem
- · detekcia zbyt głebokiej intubacji
- oprogramowanie wykrywa i zapisuje w dzienniku zdarzeń intubację prawego oskrzela
- · nieprawidłowa intubacja przełyku powoduje widoczne rozdęcie żołądka

#### Oddech

- programowalny oddech spontaniczny
- · niezależne dźwięki płuc zsynchronizowane z oddechem, ustawiane niezależnie dla prawego i lewego płuca
- · możliwość jednostronnego unoszenia klatki piersiowej, ustawiane niezależnie dla każdego płuca
- · regulowana częstość oddechu
- regulowane wzorce oddechowe
- wspomaganie wentylacji za pomocą BVM, ETT lub LMA
- wentylacja jest mierzona i zapisywana w dzienniku zdarzeń
- · możliwość dostosowania wirtualnego nasycenia tlenem

#### Serce

- · możliwość użycia klinicznego sprzętu medycznego w przewodzących obszarach skóry, aby monitorować EKG
- · możliwość wykonania defibrylacji z użyciem prawdziwej energii (do 150 J)
- · możliwość osłuchiwania dźwięków serca przy użyciu klinicznego stetoskopu, dźwięki serca sa zsynchronizowane z EKG
- · możliwość ustawienia częstości pracy serca

przeprowadzone uciśnięcia klatki piersiowej są wykrywane przez oprogramowanie • i zapisywane w dzienniku zdarzeń

#### Krażenie

- · tętno obustronne (tętnice szyjne, ramienne, promieniowe i udowe) zależą od ciśnienia krwi i sa zsynchronizowane z EKG
- · możliwość wyłączenia tętna na tętnicach dystalnych
- płynnie regulowana sinica centralna
- możliwość mierzenia ciśnienia krwi, za pomoc zmodyfikowanego, klinicznego mankietu
- słyszalne tony Korotkowa
- · możliwość iniekcji dożylnej na obu ramionach
- iniekcja doszpikową w prawy piszczel
- cewnikowanie pęcherza moczowego

### Opcje

- wydychanie prawdziwego CO2
- skóra klatki piersiowej ze snapami do EKG
- pobieranie krwi z palca
- wirtualny monitor pacjenta
- tryb automatyczny
- · bezprzewodowe przesyłanie dźwięków

### **Terminologia**

- · Prowadzący symulację osoba prowadząca symulację; instruktor lub pracownik laboratorium.
- UNI oprogramowanie służące do sterowania symulacją i oceny pracy uczestników symulacji.
- Paleta zbiór elementów palety. Każdy profil ma swoją paletę.
- Element palety każdy pełny lub częściowy zestaw parametrów fizjologicznych zestawionych w grupie i zapisanych razem pod jedną nazwą.
- Profil konfiguracja oprogramowania zawierająca palety, scenariusze i opcje. Każdy profil działa jak osobny program, co oznacza, że zmiany wprowadzone w jednym profilu nie mają wpływu na pozostałe.
- Uczestnik symulacji osoba uczestnicząca w sesji symulacyjnej jako kursant.
- Scenariusz zapisana sekwencja stanów fizjologicznych ("playlista"). Scenariusz zapewnia pewien poziom automatyzacji odciążając prowadzącego symulację i umożliwiając standardową prezentacje symptomów.
- Element scenariusza element palety będący częścią scenariusza. Element scenariusza może oznaczać również ustalony czas zwłoki (Czekaj nieokreślony czas).
- Rysik specjalne narzędzie wskazujące do pracy na tablecie będące najprostszym i najłatwiejszym sposobem sterowania oprogramowaniem. Więcej informacji, patrz dział Konfiguracja.

# <span id="page-11-0"></span>Rozdział 3 Rozpoczęcie użytkowania

## <span id="page-11-1"></span>**Pielęgnacja** i uwagi podczas rozpakowywania

- symulator wyjmować z niebieskiej walizki w dwie osoby. Unikać unoszenia za ręce, ponieważ może to spowodować uszkodzenie stawów barkowych symulatora.
- · połóż symulator na łóżku lub czystej, płaskiej powierzchni do użycia,
- · łóżko, na którym umieszczany jest symulator powinno utrzymać pacjenta rzeczywistego. Zaleca się by głowa symulatora spoczywała płasko na łóżku lub na cienkiej poduszce, by uniknąć przesunięcia skóry twarzy.
- · nie należy ciągnąć, pchać itp. symulatora po twardych powierzchniach, ponieważ może to spowodować rozerwanie skóry.

#### OSTRZEŻENIE: aby uniknąć uszkodzenia symulatora, przechowuj go i transportuj w dostarczonym przezroczystym plastikowym worku.

## <span id="page-11-2"></span>**Zawartość** zestawu:

- 1. torba transportowa,
- 2. kołnierz,
- 3. szorty
- 4. zasilacz
- 5. ładowarka
- 6. mankiet do pomiaru
- 7. puder dla dzieci
- 8. kości piszczela (7)
- 9. meskie genitalia
- 10. taśma do tchawicy
- 11. olej mineralny- lubrykant
- 12. laptop z dotykowym ekranem i zainstalowanym oprogramowaniem UNI
- 13. zestaw do napełniania żył
- 14. akcesoria do komputera (pokrowiec)
- 15. moduł komunikacji RF

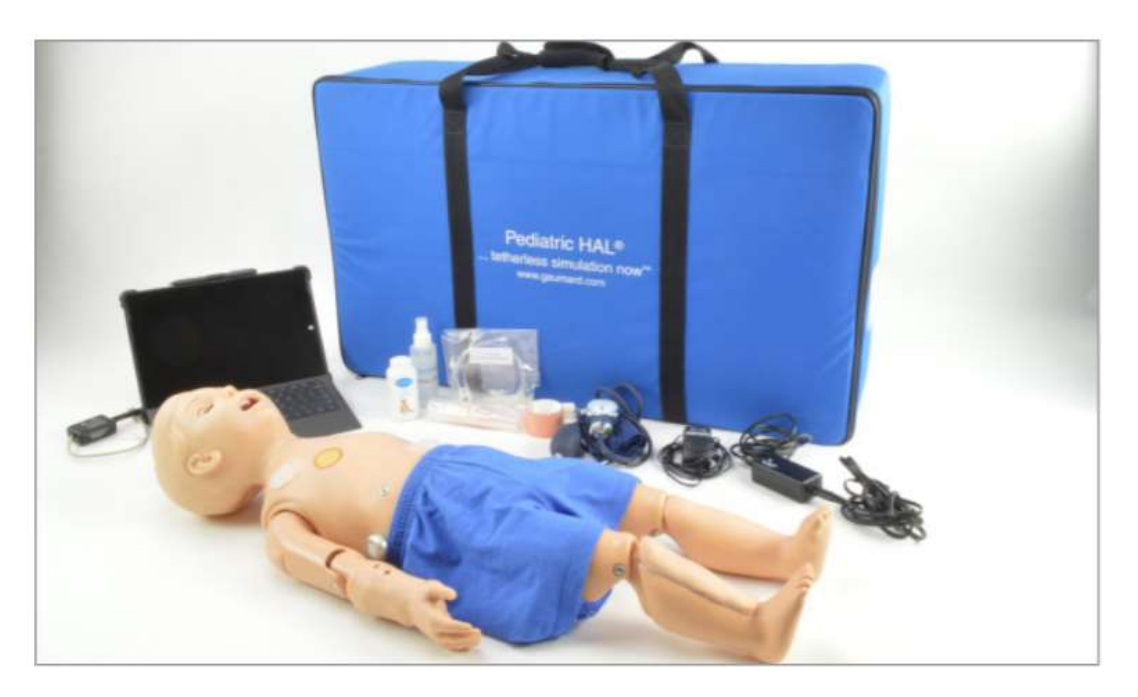

## <span id="page-12-0"></span>**Bateria Pediatric Hal S3004**

Pediatric Hal S3004 jest dostarczany z dwoma adapterami oznaczonymi "Pediatric 1 Year Charger" (ładowarka) i "Pediatric 1 Year Power Supply" (adapter). Przed pierwszym użyciem zapoznać się z opisem obu elementów.

Akumulator symulatora HAL 1 year zapewniaj pracę przez ok. 3 godziny. Stopień naładowania widoczny jest w panelu oprogramowania po ustawieniu połączenia z symulatorem. Całkowity czas pracy jest zależny od częstotliwości oddechu, objętości, ataków i napięcia mięśniowego.

#### UWAGA: nie przechowuj symulatora z rozładowanym akumulatorem. Naładuj baterię na końcu każdej sesji symulacji. Jeśli symulator nie będzie używany przez dłuższy czas, należy ponownie naładować baterię przynajmniej raz na 30 dni. Pozwoli to uniknąć uszkodzenia akumulatora w wyniku rozładowania.

#### Ładowanie

Akumulator S3004 można ładować jedynie przy użyciu ładowarki "Pediatric HAL 1 year Charger" przy wyłączonym symulatorze w trybie wstrzymania. Akumulator nie jest ładowany podczas pracy symulatora.

By naładować akumulator:

- 1. Zamknąć oprogramowanie UNI, by wyłączyć symulator.
- 2. Podłączyć adapter opisany "Pediatric 1 Year HAL Charger" do gniazda akumulatora umieszczonego z prawej strony symulatora.

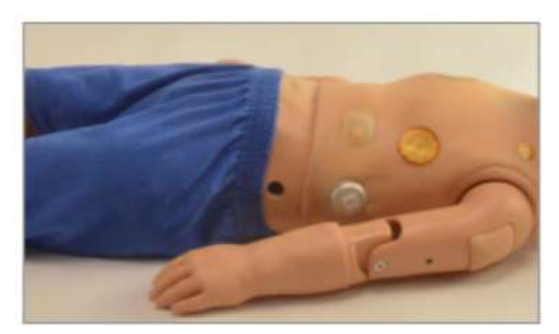

3. Dopasuj piny znajdujące się w końcówce ładowarki do portu w symulatorze.

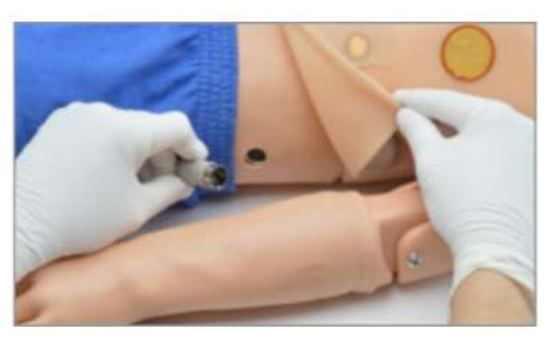

4. Zamocuj koniec ładowarki do symulatora

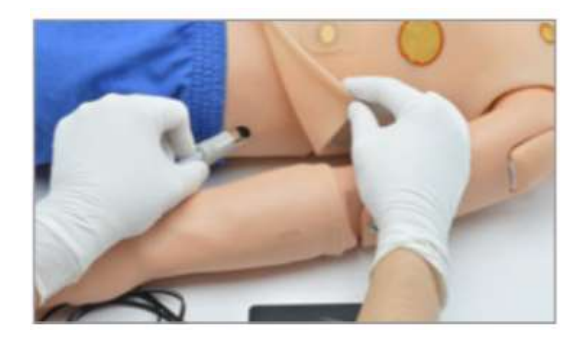

- 5. Pozostawić symulator na 2-3 godziny do naładowania (lub do momentu zapalenia się zielonego światełka). Podczas ładowania wskaźnik świeci się na czerwono; po zakończeniu na zielono.
- 6. Gdy zapali się zielone światło, odłączyć ładowarke. Symulator jest gotowy do użycia.

#### Nie zaleca się korzystania z symulatora w trakcie ładowania.

#### Adapter

Adapter umożliwia prowadzenie długich sesji symulacyjnych (2 godziny lub więcej) przez podłaczenie go do sieci elektrycznej. Przy krótszych sesiach, zalecane jest użycie akumulatora.

#### Adapter nie ładuje akumulatora. Gdy akumulator jest w pełni rozładowany nie używać adaptera.

Użycie symulatora zasilanego z sieci:

- 1. Naładować akumulator przy użyciu ładowarki "Battery Charger".
- 2. Odłaczyć ładowarke i podłaczyć adapter "Power  $Supp|v<sup>n</sup>$ .

3. Uruchomić oprogramowanie UNI. I software. Ikona baterii będzie wyświetlać podświetloną ikonę podczas podłączenia adapteru "Power Supply".

## <span id="page-13-0"></span>**Bateria Pediatric Hal S3005**

Symulator Pediatric Hal S3005 jest wyposażony w wewnętrzny akumulator umożliwiający prace bez konieczności podłaczenia do zasilania za pomocą przewodu.

#### Ładowanie

By naładować symulator należy podłączyć adapter "HAL 5 year charger" do gniazda akumulatora znajdującego się z prawej strony. Adapter może ładować akumulator przy uruchomionym symulatorze. Czas ładowania wynosi ok. 2 godzin. Wskaźnik świeci się na czerwono, gdy akumulator jest ładowany i zmienia barwę na zielony po zakończeniu. By wyświetlić status naładowania, oprogramowanie UNI musi najpierw uzyskać połaczenie z symulatorem.

UWAGA: nie przechowuj symulatora z rozładowanym akumulatorem. Naładuj baterie na końcu każdej sesji symulacji. Jeśli symulator nie będzie używany przez dłuższy czas, należy ponownie naładować baterię przynajmniej raz na 30 dni. Pozwoli to uniknąć uszkodzenia akumulatora w wyniku rozładowania.

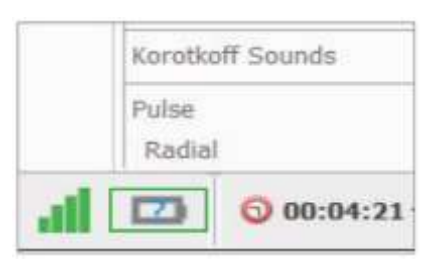

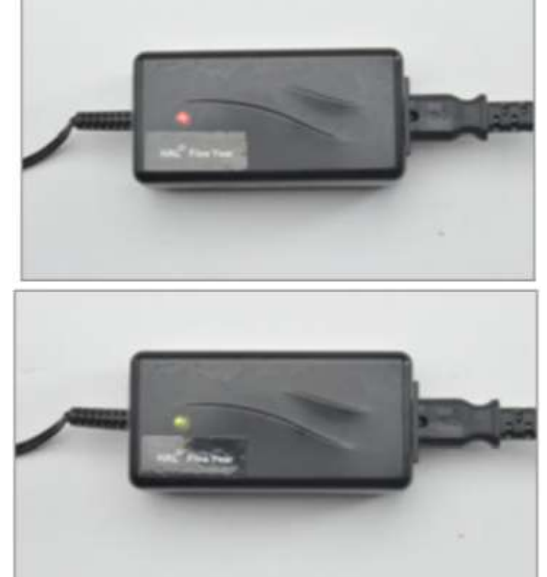

## <span id="page-14-0"></span>**Inicjalizacja symulatora z UNITM**

### Włączenie symulatora

Aby włączyć symulator:

1. podłącz moduł USB RF symulatora do tabletu PC,

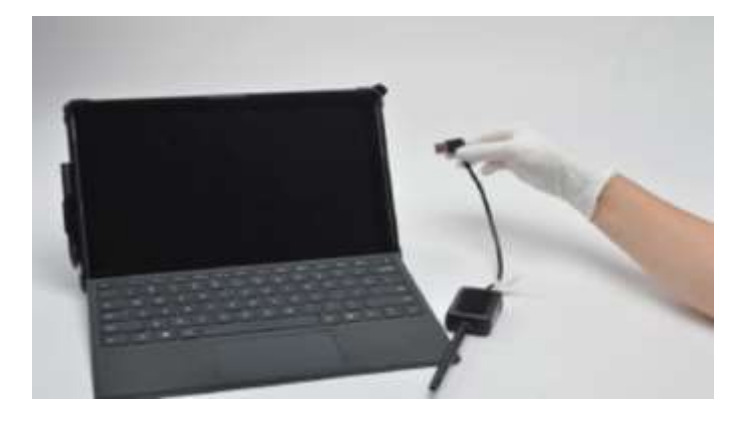

2. włącz tablet PC,

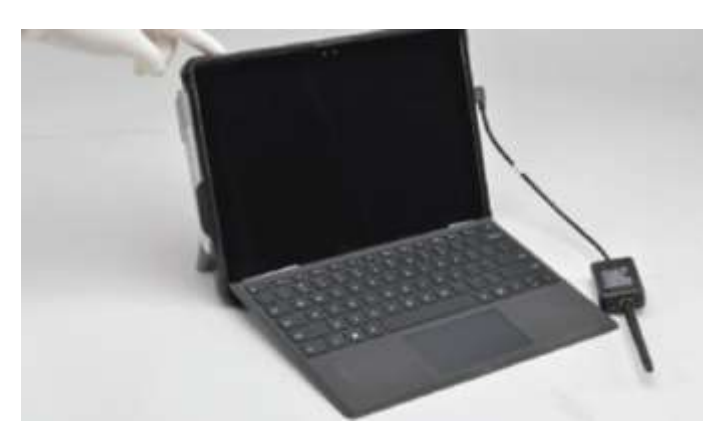

3. kliknij dwukrotnie w oprogramowanie UNI,

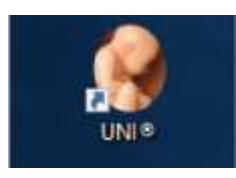

4. pojawi się menu wyboru symulatora - wybierz odpowiedni symulator: PREMIE HAL,

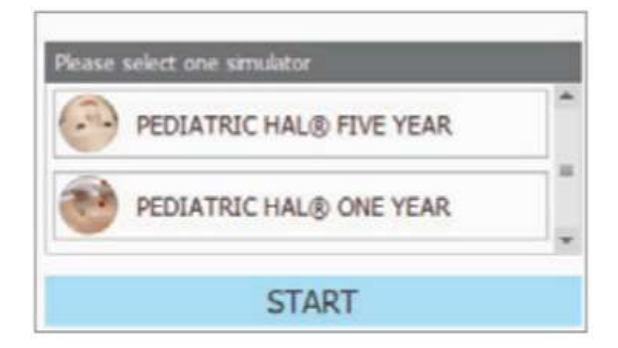

#### UWAGA: po wybraniu odpowiedniego profilu, upewnij się, że podany jest prawidłowy numer seryjny twojego symulatora i kliknij "Start". Numer seryjny zostanie zlokalizowany na Premie HAL po rozpieciu pleców.

5. po włączeniu oprogramowania i załadowaniu, symulator skomunikuje się i włączy.

Aby wyłączyć symulator, zamknij oprogramowanie UNI.

#### Dodawanie numeru seryjnego do profilu

Aby dodać numer seryjny do profilu:

- 1. wybierz żądany profil,
- 2. kliknij przycisk "+" po prawej stronie domyślnego numeru seryjnego,

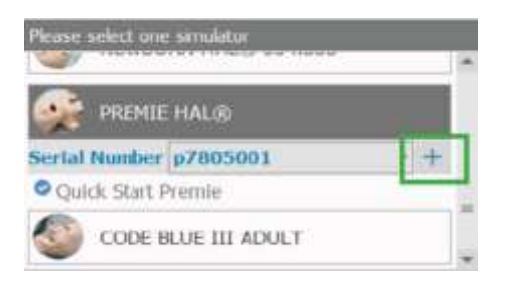

3. pojawi się wyskakujące okno "Nowy numer seryjny" - wpisz numer seryjny symulatora i kliknij "USTAW!",

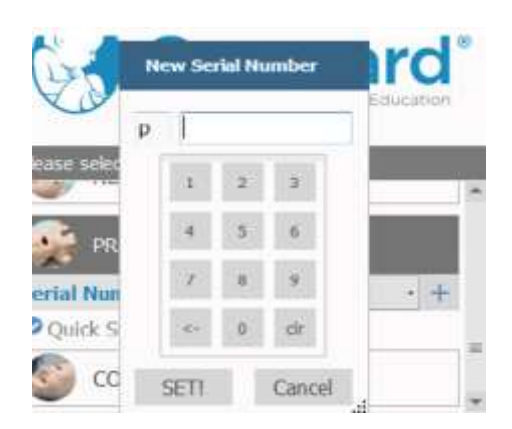

4. kliknij przycisk "Start", aby włączyć symulator.

UWAGA: po kliknięciu przycisku "Start" zostanie nawiązane połączenie bezprzewodowe pomiędzy UNI i symulatorem. Pojawi się okienko z informacją, że symulator nawiązuje komunikację, a gdy szary pasek załaduje się całkowicie na niebiesko, symulator włączy się.

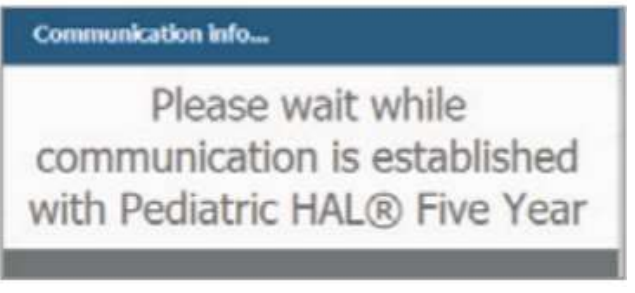

## <span id="page-16-0"></span>**4 Praca z oprogramowaniem UNI**

## <span id="page-16-1"></span>**Interfejs**

Oprogramowanie UNI służy do kontrolowania symulatora, monitorowania parametrów życiowych i oceny wydajności prowadzonych zajęć. Technik symulacji lub prowadzący symulację obsługuje oprogramowanie UNI.

Elementy kontrolne UNI i procedury programowania scenariuszy są spójne w całej rodzinie symulatorów wysokiej wierności Gaumard. Niektóre elementy sterowania oprogramowaniem i funkcje opisane w tym podręczniku mogą być ukryte w zależności od konfiguracji sprzetowej symulatora i opcjonalnej aktualizacji.

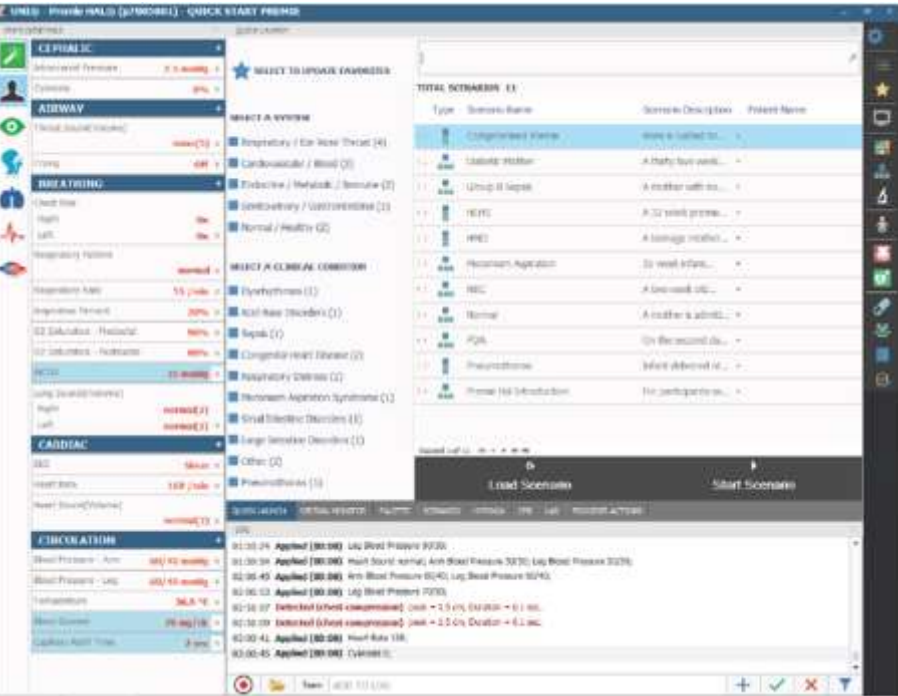

## <span id="page-16-2"></span>Stan **połączenia**

Wskaźnik komunikacji wyświetla stan łącza radiowego między modułem USB RF tabletu a symulatorem. Pełne słupki oznaczają doskonałe połączenie (tj. prawidłowe działanie).

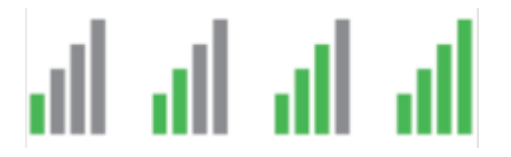

## <span id="page-17-0"></span>**Wskaźnik** baterii

- wskaźnik baterii znajduje się w lewym dolnym rogu oprogramowania UNI,
- znak zapytania dla wskaźnika baterii pojawia się, gdy nie ma komunikacji z symulatorem i oprogramowaniem lub gdy informacje odnośnie baterii nie mogą być uzyskane,
- wskaźnik stanu baterii zmienia się, podczas użytkowania symulatora,
- po rozładowaniu baterii symulator jest automatycznie przełączany w tryb STAND-BY, aby chronić wewnętrzne komponenty symulatora - symulator nie zostanie ponownie włączony do trybu pracy, dopóki nie zostanie naładowany,
- zanim symulator zostanie wyłączony z powodu rozładowanej baterii, na ekranie pojawi się komunikat informujący o niskim poziomie naładowania baterii.

## <span id="page-17-1"></span>**Zegar sesji**

Licznik sesji umożliwia prowadzącemu zachowanie chronologicznego zapisu poszczególnych sesji symulacji. Licznik sesji można zresetować z menu plików po rozpoczęciu nowej sesji symulacji. Zdarzenia podczas symulacji są rejestrowane zgodnie z czasem sesji.

#### Zresetuj lub rozpocznij nową sesję

Aby zresetować lub rozpocząć nowa sesie:

1. kliknij godzinę w lewym dolnym rogu oprogramowania UNI, obok ikony zegara, aby vaktywnić menu wyboru,

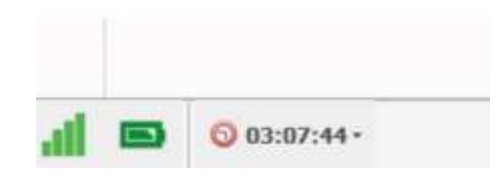

2. wybierz opcję resetuj zegar sesji lub rozpocznij nową sesję.

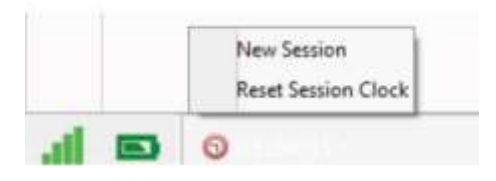

## <span id="page-17-2"></span>Przycisk włączania/czuwania

Przycisk trybu czuwania znajduje się w prawym dolnym rogu oprogramowania UNI. Użyj funkcji stand-by, aby oszczędzać baterię.

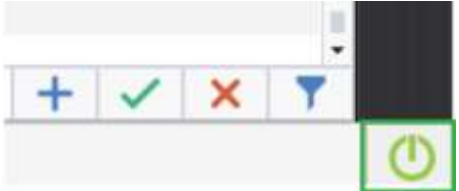

## <span id="page-18-0"></span>**Zmiana parametrów ciowych**

#### Ustawienia stanu/szczegółów

Zakładka kontroli stanu/szczegółów wyświetla kontrolki funkcji życiowych w formacie listy. Panel kontroli stanu/szczegółów służy do monitorowania i kontrolowania parametrów życiowych symulatora. Poszczególne elementy sterujące wyświetlane na karcie szczegółów zapewniają najprostszą metodę kontrolowania parametrów życiowych, dźwięków i funkcji symulatora.

Widok listy kontroli parametrów życiowych dzieli się na osobne kategorie:

- $\bullet$  głowa,
- drogi oddechowe,
- oddychanie,
- serce,
- krążenie.

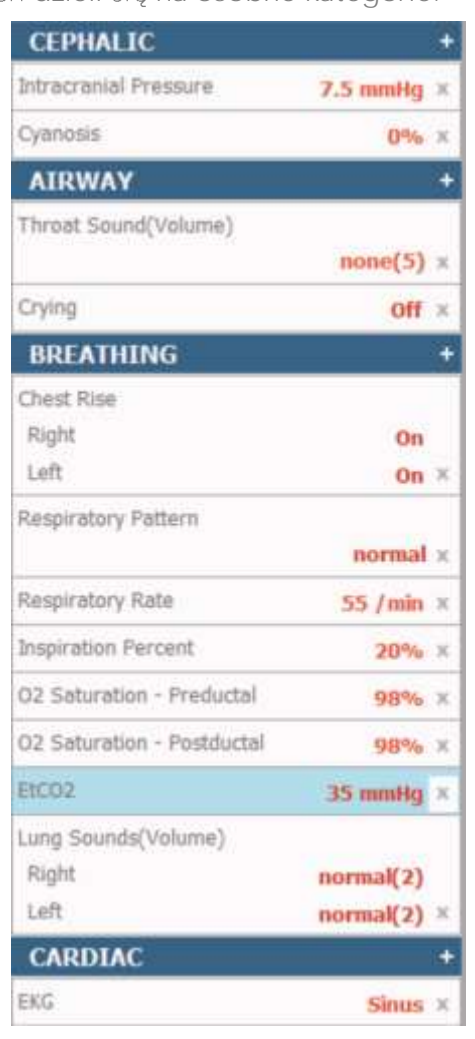

#### Zmiana parametrów życiowych

Aby dostosować wartości liczbowe (np. częstość akcji serca, ciśnienie krwi, częstość oddechów itp.):

1. kliknij i przeciągnij kontrolkę suwaka,

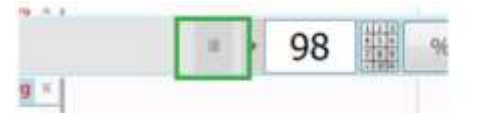

2. możesz również użyć klawiatury do ręcznego wprowadzania i kliknąć zielony znacznik wyboru, aby potwierdzić zmianę,

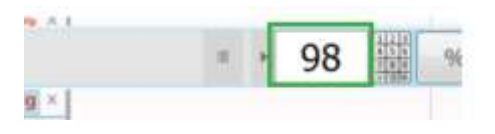

3. aby zmienić krzywe, dźwięki i rytmy, kliknij odpowiednią kontrolkę, aby wyświetlić bibliotekę (np. rytmy EKG, dźwięki serca i płuc, wzorce układu oddechowego itp.),

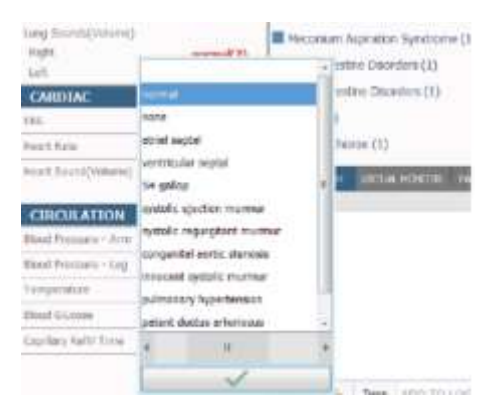

4. kliknij kontrolke suwaka poniżej biblioteki dźwięków, aby dostosować głośność dźwieków.

#### Stosowanie zmian

- żadne zmiany parametrów życiowych symulatora nie zostaną zapisane, dopóki nowe ustawienia nie zostaną zatwierdzone za pomocą przycisku "Zastosuj",
- po utworzeniu listy zmian kliknij "NOW" (teraz), aby natychmiast zaktualizować parametry *i* yciowe,
- możesz także kliknąć na dowolny czas, aby stopniowo zmieniać parametry życiowe (np. częstość akcji serca, ciśnienie krwi),

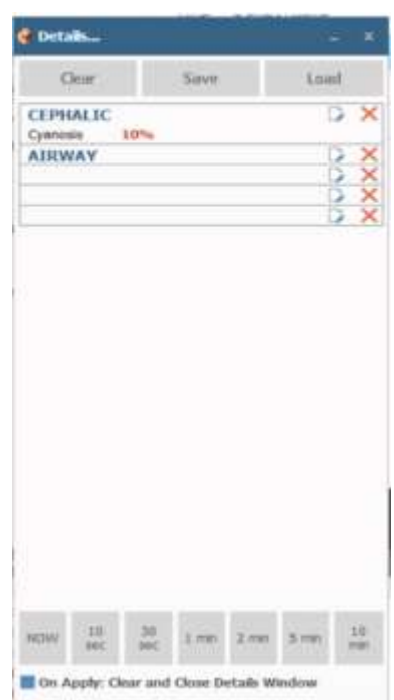

• włącz opcję natychmiastowe zastosowanie, klikając różdżkę, aby zmienić parametr życiowy na nową wartość bez konieczności użycia panelu zastosuj.

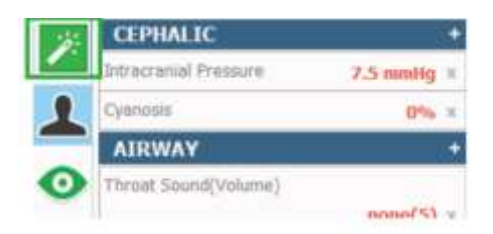

#### UWAGA: zmienione parametry życiowe migają na żółto.

#### Tworzenie elementów palety

Pozycja palety przechowuje jeden lub więcej ustawień parametrów życiowych w pojedynczym ładowalnym obiekcie. Użyj elementu palety, aby szybko zaktualizować zestaw parametrów życiowych. Na przykład można utworzyć jedną pozycję palety, aby zaktualizować wszystkie parametry kardiologiczne do zdrowego stanu. Aby utworzyć nowy element palety:

1. ustaw wartości wymaganych parametrów życiowych za pomocą panelu sterowania i kliknij przycisk "Save" (zapisz),

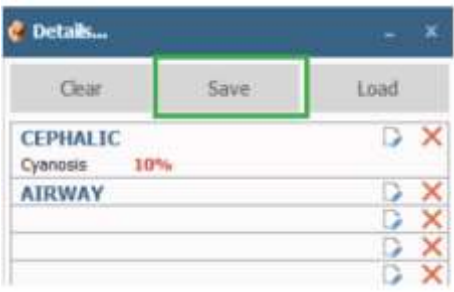

2. wprowadź nazwę palety, opis i wybierz kod koloru, a następnie kliknij przycisk "Save" (zapisz) - elementy palety sa przechowywane w aktywnej bibliotece profili,

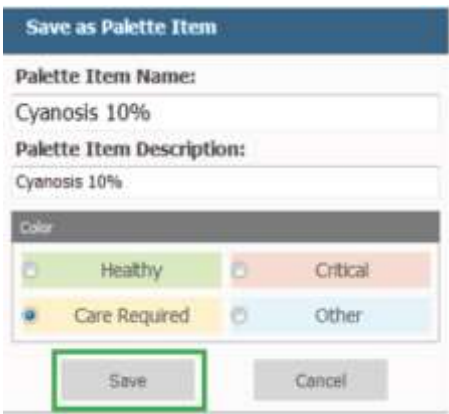

3. gdy paleta jest potrzebna, kliknij przycisk "Load" (załaduj), aby wybrać paletę z biblioteki.

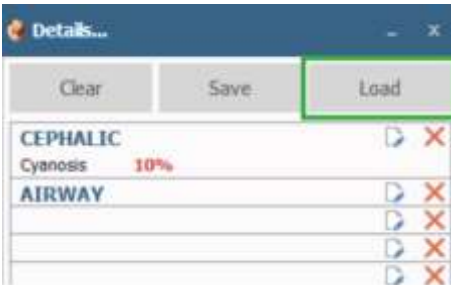

## <span id="page-21-0"></span>**Szybki start**

Interfejs UNI otwiera się na stronie szybkiego uruchamiania zawierającej listę scenariuszy. Ta strona służy do łatwego dostępu do wstępnie zaprogramowanych scenariuszy zapisanych w każdym profilu.

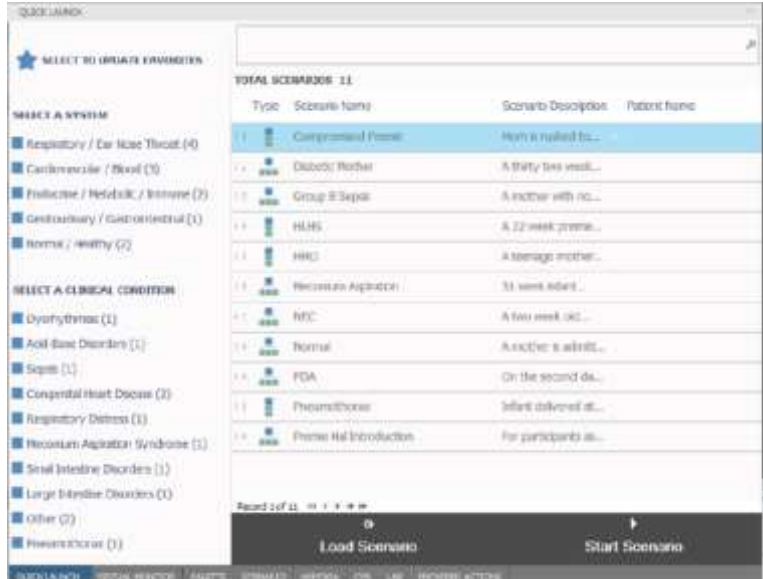

#### Wybór scenariusza

Scenariusze są podzielone na kategorie według systemów fizjologicznych po lewej stronie szybkiego uruchamiania; tj. układu oddechowego, sercowo naczyniowego itd.

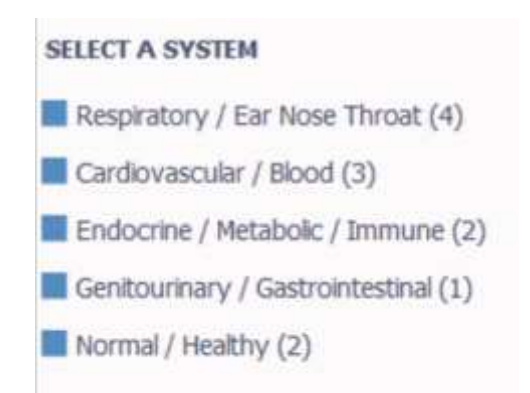

#### Stan kliniczny

Scenariusze można kategoryzować według warunków klinicznych po lewej stronie szybkiego uruchamiania; tj. zaburzenia rytmu serca, sepsa itp.

> SELECT A CLINICAL CONDITION Dysrhythmias (1) Acid-Base Disorders (1)  $\blacksquare$  Sepsis (1) Congenital Heart Disease (2) Respiratory Distress (1) Meconium Aspiration Syndrome (1) Small Intestine Disorders (1) Large Intestine Disorders (1)  $\blacksquare$  Other (2)

#### Wybór scenariusza

Aby wybrać scenariusz:

1. kliknij w jeden z wymienionych scenariuszy, a następnie kliknij "Start Scenario" lub "Load Scenario",

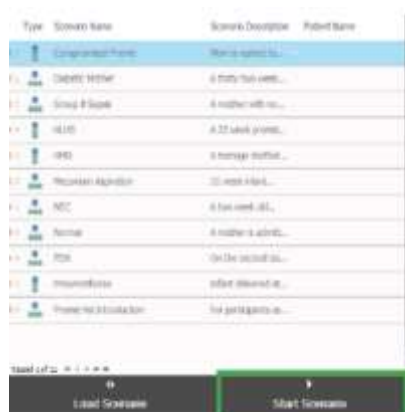

- 2. kliknięcie "Start Scenario" powoduje załadowanie żądanego scenariusza i rozpoczęcie jego działania bez dalszej interwencji za pomocą oprogramowania,
- 3. kliknij strzałkę w dół po prawej stronie, aby przeczytać opis scenariusza.

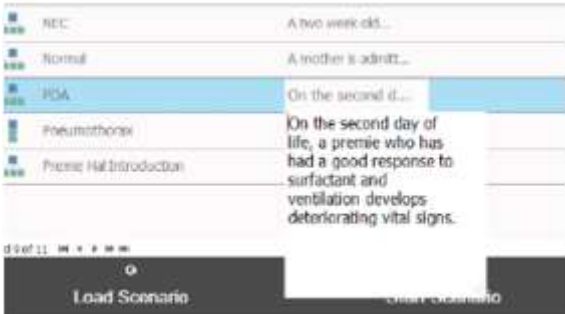

#### Ulubione

Do programu szybkiego uruchamiania dodana jest również funkcja "Ulubione". Ta funkcja pozwala użytkownikom wybrać scenariusze, które będą najczęściej używane.

#### Włączanie funkcji ulubione

Aby włączyć funkcję ulubione:

- 1. kliknij ikonę gwiazdki,
- 2. wybierz żądane kategorie lub typy scenariuszy. Po wybraniu pojawi się podświetlenie.

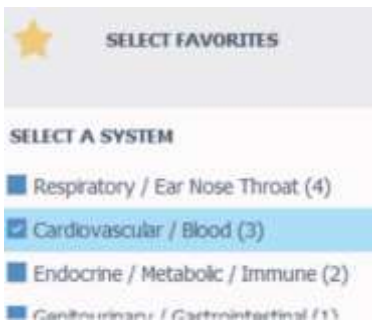

### <span id="page-23-0"></span>**Model hipoksji**

Użyj zakładki Hypoxia (niedotlenienie), aby ocenić skuteczność interwencji użytkowników w przypadku bezdechu pacjenta. Model dynamicznie dopasowuje saturację serca, nasycenie tlenem i sinice w odpowiedzi na skuteczną wentylacje. Model odpowiada również na sterowanie wirtualnymi lekami.

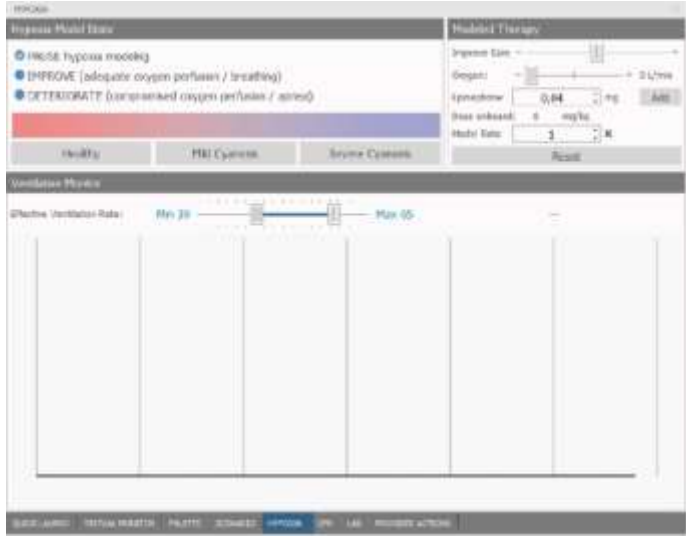

#### Model niedotlenienia

Opcja parametrów niedotlenienia stopniowo poprawia lub pogarsza parametry serca i oddechowego. W oprogramowaniu dostępne są trzy opcje:

- pauza: model zatrzyma się w bieżącym stanie,
- improve (polepszenie): odpowiedni przepływ tlenu/oddech

 $\bullet$  deteriorate (pogorszenie): zmienia parametry życiowe na ciężki stan sinicy - wentylacja jest wykrywana, gdy częstość oddechów wynosi zero.

#### Poziomy sinic

Wybierz poziom sinicy, aby natychmiast przejść do dowolnego z następujących stanów:

- $\bullet$  healthy (zdrowy): różowy z odpowiednim natlenieniem:
- mild cyanosis (łagodna sinica): lekko niebieski, parametry życiowe zaczynają się pogarszać;
- severe cyanosis (ciężka sinica): niebieski, bezdechowy, parametry życiowe qwałtownie się pogarszają.

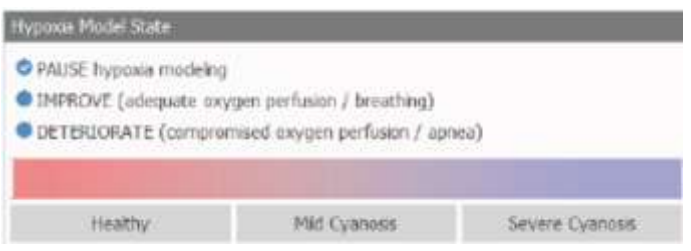

#### Modelowana terapia

Menu modelowania terapii zapewnia dodatkowe opcje interwencji:

- odpowiedź symulatora na wentylację: wyreguluj suwak, aby dostosować odpowiedź siniczną na wentylację,
- $\bullet$  tlen: dostosuj suwak, aby podać tlen w litrach na minute,
- adrenalina: ustaw dawkę adrenaliny, a następnie kliknij "Dodaj" podawanie adrenaliny zwiększa częstość akcji serca,
- resetuj: kliknij przycisk "Resetuj", aby usunąć przepływ tlenu i dawkę epinefryny.

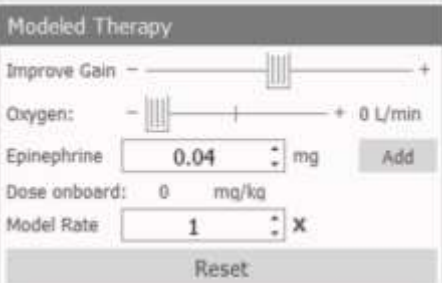

### **Opcje**

### Tryb automatyczny

Tryb automatyczny wspomaga osobę prowadzącą, automatycznie dostosowując parametry życiowe w odpowiedzi na działania ćwiczacych, interwencie farmakologiczna i reczne wprowadzanie czynności. Na przykład, gdy instruktor zwiększy tętno, tryb automatyczny obliczy odpowiedź i automatycznie dostosuje ciśnienie krwi.

Tryb automatyczny zawiera następujące wbudowane profile:

• Modelowanie domyślne: zawiera jedną paletę ze zdrowymi parametrami życiowymi

• Profil Meds: Ten profil zawiera wirtualna bibliotekę wstępnie zaprogramowanych leków do użycia w symulacjach

• Quick Start Pediatric HAL Modeling: zawiera bibliotekę scenariuszy skonfigurowanych dla trybu automatycznego

#### Aktywacja trybu automatycznego

1. Kliknij ikonę koła zębatego w prawym górnym rogu oprogramowania UNI, a następnie -> Konfiguracja -> Opcje

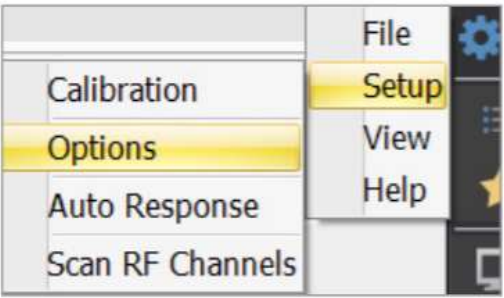

2. Wybierz kartę Dodatki i wprowadź kod aktywacyjny trybu automatycznego, a następnie kliknij przycisk OK.

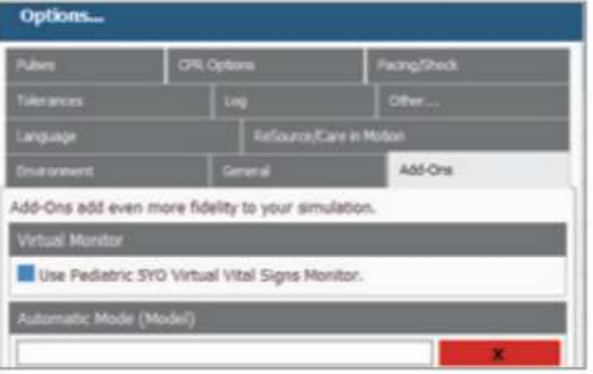

#### Zmiana na tryb automatyczny

1. Kliknij ikonę koła zębatego w prawym górnym rogu oprogramowania UNI, a następnie Plik -> Profil.

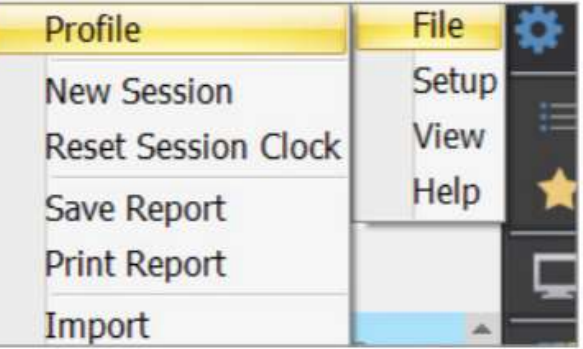

2. W Trybie pracy wybierz Automatyczny i kliknij Załaduj.

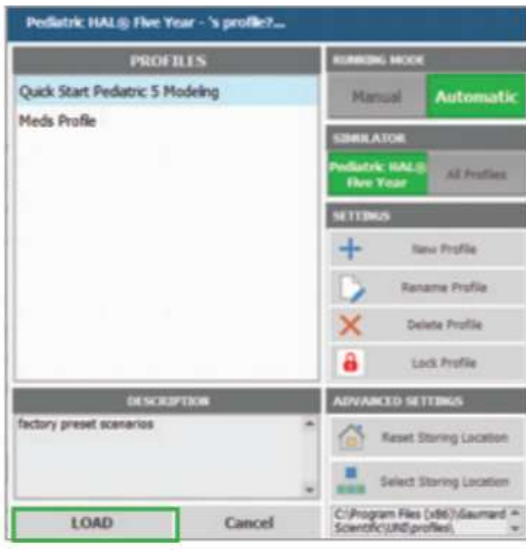

### Przesyłanie dźwięków streaming audio

Przed uruchomieniem oprogramowania UNI upewnij się, że zestaw słuchawkowy i mikrofon sa podłączone do komputera. Zestaw słuchawkowy minimalizuje echo i szum otoczenia, poprawiając jakość dźwięku.

#### Aktywacja Streaming Audio

• Wybierz ikonę przesyłania dźwięku w trybie dupleksu znajdującą się w prawym dolnym rogu oprogramowania UNI, aby aktywować opcję jednoczesnego słuchania i mówienia.

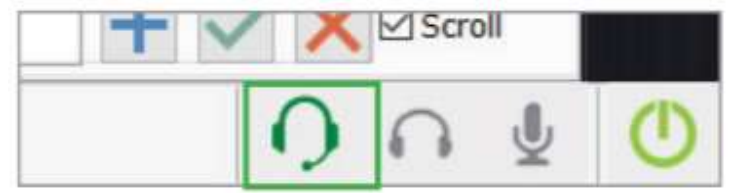

Aby włączyć tylko opcję dźwięku / mowy, wybierz ikonę mikrofonu

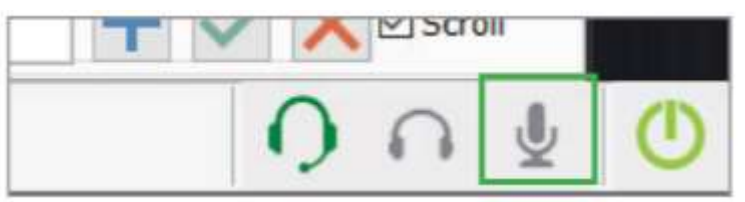

• Aby aktywować tylko opcję słuchania, wybierz ikonę słuchawek.

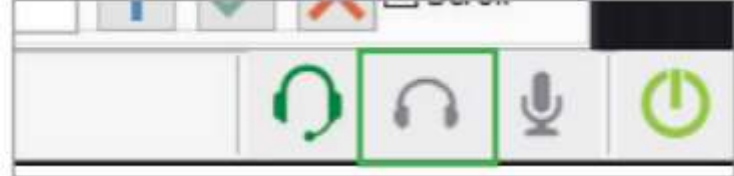

UWAGA: Wybrana ikona zmieni kolor na zielony.

## <span id="page-28-0"></span>**Cechy**

### <span id="page-28-1"></span>**Neurologia**

#### Reaktywne oczy

Symulator ma programowalne mrugające oczy i rozszerzające się źrenice. Użyj oprogramowania, aby zmienić częstość mrugania i włączyć lub wyłączyć reakcję źrenic.

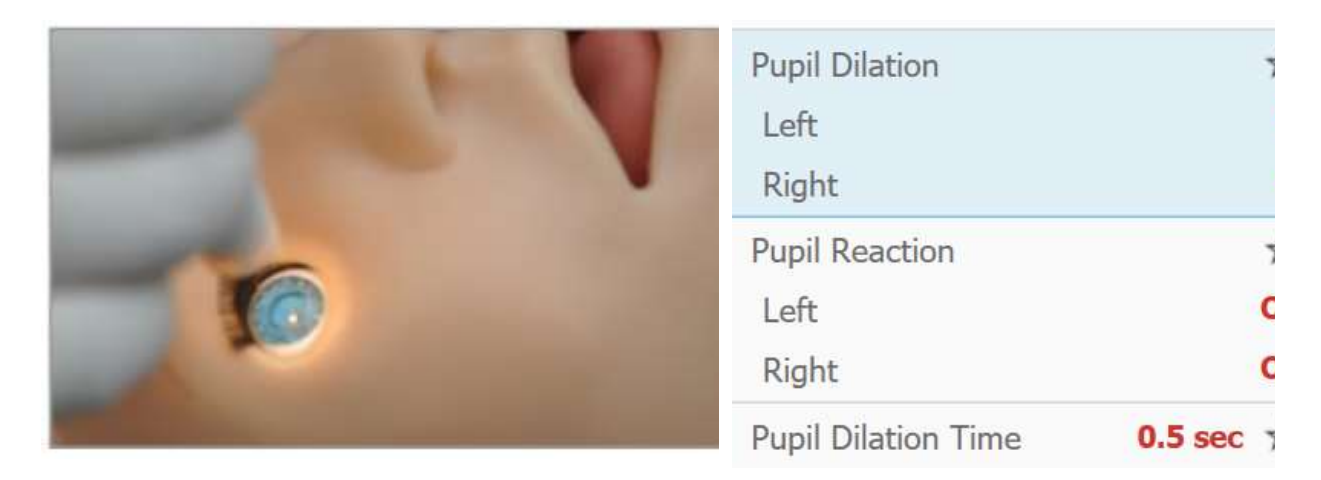

#### Kalibracja oczu

Reakcja oczu jest skalibrowana fabrycznie. Użyj elementów sterujących czułością źrenicy, aby ponownie skalibrować reakcję źrenicy dla bieżącego oświetlenia pomieszczenia tylko w razie potrzeby.

1. Kliknij niebieską ikonę koła zębatego w prawym górnym rogu oprogramowania UNI, a następnie kliknij Setup> Calibration> Pupil Sensitivity i kliknij Next.

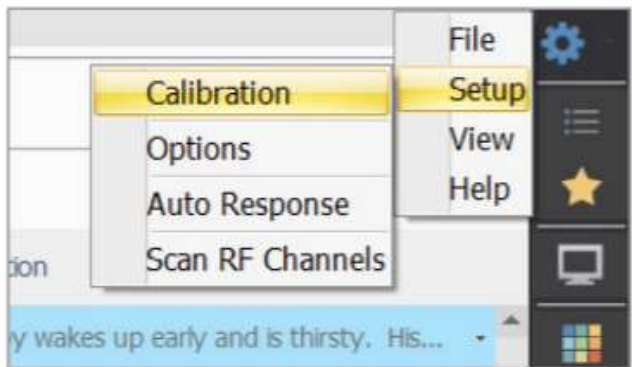

2. Po kliknięciu Next w oknie Calibration kliknij przycisk Ambient Light, aby skalibrować źrenice do bieżącego światła otoczenia.

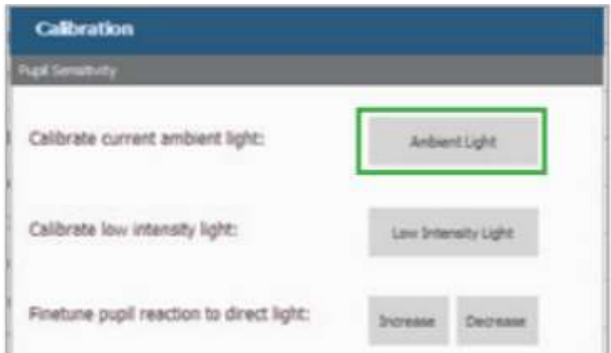

- 3. Aby dostroić reakcję źrenicy, możesz kliknąć Zwiększ lub Zmniejsz, aby dostosować wrażliwość źrenicy na światło
- 4. Po zakończeniu dostosowywania czułości źrenicy kliknij przycisk Zakończ

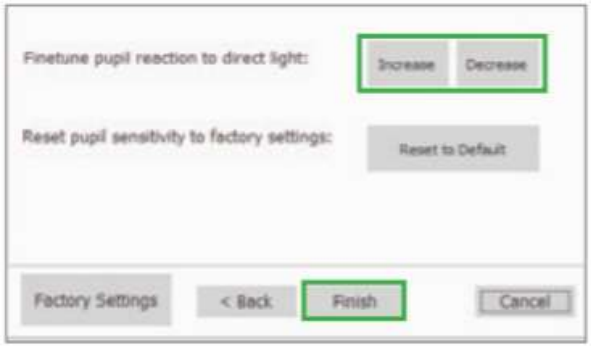

#### Drgawki

Symulator ma możliwość symulowania drgawek o różnym natężeniu (brak, łagodne lub ciężkie). Użyj elementów sterujących oprogramowania UNI, aby włączyć intensywność drgawek.

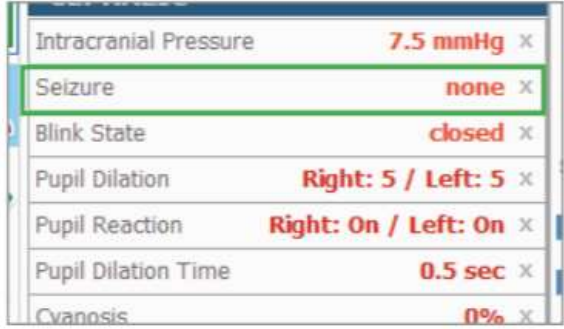

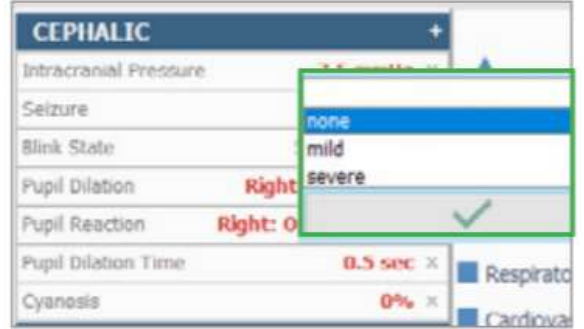

### **Rekomendowane medyczne**

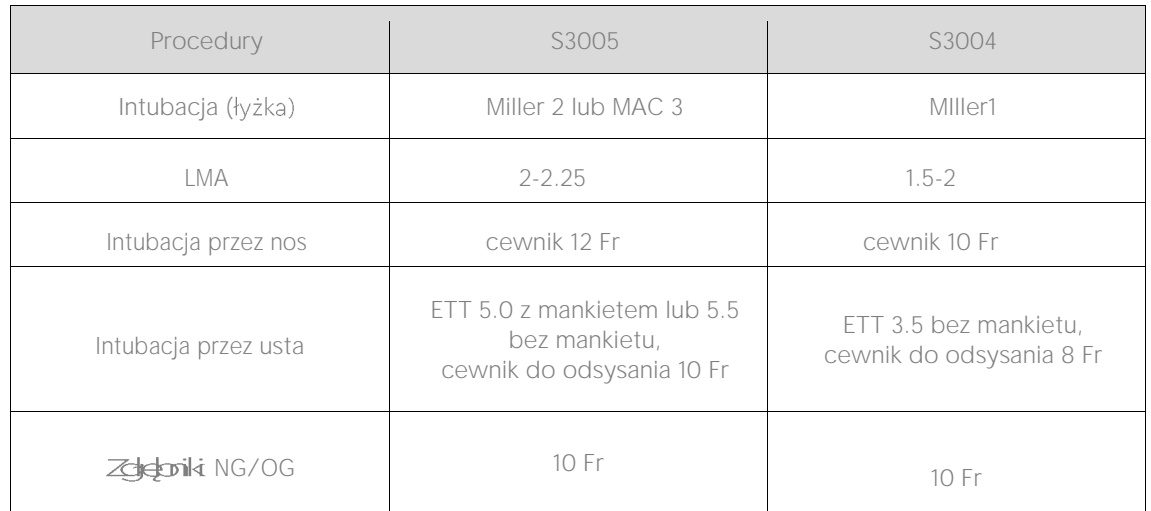

Rekomendowane rozmiary przyrządów przedstawiono w poniższej tabeli.

OSTRZEŻENIE: przed intubacją należy nasmarować rurki urządzeń oddechowych olejem mineralnym. NIE WOLNO podawać płynów do dróg oddechowych ani rozpylać oleju mineralnego do dróg oddechowych. Może to spowodować trwałe uszkodzenie systemu.

### <span id="page-30-0"></span>**Drogi oddechowe**

#### Trudne drogi oddechowe

Użyj elementów sterujących oprogramowania, aby włączyć funkcję trudnych dróg oddechowych- obrzęku języka, aby utrudnić intubację.

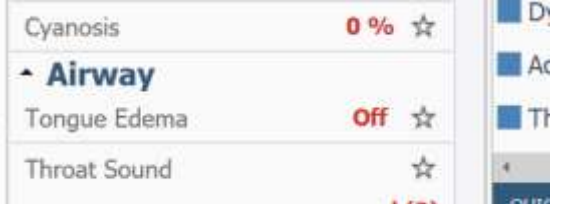

#### Intubacja przez usta i nos

Intubację donosową/doustną oraz odsysanie wykonuj za pomocą następujących urządzeń medycznych:

- rurki dotchawicze (ET),
- $\bullet$  rurki nosowo-gardłowe (NG),
- maski krtaniowej (LMA)

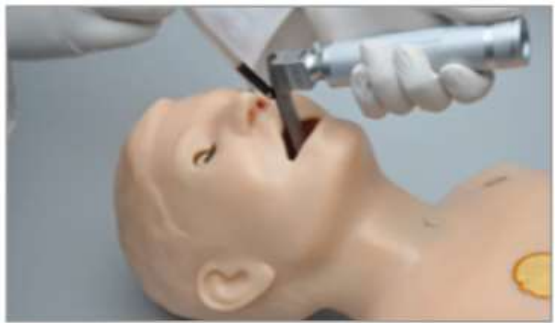

#### Konfiguracja intubacji

Aby dokonać konfiguracji intubacji:

2.<br>1. w sekcji "Oddychanie" w oprogramowaniu UNI wybierz "Częstość oddechów",

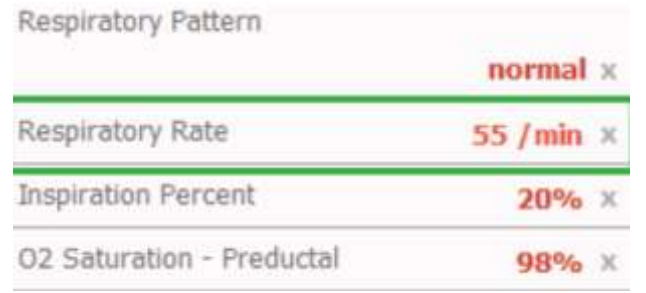

2. ustaw szybkość oddechową na zero, dostosowując suwak w lewo lub wpisując wartość,

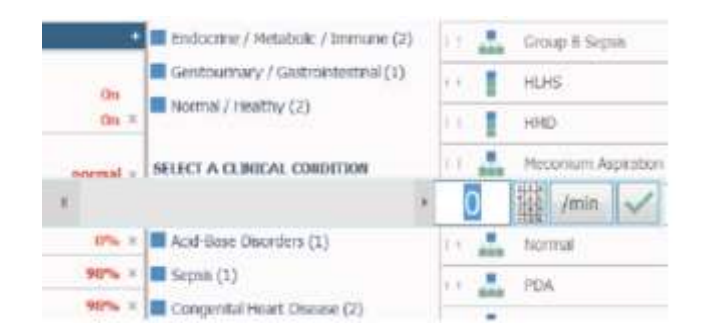

3. nasmaruj sprzęt olejem mineralnym - lubrykantem.

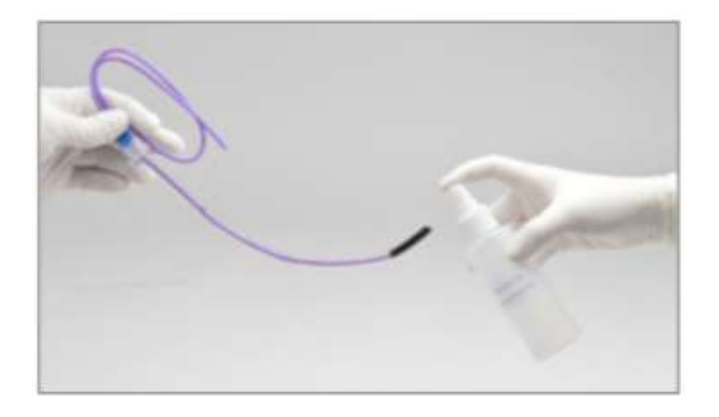

4. Zaintubuj symulator

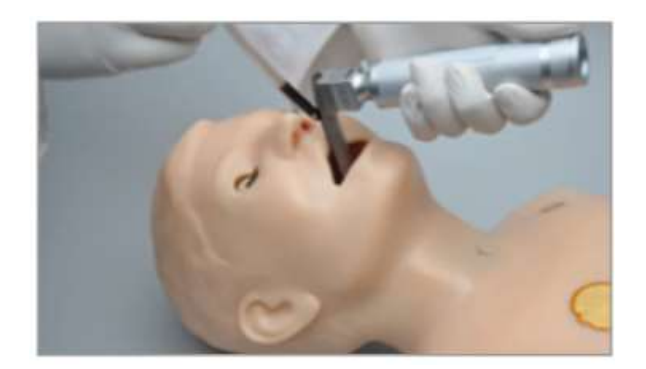

#### Sensor intubacji

- Czujniki w drogach oddechowych wykrywają położenie rurki dotchawiczej.
- Jeśli rurka dotchawicza zostanie wprowadzona zbyt głeboko, lewe płuco zostanie automatycznie wyłączone, aby zademonstrować intubację prawego pnia głównego.
- Po skorygowaniu pozycji rurki dotchawiczej lewe płuco zostanie włączone, aby unoszenie klatki piersiowej.

#### Rozdęcie żołądka

Podczas wykonywania RKO nadmierna wentylacja prowadzi do widocznego Aby usunąć wzdęcia żołądka, delikatnie naciśnij brzuch.

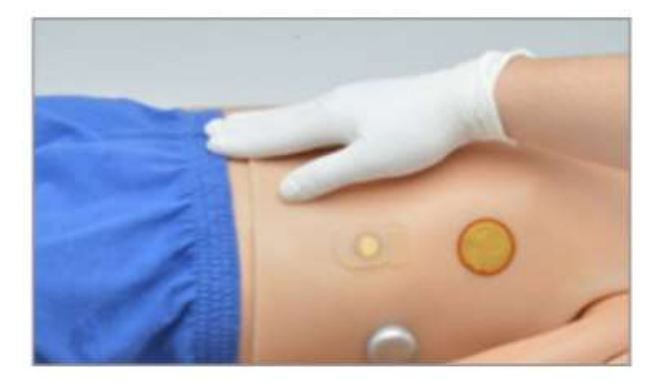

#### Odgłosy dróg oddechowych

Pediatric HAL może wytwarzać słyszalne odgłosy gardła. Znajdź Dźwięki gardła w sekcji Drogi oddechowe, aby zmienić typ dźwieku i wyregulować głośność. Dźwięki można osłuchać za pomocą standardowego stetoskopu.

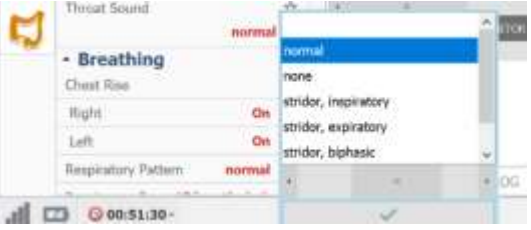

#### Konikotomia/tracheotomia

Istnieje wykonania zabiegu konikotomii poprzez wytworzenie otworu w skórze szyi manekina. Drogi oddechowe posiadają już wykonany otwór osłonięty taśmą symulującą błonę pierścienno-tarczową.

Unikać stosowania narzędzi chirurgicznych do przecinania skóry szyi. Przygotowany otwór umożliwia wprowadzenie większości narzędzi chirurgicznych. Przed ich użyciem należy pokryć je środkiem poślizgowym.

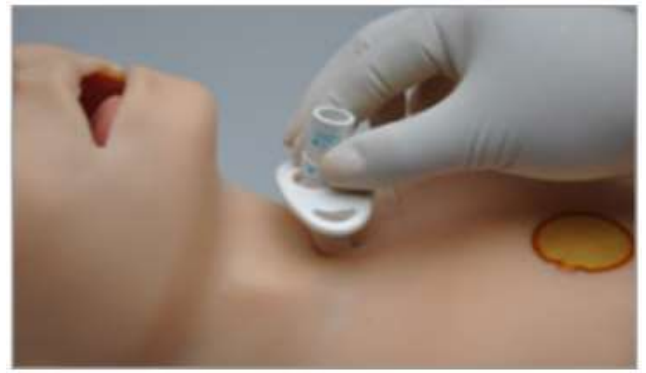

#### Wymiana taśmy błony pierścienno-tarczowej

1. Wyłączyć symulator, następnie ułożyć go na czystej powierzchni.

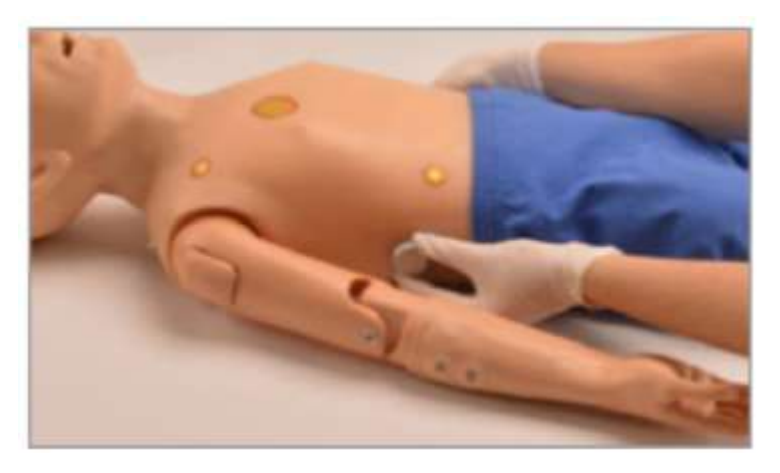

- 2. Odkręcić śruby, które znajdują się po obu stronach środkowej części manekina.
- 3. Ostrożnie zsunąć skóre z każdej śruby, po czym unieść ją nad głową manekina, w celu uzyskania do stepu do dróg oddechowych.
- 4. Następnie usunąć przekłutą taśmę i pozostałości kleju.

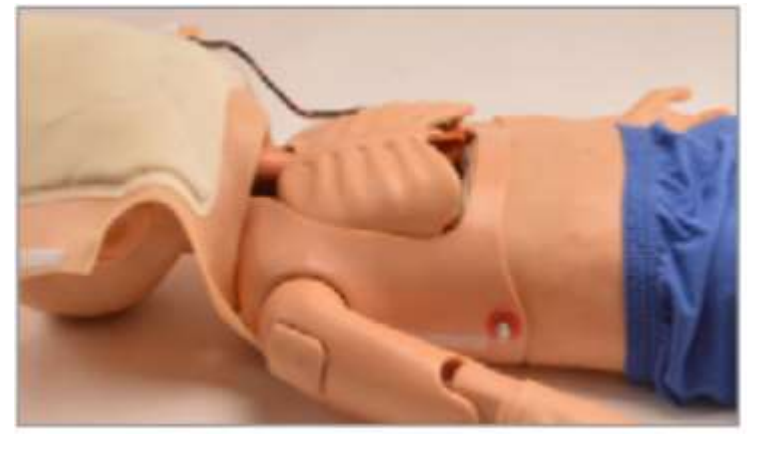

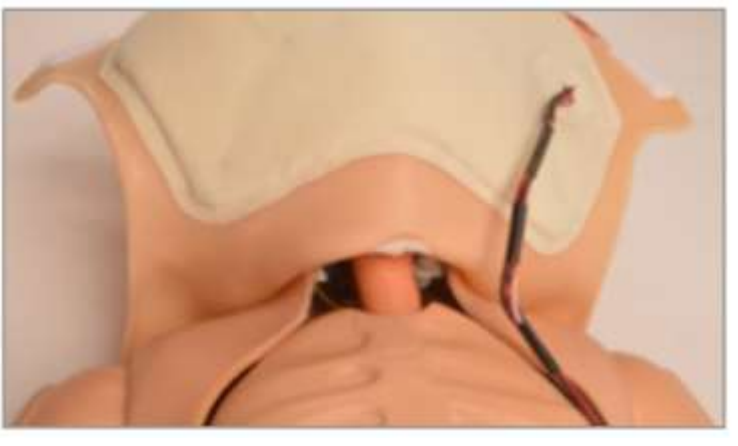

5. Nową taśmą owinąć otwór. Upewnić się, że taśma szczelnie przylega i nie wycieki tworzą powietrza.

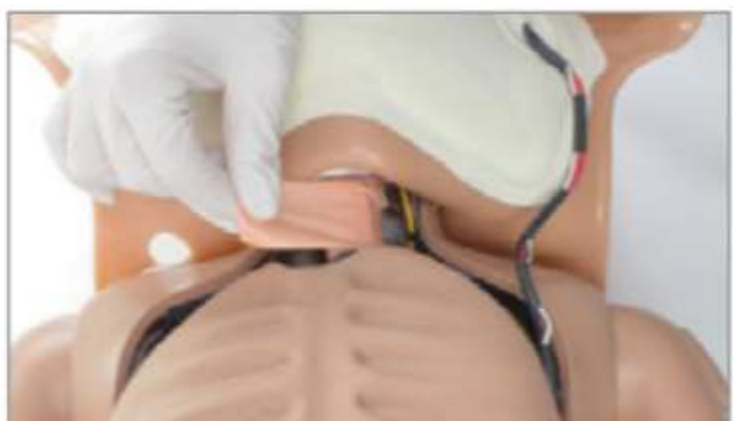

## <span id="page-34-0"></span>**Oddychanie**

#### Ruchy klatki piersiowej

Pediatric HAL ma automatyczne obustronne unoszenie i opadanie klatki piersiowej. elementów sterujących oprogramowania UNI, aby:

- włączyć lub wyłączyć płuca niezależnie,
- wybrać wzór oddechowy,
- · dostosować szybkość oddychania,
- dostosować wirtualny procent wdechu.

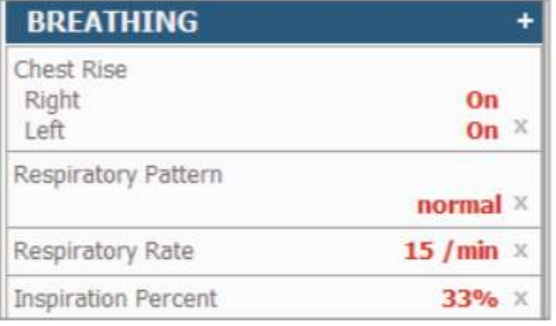

Aby włączyć lub wyłączyć płuca niezależnie:

1. w sekcji "Breathing" wybierz podnoszenie klatki piersiowej prawej i lewej strony lub tylko jednej z nich,

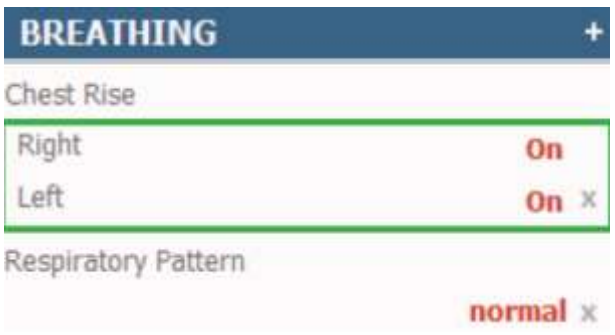

2. wybierz "On", aby włączyć płuco lub "Off", aby wyłączyć płuco.

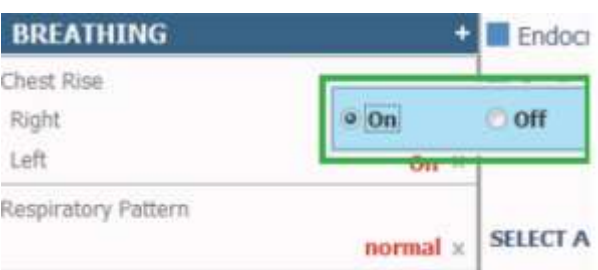

Aby wybrać różne wzorce oddechowe:

1. wybierz "Respiratory Pattern" w sekcji "Breathing" w UNI,

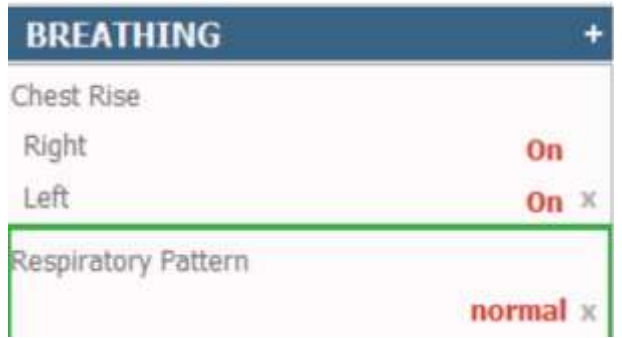

2. wybierz pożądany wzór oddechowy.

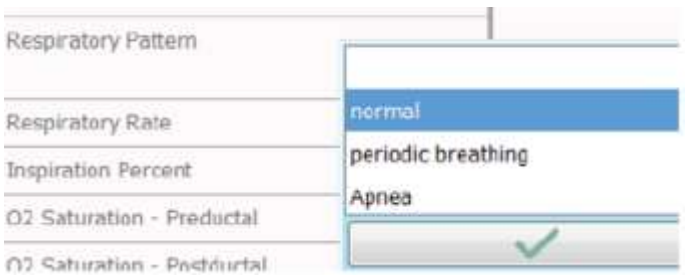

Aby dostosować szybkość oddychania:

1. wybierz "Respiratory Rate" w sekcji "Breathing",

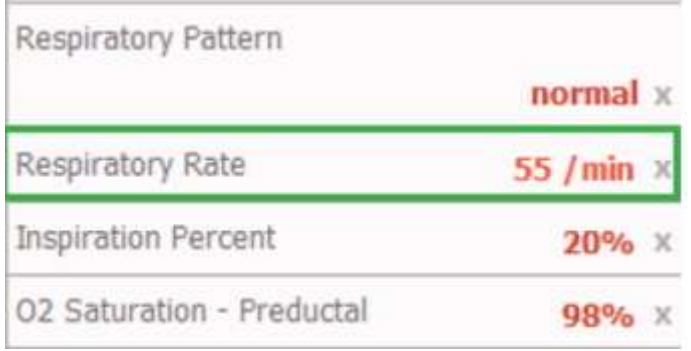

2. dostosuj suwak lub wpisz wartość częstości oddechów.

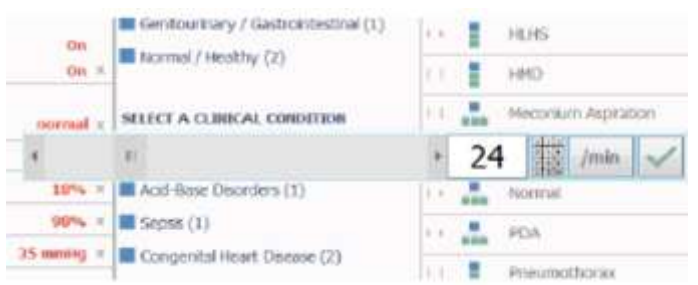

Aby dostosować wirtualny procent wdechowy:

1. wybierz "Inspiration Percent" w sekcji "Breathing",

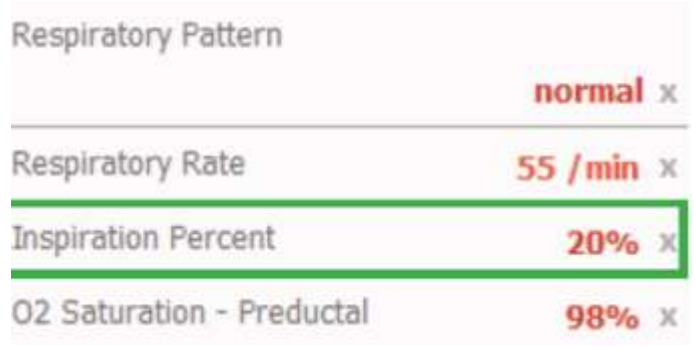
2. dostosuj suwak lub wpisz wartość procentu inspiracji.

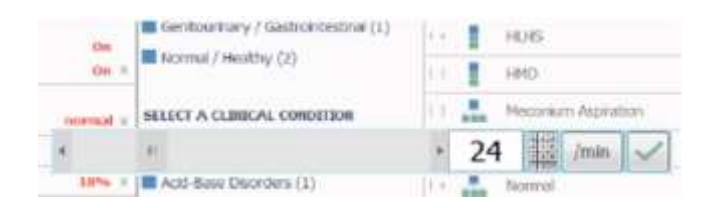

## Dźwięki płuc

Premie HAL generuje dźwięki przedniego płuca, które obejmują dźwięki normalne, brak wdechów, świszczący oddech, piszczenie podczas wdechu, trzaski oraz rzeżenie.

Aby wybrać pożądane dźwięki płuc i objętość dla każdego płuca niezależnie:

1. wybierz "Prawy" lub "Lewy" w sekcji "Lung Sounds",

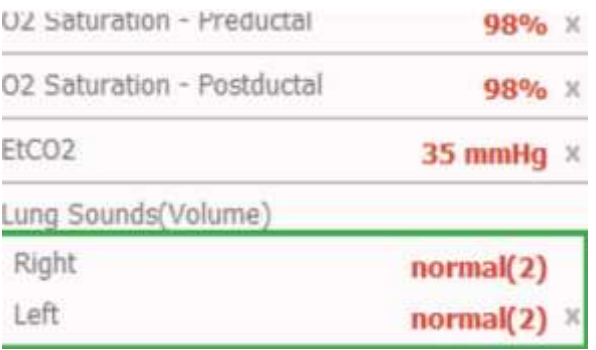

- 2. dla wybranego płuca wybierz pożądany dźwięk płuc,
- 3. dostosuj głośność dźwięku w płucach, przesuwając suwak; przesuń w prawo, aby zwiekszyć głośność lub przesuń w lewo, aby zmniejszyć głośność,
- 4. zaznacz pole "Sync ALL Sounds", aby zastosować wybrany dźwięk i objętość płuc do obu płuc.

# **Wentylacja**

Przed pierwszym użyciem funkcji wentylacji zakończ proces kalibracji wentylacji.

1. przed rozpoczeciem wentylacji należy wyzerować czestość oddechów,

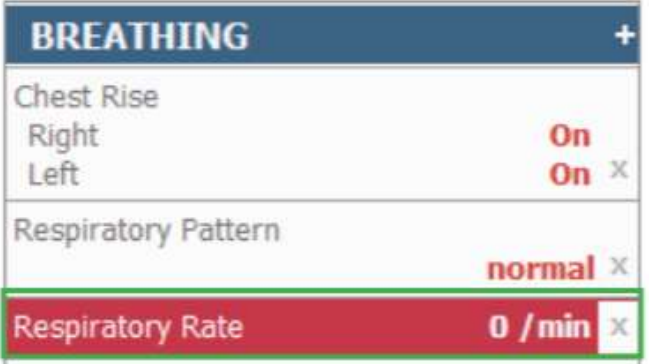

2. symulator należy wentylować za pomocą standardowej maski z zaworem workowym (BVM).

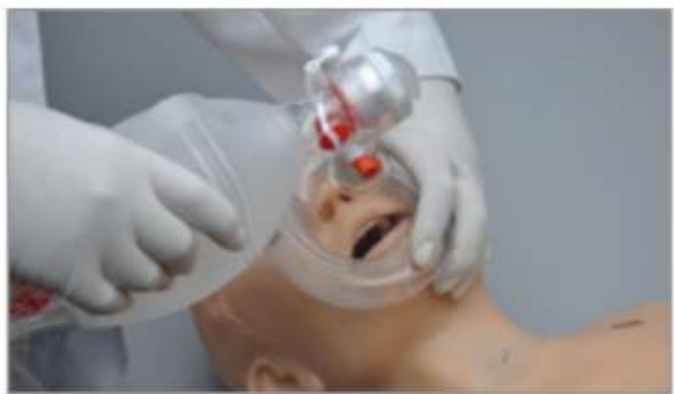

3. monitoruj wentylację za pomocą oprogramowania UNI, klikając kartę "CPR".

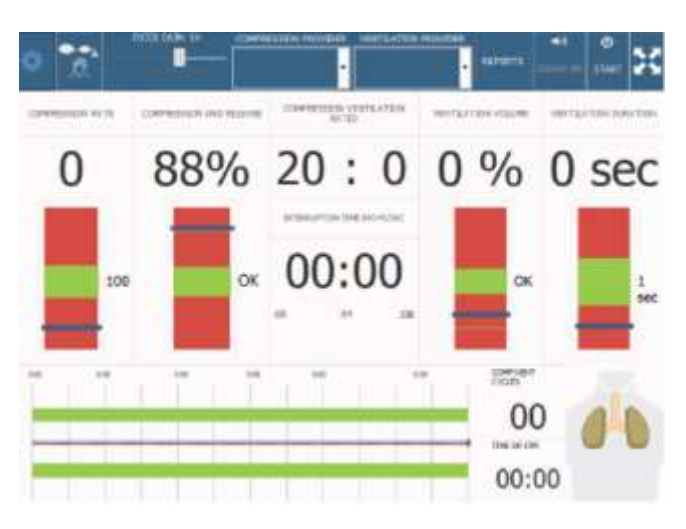

### Kalibracja wentylacji

Zaleca się skalibrować funkcję wentylacji przed użyciem.

- Kreator kalibracji wentylacji rejestruje średnią wydajność z pięciu wentylacji jako punkt odniesienia dla prawidłowej wentylacji.
- Wykonaj czynności wymagane przez kreatora kalibracji zgodnie z najbardziej aktualnymi wytycznymi RKO. Okno RKO oceni następnie poprawność czynności wykonywanych przez ćwiczącego na podstawie wzorca zarejestrowanego podczas procesu kalibracji.

Aby dokonać kalibracji postępuj zgodnie z poniższymi krokami:

1. kliknij ikone ustawień w prawym górnym rogu,

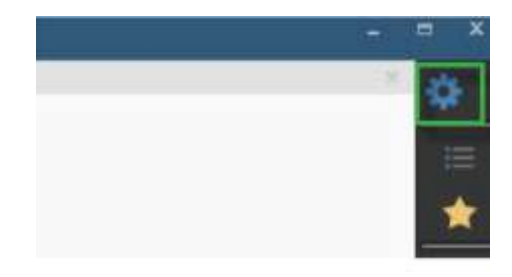

2. wybierz "Setup" i "Calibration",

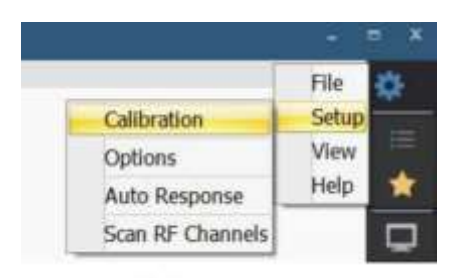

3. w menu kalibracji wybierz " Ventilations " i " Next ",

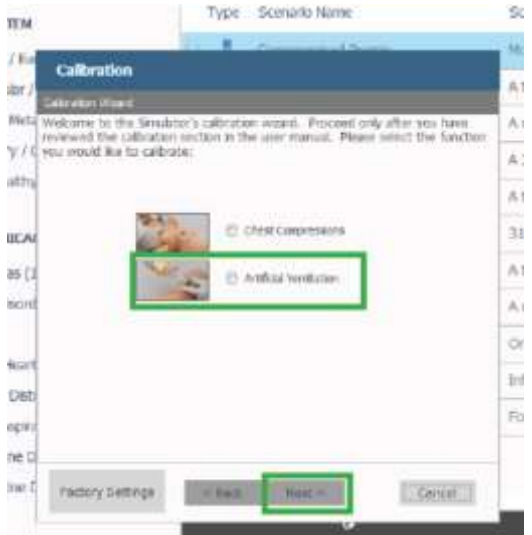

4. kliknij "Start",

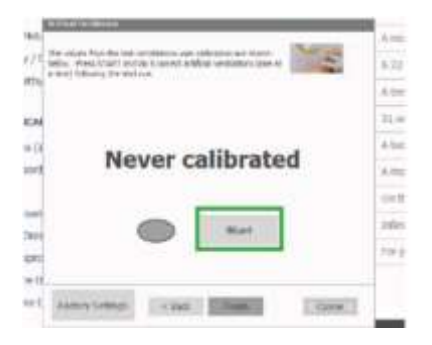

5. wykonaj 5 osobnych wentylacji,

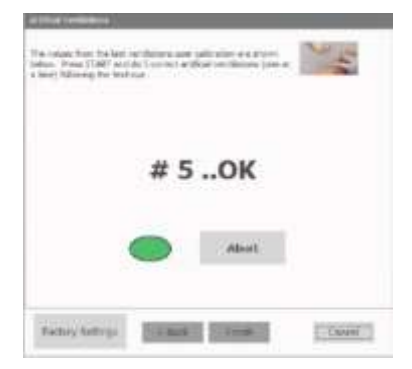

### UWAGA: owalny znacznik zmieni kolor na zielony po każdej wentylacji.

6. kliknij "Save" i "Finish" po wentylacji.

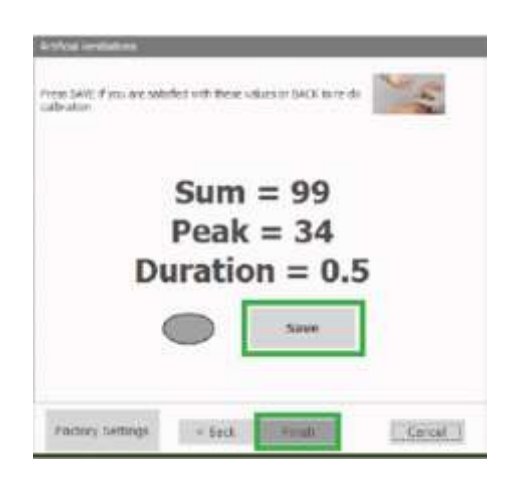

# **Kardiologia**

### Monitorowanie EKG i elektroterapia

- Symulator iest wyposażony w przewodzące pola na skórze, do których jest możliwość podłączenia prawdziwych elektronów i defibrylacyjnych. Funkcja ta pozwala uczestnikom symulacji obserwować zapis pracy serca przy pomocy sprzętu klinicznego, w identyczny sposób jak przy pracy z rzeczywistym pacjentem.
- Pola EKG i defibrylacji generują krzywe wykrywane przez sprzęt kliniczny i standardowe elektrody. Kliniczne defibrylatory AED wykrywają rytm serca symulatora i w razie konieczności podają wstrząs.

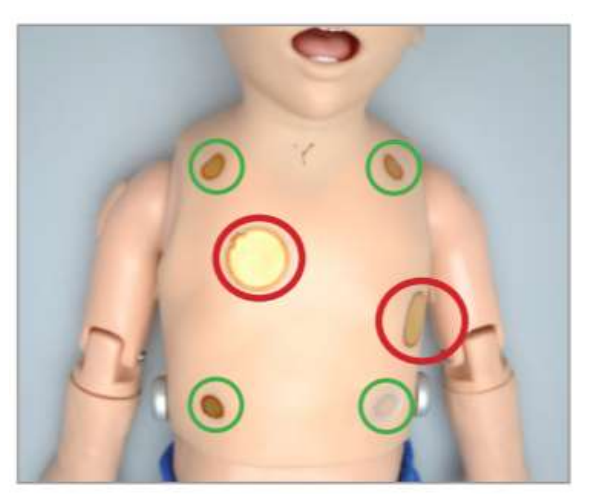

Aby korzystać z EKG:

1. Podłącz elektrody EKG do miejsc EKG HALa zaznaczonych na zielono na powyższym zdieciu.

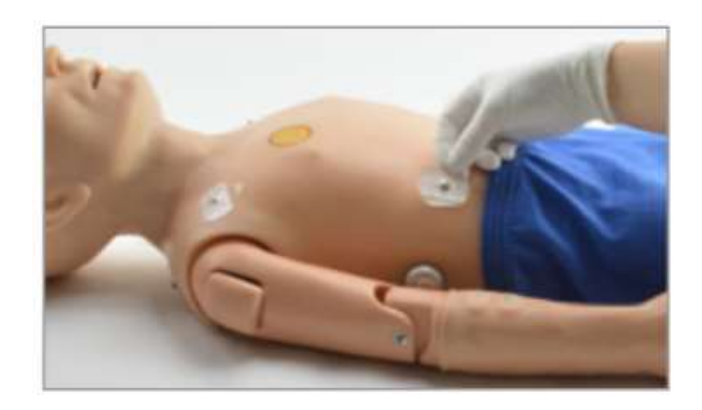

2. Podłącz odprowadzenia do elektrod EKG, a następnie za pomocą oprogramowania UNI wybierz rytm EKG.

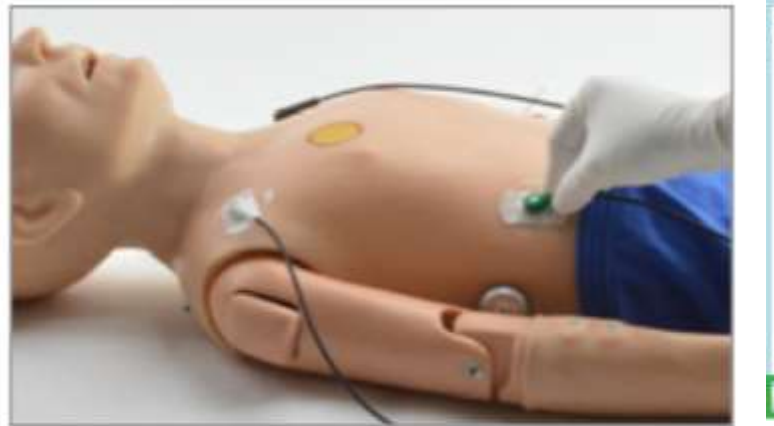

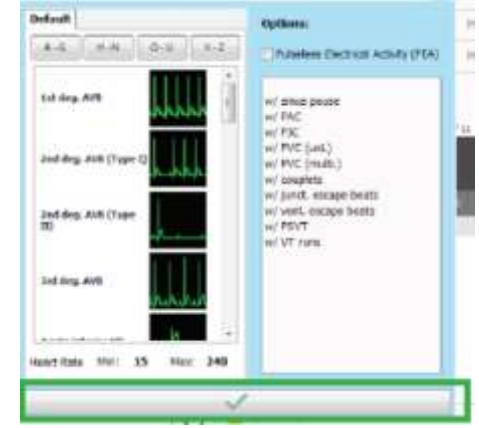

## **Defibrylacja**

1. Wybierz rytm EKG, który można defibrylować.

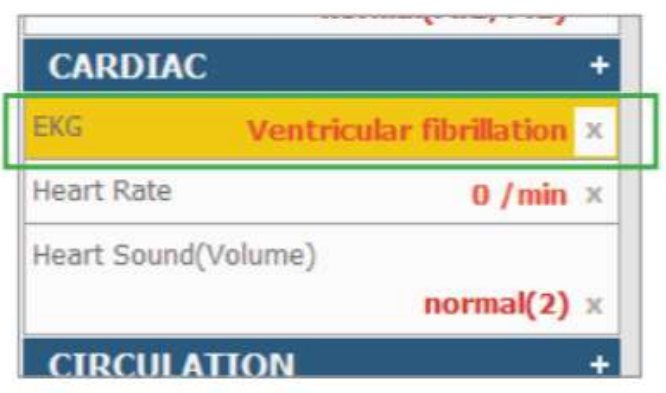

2. Podłącz elektrody defibrylacyjne do dużych złotych padów na skórze klatki piersiowej symulatora zaznaczonych na czerwono na

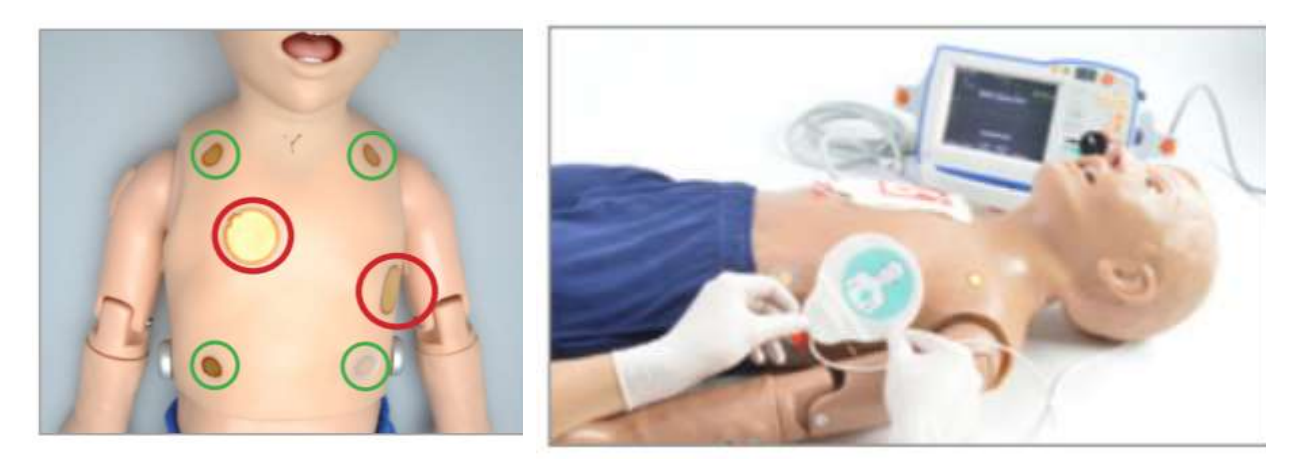

UWAGA: Przed użyciem funkcji EKG i terapii elektrycznej w symulatorze zapoznaj się z sekcją "Konserwacja, czynności obsługowe i ostrzeżenia".

OSTRZEŻENIE: Defibrylacja, stymulacja i kardiowersja mogą być przeprowadzane jedynie na dużych polach na mostku i nad koniuszkiem serca (zaznaczono na czerwono). Nie podawać wyładowania w zielonych polach EKG znajdujących się na barkach i talii. Uszkodzenia symulatora powstałe w wyniku podania wyładowania elektrycznego w miejscach przeznaczonych do odczytu EKG NIE są objęte gwarancją.

Podczas ćwiczeń obejmujących jakąkolwiek formę realnej elektroterapii, postępować zgodnie z zaleceniami dotyczącymi obsługi i bezpieczeństwa umieszczonymi w dokumentacji urządzenia.

#### Dźwięki serca

Pediatric HAL generuje słyszalne dźwięki serca (normalny, odległy, skurczowy szmer, S3 i S4) zsynchronizowane z tetnem i wybranym rytmem.

Oprogramowanie sterujące pozwala użytkownikowi zmienić rodzaj dźwięku serca i dostosować poziom głośności do osłuchiwania za pomocą stetoskopu.

Aby wyregulować głośność i wybrać różne dźwięki serca:

1. w sekcji "Cardiac" w oprogramowaniu UNI wybierz "Heart Sound",

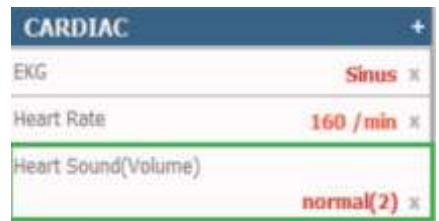

2. wybierz żądany dźwięk serca,

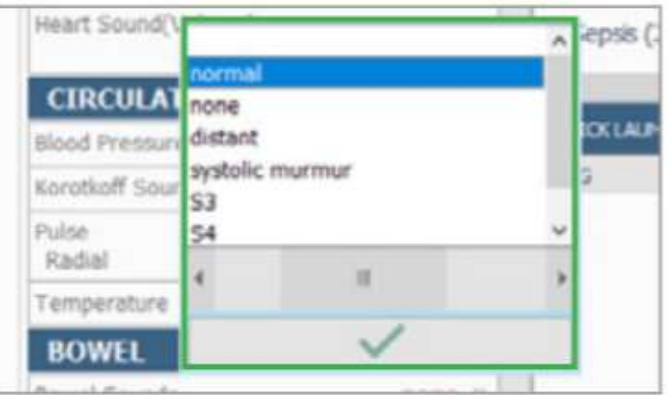

3. aby wyregulować głośność dźwięku serca, przesuń suwak w prawo, aby zwiększyć głośność lub przesuń suwak w lewo, aby zmniejszyć głośność,

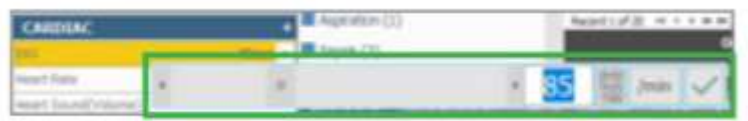

4. aby zastosować wybrane ustawienia, kliknij zielony znacznik wyboru.

## Uciśnięcia klatki piersiowej

- Ustaw symulator na rytm serca wymagający uciśnięć klatki piersiowej, np. asystolia.
- · Monitoruj głębokość i częstotliwość vciśnieć klatki piersiowej z okna RKO w oprogramowaniu.
- Przed pierwszym użyciem funkcji uciskania klatki piersiowej skalibrować uciśniecia klatki piersiowej

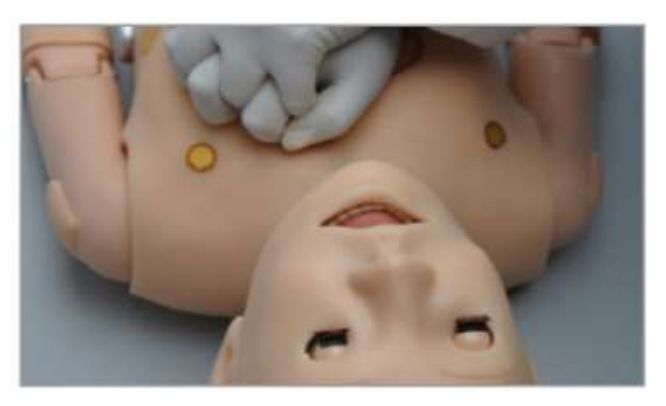

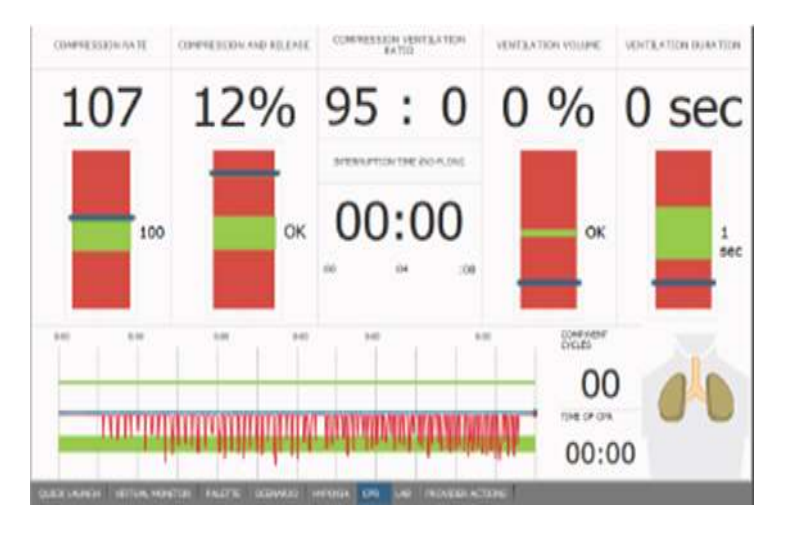

### UWAGA: po więcej informacji zapraszamy do przewodnika użytkownika w karcie CPR. Dostęp do przewodnika po kliknięciu ikony ustawień, "Help" i "Instruction Manual".

### Kalibracja uciśnięć klatki piersiowej

Zaleca się wykonanie kalibracji uciśnięć klatki piersiowej przed pierwszym użyciem. Kreator kalibracji uciśnięć zarejestruje średnią wyników pięciu uciśnięć jako punkt odniesienia dla prawidłowego uciśnięcia. Aby wykonać kalibrację należy postępować zgodnie z poniższymi krokami:

1. kliknij ikonę ustawień w prawym górnym rogu,

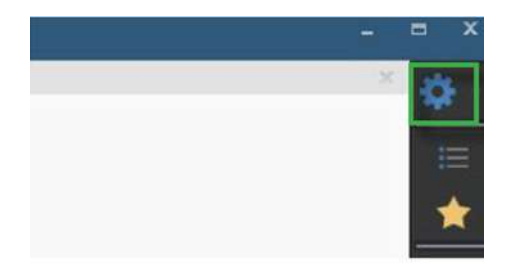

2. wybierz "Setup" i "Calibration",

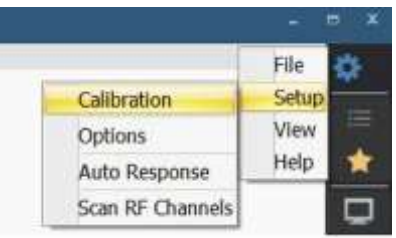

3. w menu kalibracji wybierz "Compressions" i "Next",

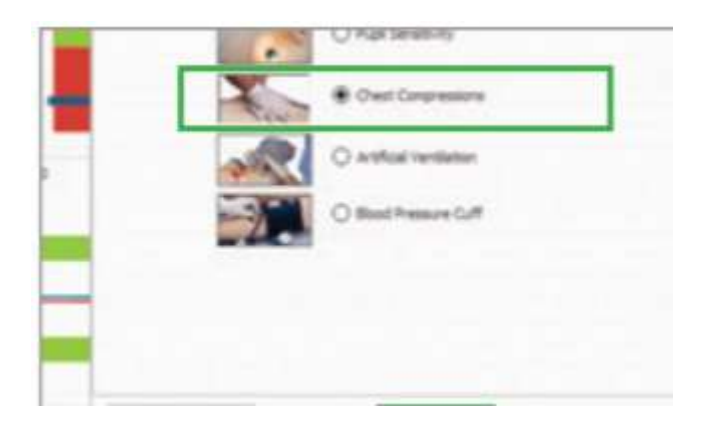

4. kliknij "Start",

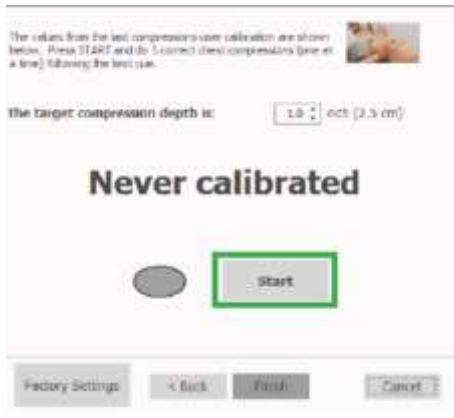

5. wykonaj 5 oddzielnych

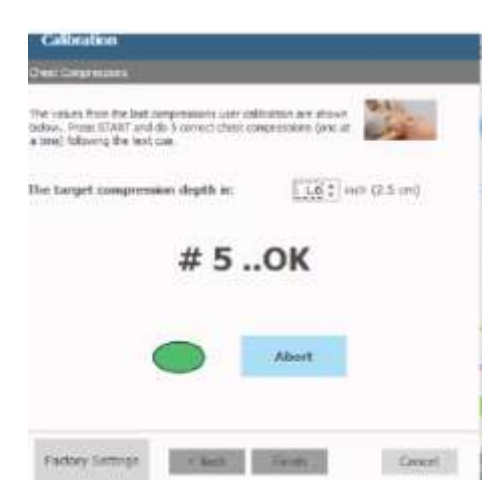

### UWAGA: kształt owalny zmieni kolor na zielony po każdej prawidłowej kompresji.

6. kliknij "Save" i "Finish" po kalibracji kompresji.

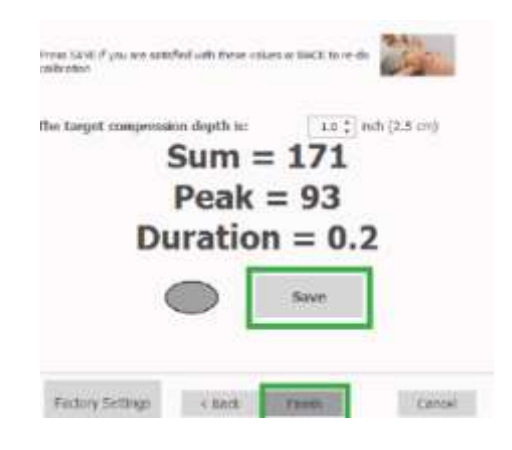

# **Krążenie**

### Obustronne tetno

- Pediatric HAL ma obustronne tętno na tętnicy szyjnej, ramiennej, promieniowej i udowej. Wyczuwalne tętno symulatora zależy od ciśnienia krwi, aby symulować reakcje podobne do
- · Użyj elementów sterujących oprogramowania, aby niezależnie wyłączyć tętno na tętnicy promieniowej.

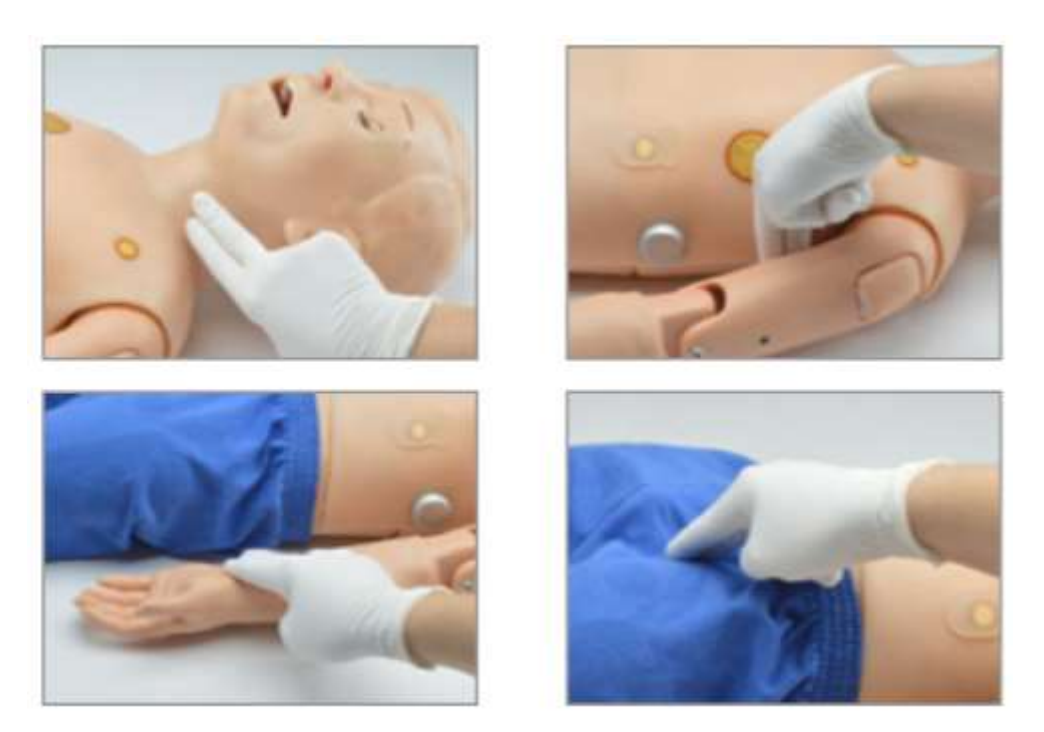

### Wyłączenie tętna na tętnicy promieniowej

1. Wybierz opcję Pulse-Radial w oprogramowaniu UNI w sekcji Circulation

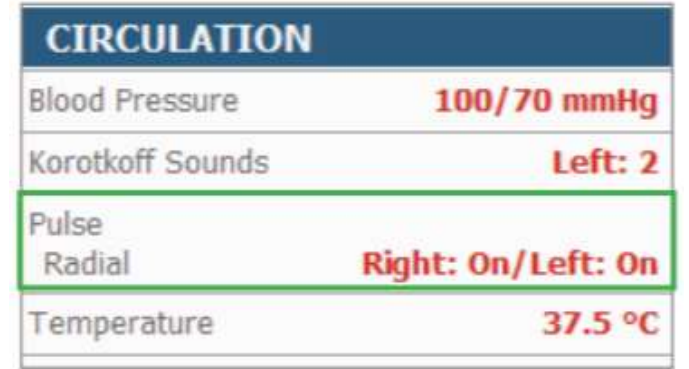

2. Wyłącz lub włącz każdy tętno na tęncy promieniowej na prawej lub lewej kończynie, klikając przycisk Włącz / Wyłącz po lewej i prawej stronie.

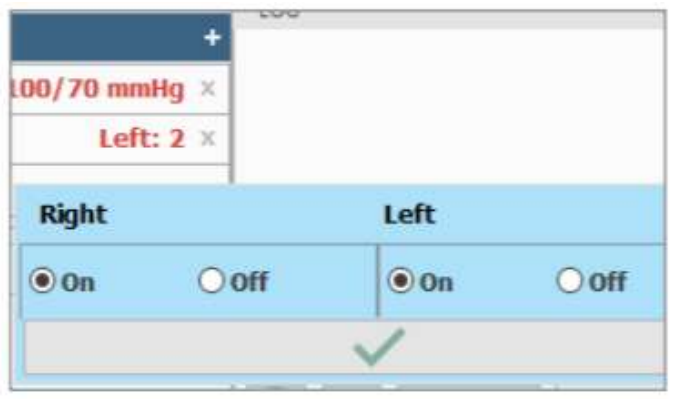

### Ramie IV i dostep doszpikowy

- Symulator ma obustronne dożylne (IV) ramiona i miejsce dostępu doszpikowgo (IO) w kości piszczelowej prawej nogi.
- Ramiona do wlewów dożylnych umożliwiają podawanie bolusa lub wlewów dożylnych, a także pobieranie płynów.
- Noga IO umożliwia pobieranie i infuzję płynu przy użyciu prawdziwych urządzeń medycznych.

#### UWAGA: Nie wypełniać układu żył bez złącza. Zawsze zostawiać podłączone złącze przy wstrzykiwaniu płynu do układu.

Do wypełniania żył nie wykorzystywać innej sztucznej krwi niż tej produkowanej przez spółkę Gaumard lub czystą wodę. Inna krew, która zawiera cukier bądź inne dodatki grozi uszkodzeniem układu żylnego bądź zatorem.

Po zakończeniu symulacji, przepłukać układ wodą destylowaną.

# Przygotowanie ramienia IV (S3005)

1. Aby napełnić ramię IV, zlokalizuj strzykawkę do napełniania z rurką i rurkę drenażową z zaciskiem.

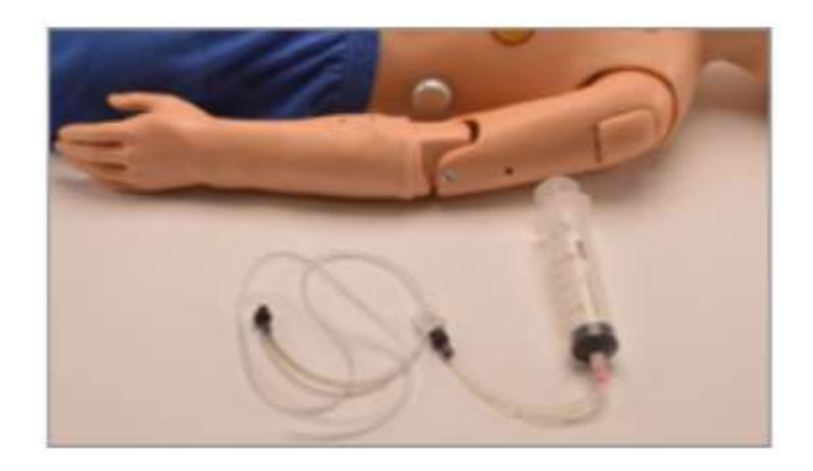

2. Podłącz rurkę drenażową do jednego portu. Podłóż naczynie, w którym będzie mógł<br>się zbierać wypływający płyn.

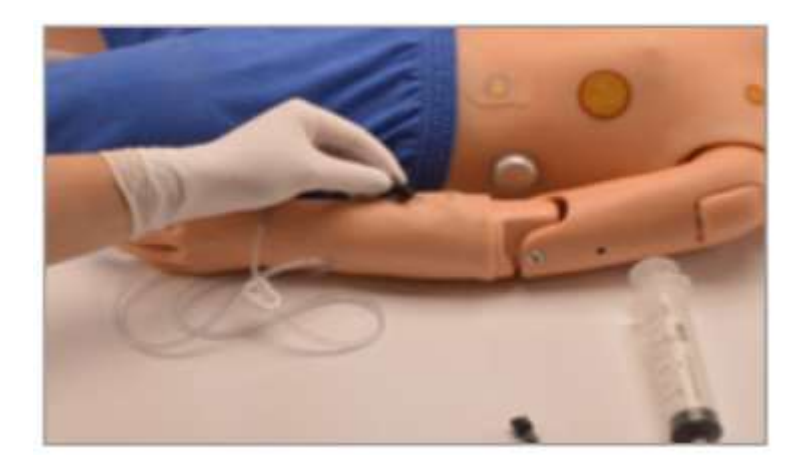

3. Napełnij strzykawkę płynem (woda lun symulowana krew).

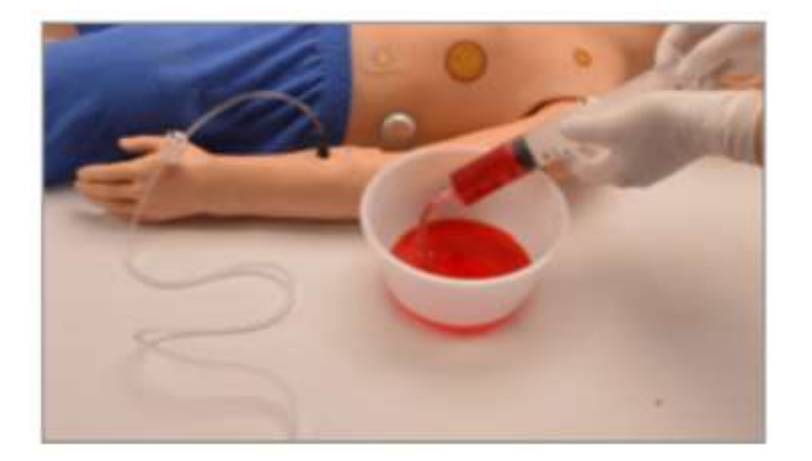

4. Podłączyć strzykawkę do napełniania do drugiego portu.

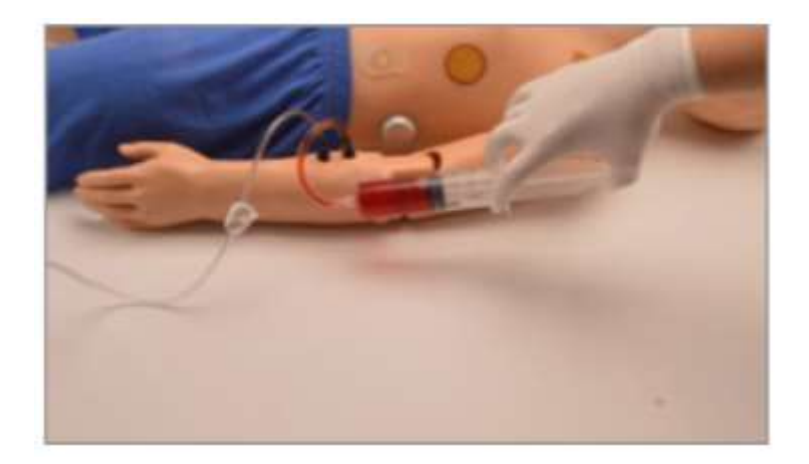

5. Wepchnij płyn do układu, aż wypłynie przez rurkę drenażową do pojemnika i wszystkie pęcherzyki powietrza zostaną usunięte.

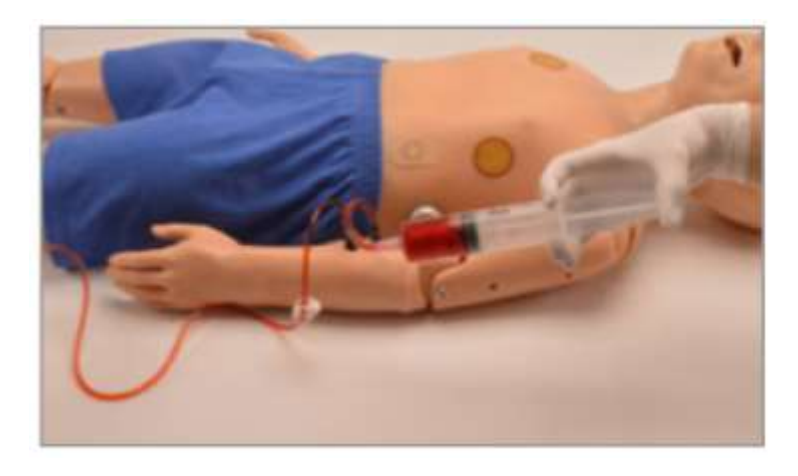

6. Gdy nie będzie już pęcherzyków powietrza, zaciśnij rurkę drenażową.

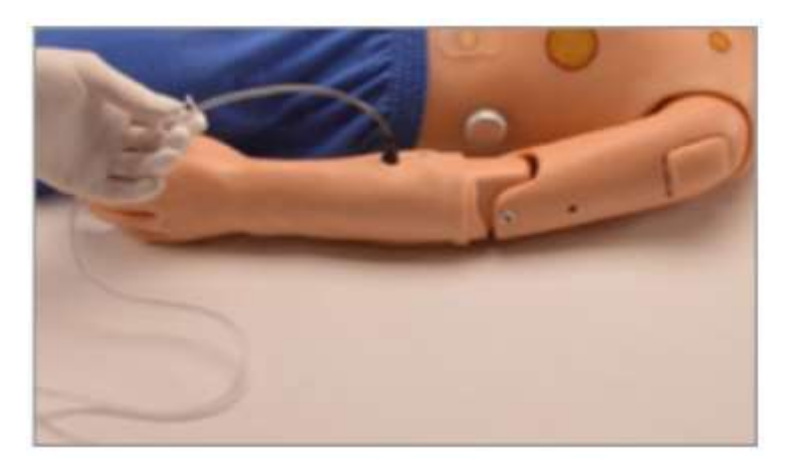

# Przygotowanie ramienia IV (S3004)

1. Aby napełnić ramię IV, zlokalizuj strzykawkę do napełniania z rurką i rurkę drenażową z zaciskiem. Napełnij strzykawkę płynem.

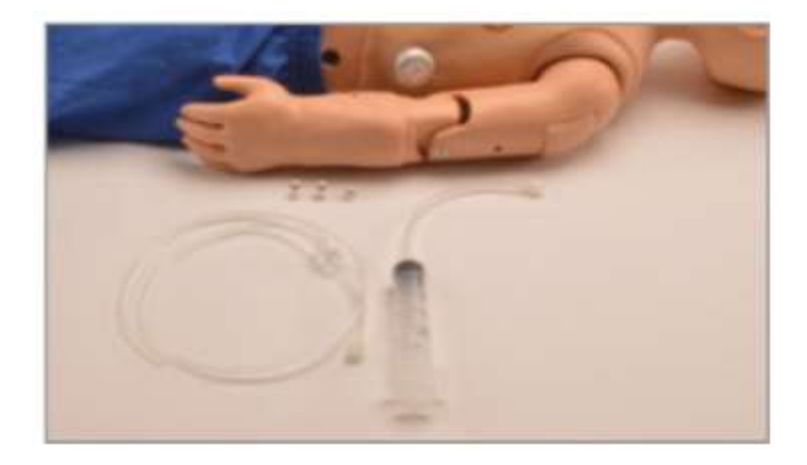

2. Podłącz adaptery zestawu do napełniania do przedramienia.

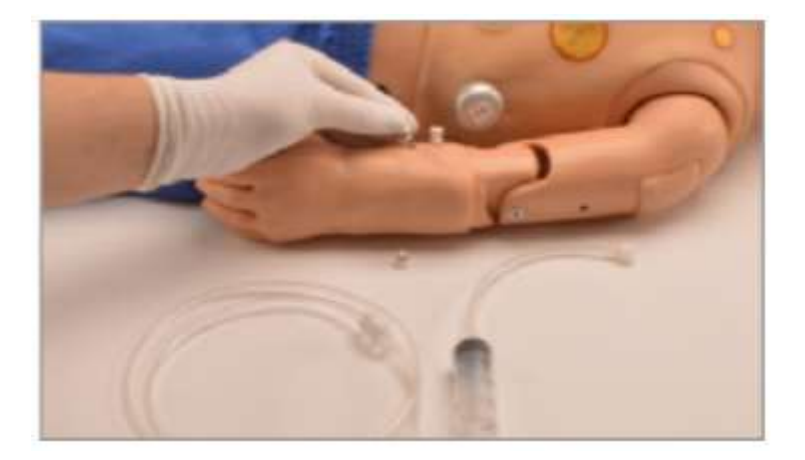

3. Podłącz rurkę drenażową do jednego portu.

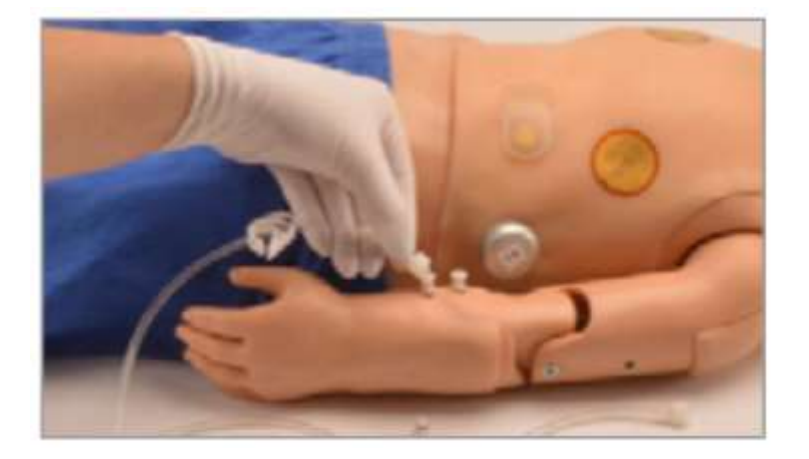

4. Napełnij strzykawkę płynem i podłącz ją do drugiego portu.

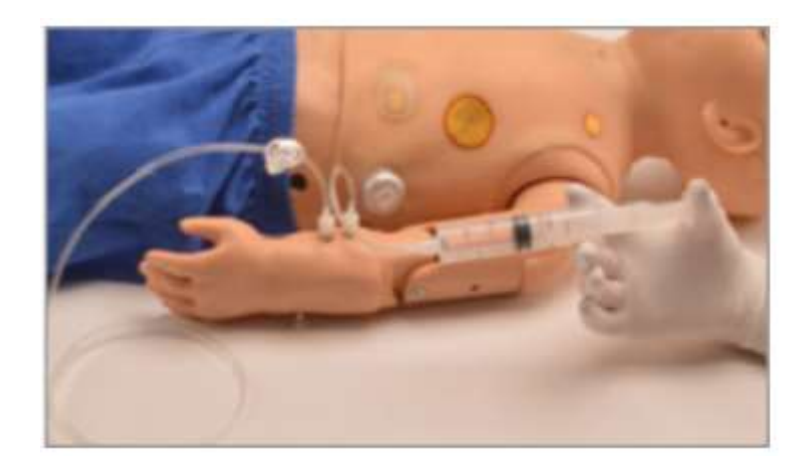

5. Przepychaj płyn przez system, aż nie będzie żadnych pęcherzyków powietrza, a następnie zamknij zacisk na przewodzie drenażowym.

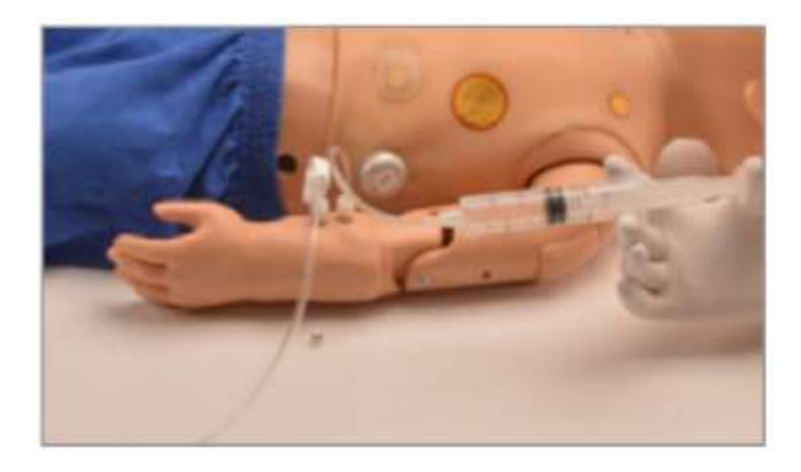

6. Odłączyć strzykawkę do napełniania od portu i wkręcić zamknięty adapter. Ramię IV jest teraz gotowe do użycia.

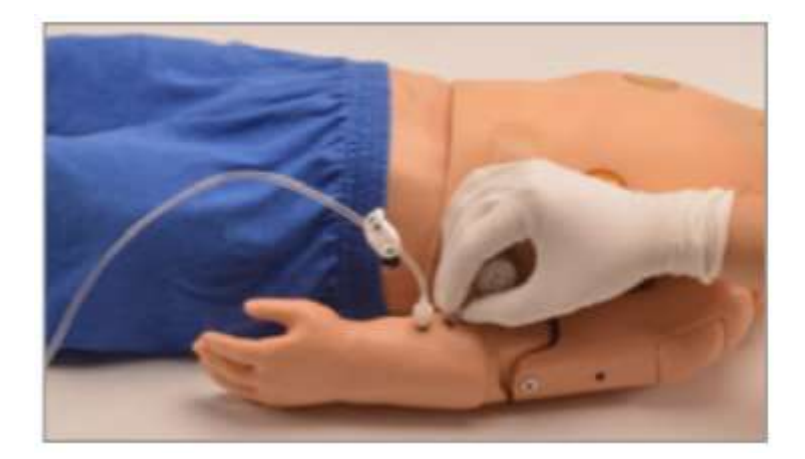

### Symulowanie zapadniętych żył

1. Aby zasymulować pacjenta bez możliwości dostępu w żyły obwodowe, podłącz strzykawkę do napełniania do jednego z portów ramienia.

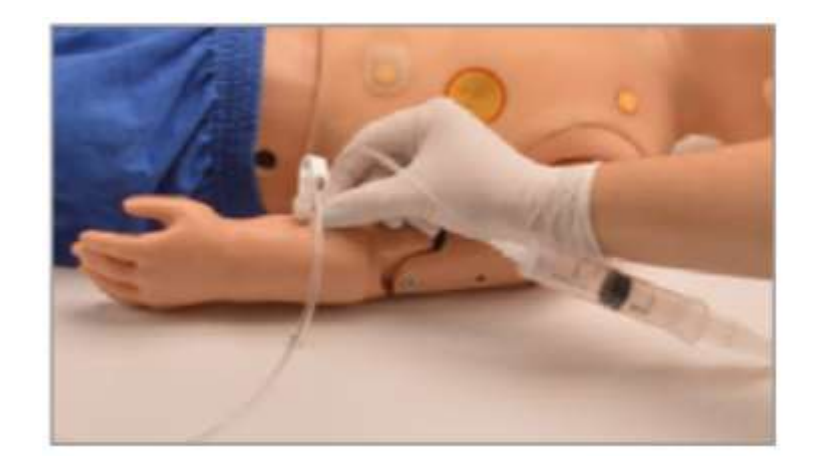

2. Pociągnij tłok, aby zassać płyn. Spowoduje to zapadnięcie się żył.

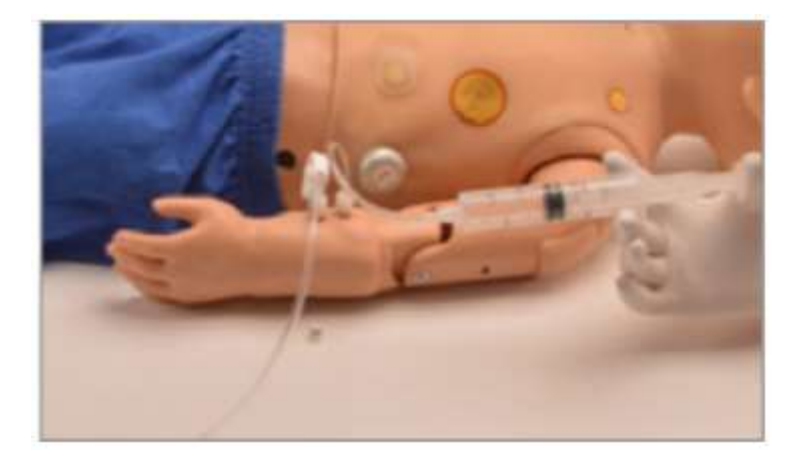

3. Odłączyć strzykawkę do napełniania od portu, utrzymując ssanie. Spowoduje to uszczelnienie portu, a żyły pozostaną zapadnięte.

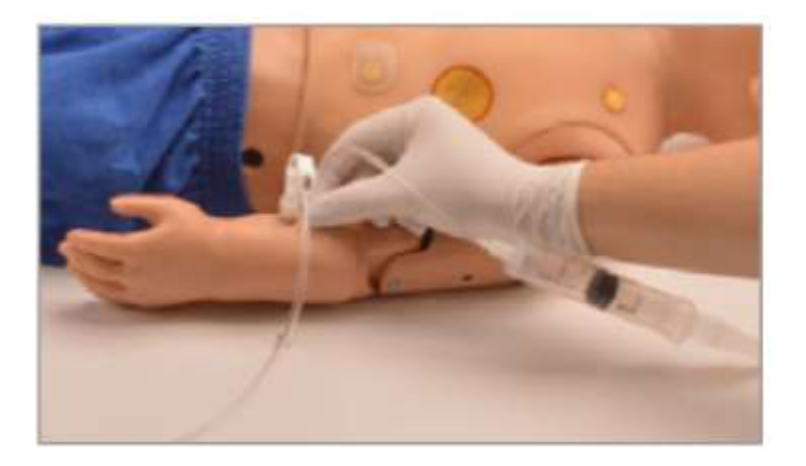

OSTROŻNIE: używaj tylko symulowanej krwi Gaumarda. Jakakolwiek inna symulowana krew zawierająca cukier lub dowolny dodatek może spowodować zablokowanie i/lub przerwanie układu naczyniowego.

# Czyszczenie żył

Oczyść i osusz układ naczyniowy pod koniec każdego dnia symulacji, aby zapobiec tworzeniu sie pleśni lub zatkaniu żył.

- 1. wypełnij strzykawkę do napełniania roztworem wody o stosunku 70:30 do alkoholu izopropylowego,
- 2. podłącz strzykawkę napełnioną roztworem do ramienia i odłączonego przewodu spustowego,
- 3. przepłucz ramię roztworem, dopóki płyn nie przejdzie przez przewód spustowy,

### UWAGA: do tej czynności można zużyć więcej niż jedną strzykawkę roztworu czyszczącego.

4. odłącz strzykawkę, napełnij ją powietrzem, a następnie osusz unaczynienie powietrzem.

#### Dostęp doszpikowy

Pediatric HAL posiada wymienne kości piszczelowe z dostępem śródkostnym w prawej nodze. Kości umożliwiają aspirację i wlew płynu przy użyciu klinicznych urządzeń medycznych.

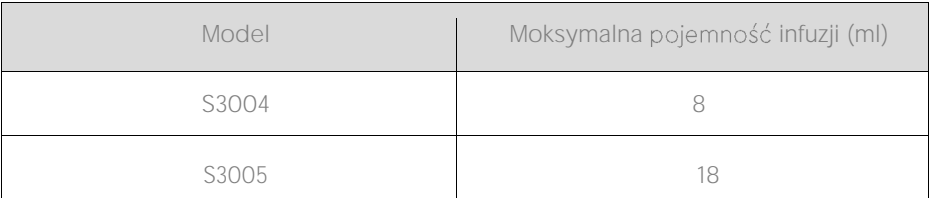

1. Aby wypełnić kość piszczelową płynem, zdejmij osłonę skóry z prawej nogi.

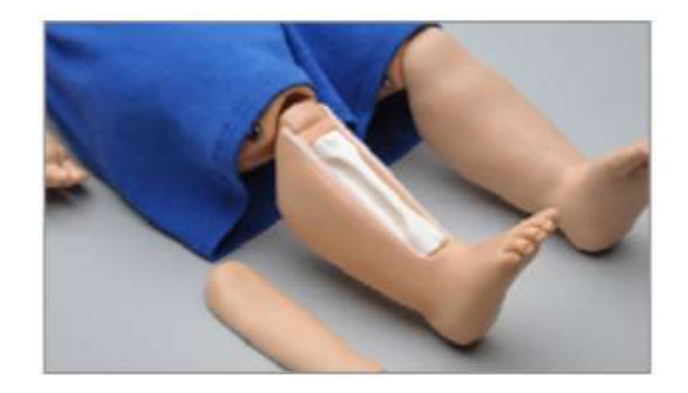

2. Usuń wkładkę piszczela.

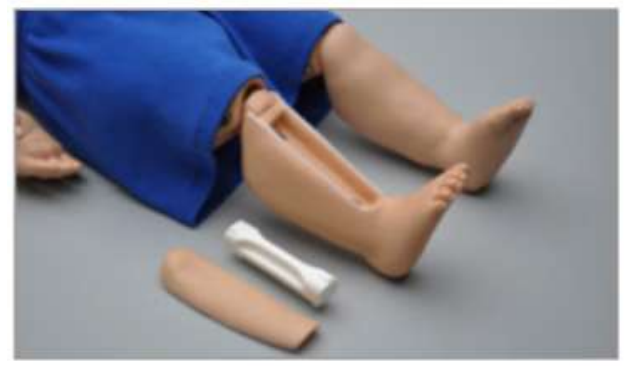

3. Zdejmij korek zbiornika kości za pomocą płaskiego śrubokręta (niedołączony do zestawu).

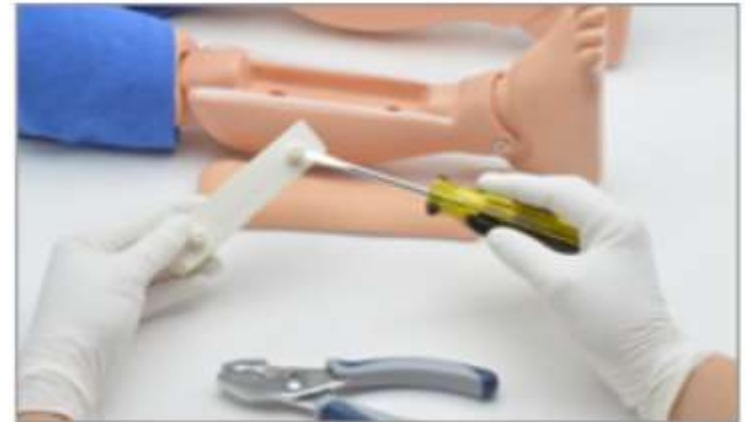

4. Użyj szczypiec (brak w zestawie), aby wyjąć zatyczki zbiornika

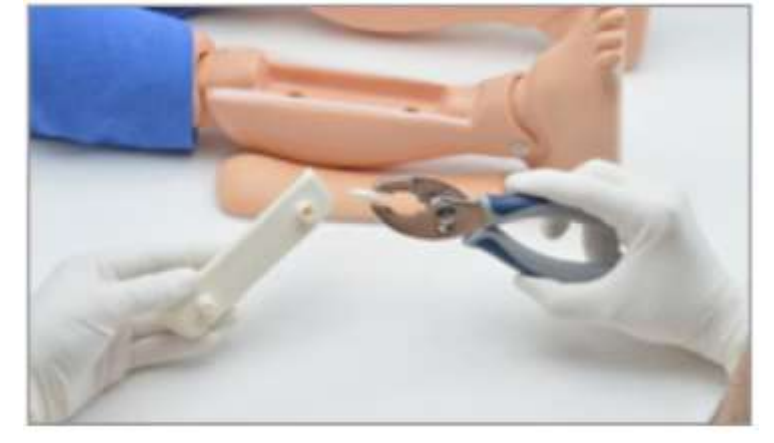

5. Użyj strzykawki z zestawu do napełniania, aby napełnić zbiornik kości płynem.

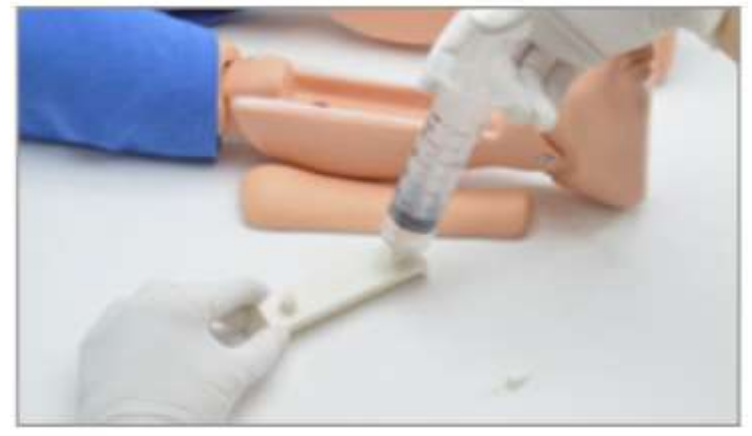

6. Włożyć kość piszczelową w nogę i założyć osłonę skóry.

UWAGA: Dostęp do kości piszczelowej jest obsługiwany tylko w przypadku pustej wkładki piszczelowej. Aby wyświetlić listę części zamiennych, w tym skóry i kości piszczelowych, zobacz listę części zamiennych w załączniku.

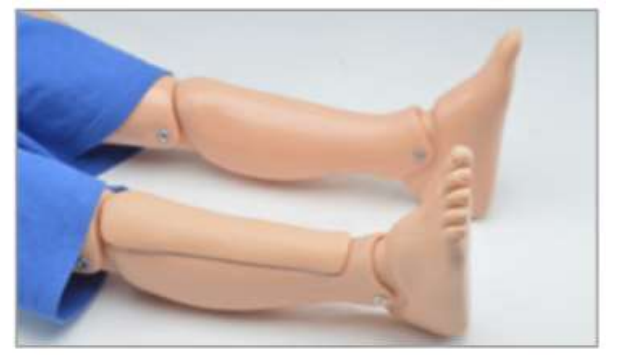

## Ciśnienie krwi

- Podłącz przewód zmodyfikowanego mankietu do pomiaru ciśnienia krwi do portu na lewym ramieniu symulatora.
- Przed pierwszym użyciem funkcji pomiaru ciśnienia krwi umieść zmodyfikowany mankiet na lewym ramieniu i skalibruj go za pomocą kreatora kalibracji.

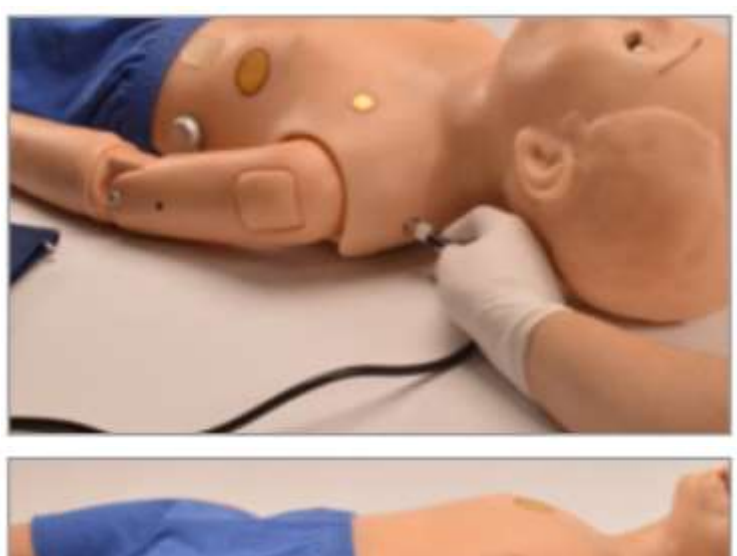

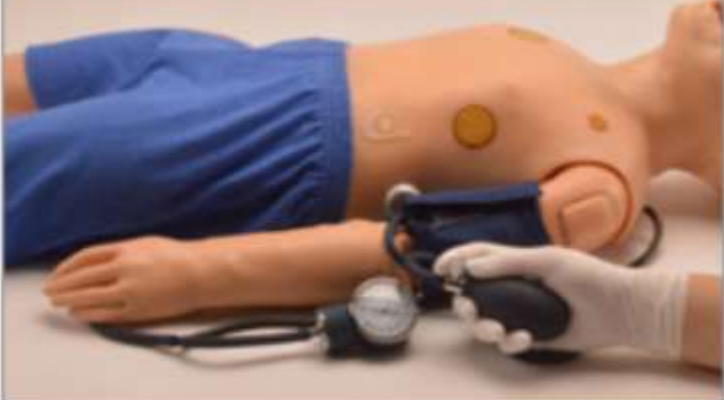

### Kalibracja ciśnienia krwi

1. Umieść mankiet do pomiaru ciśnienia krwi na symulatorze tak, jak byłby założony na prawdziwym pacjencie.

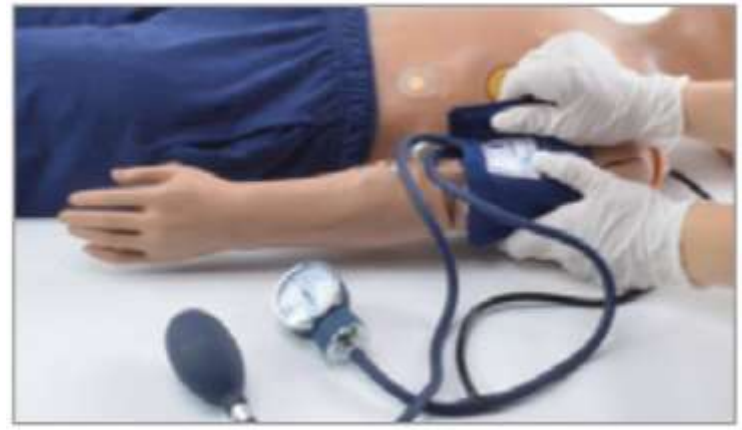

2. Podłącz przewód zmodyfikowanego mankietu do pomiaru ciśnienia krwi do portu na lewym ramieniu symulatora.

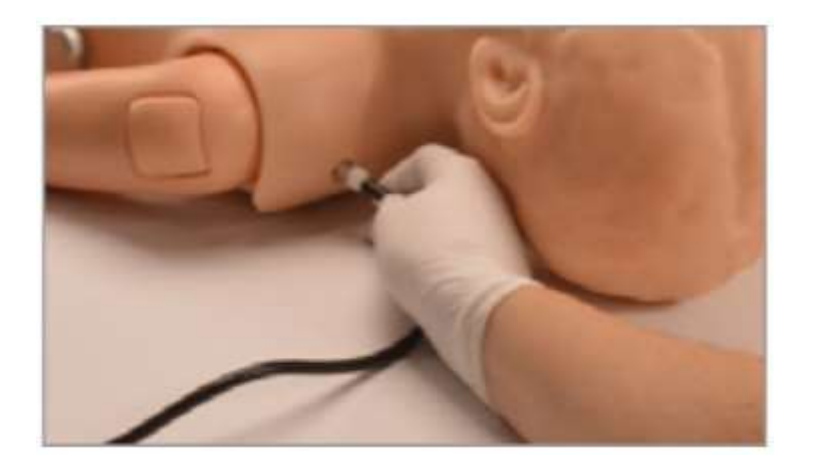

3. Kliknij niebieską ikonę koła zębatego w prawym górnym rogu oprogramowania UNI, a następnie kliknij Setup -> Calibration.

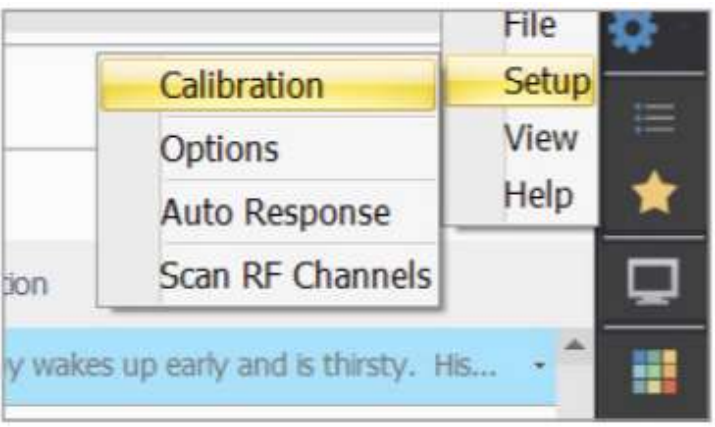

4. W menu kalibracji wybierz Blood Pressure Cuff i kliknij Next

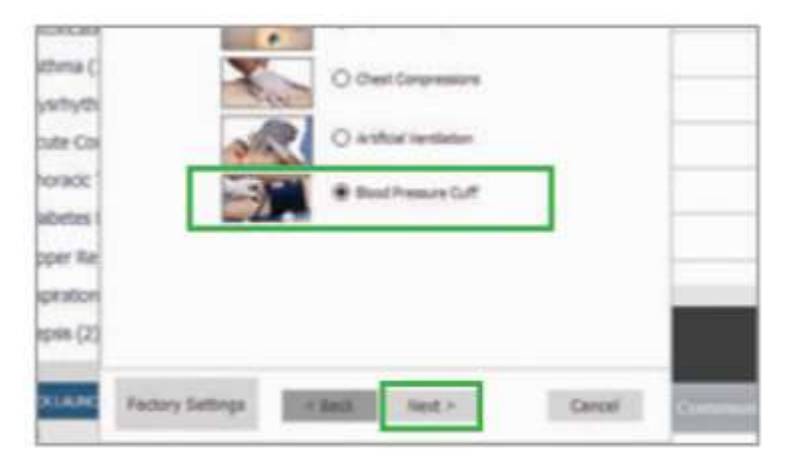

5. Ustaw ciśnienie na mankiecie na 0 mmHg.

UWAGA: Po kliknięciu WŁĄCZ, w oknie kalibracji pojawi się monit o ustawienie ciśnienia krwi na określone ciśnienie

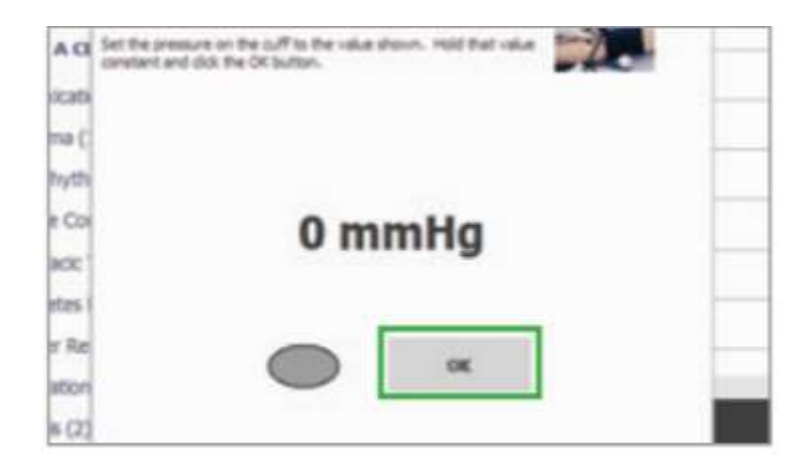

6. Ustaw sfigmomanometr na ciśnienie, które pojawia się na ekranie po wyświetleniu monitu. Zielony owal wskaże, że ciśnienie zostało pomyślnie zarejestrowane.

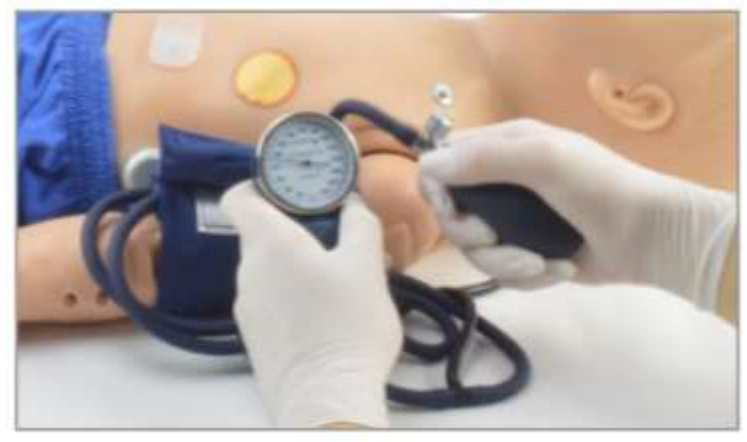

7. Po zakończeniu kalibracji kliknij przycisk Zakończ, aby zamknąć kreatora kalibracji.

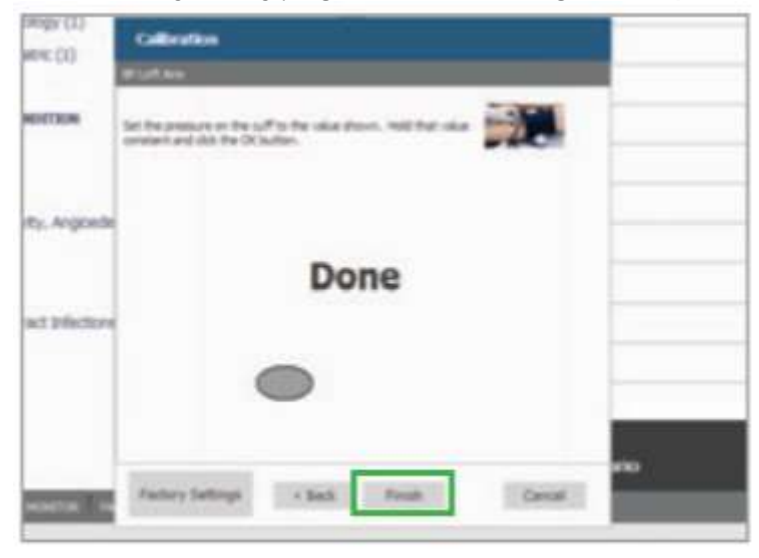

### Sinica centralna

- · Pediatric HAL posiada widoczną sinicę centralną wokół ust.
- Poprzez oprogramowanie kontrolne można dostosować intensywności sinicy w zakresie od 0% do 100%.

• Podczas ustawiania sinicy zakładka Niedotlenienie (Hypoxia) monitoruje leczenie sinicy, aby pokazać poprawę lub pogorszenie stanu.

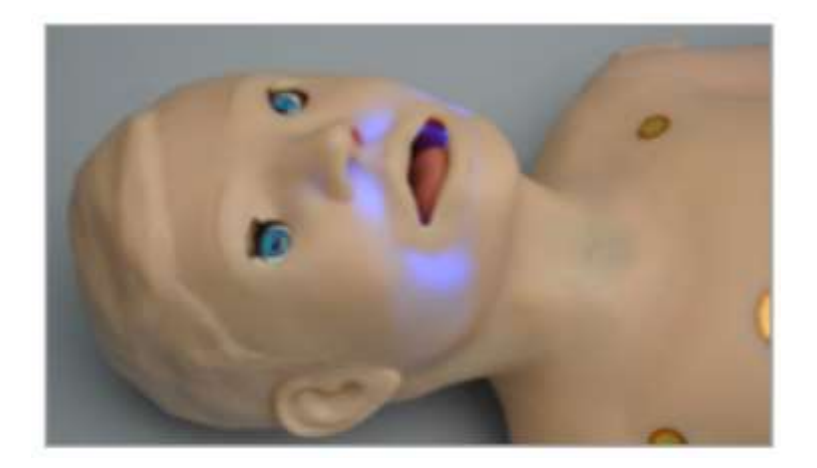

# Ustawianie sinicy centralnej

1. W sekcji Cephalic w oprogramowaniu UNI wybierz Cyanosis (Sinica).

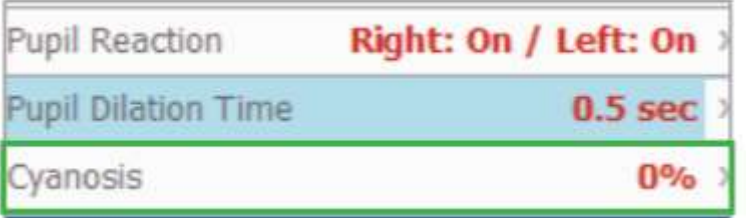

2. Użyj szarego suwaka lub wpisz żądany procent sinicy w zakresie od 0% do 100%.

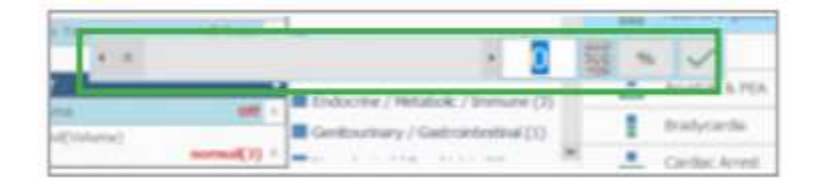

### Cewnikowanie pęcherza moczowego

Pediatric HAL ma wewnętrzny pęcherz do ćwiczeń cewnikowania.

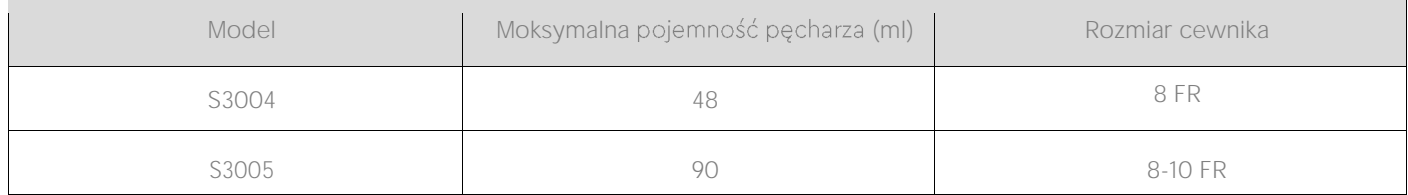

# Cewnikowanie pęcherza moczowego

1. Umieść symulator twarzą do dołu, aby odsłonić port do napełniania pęcherza.

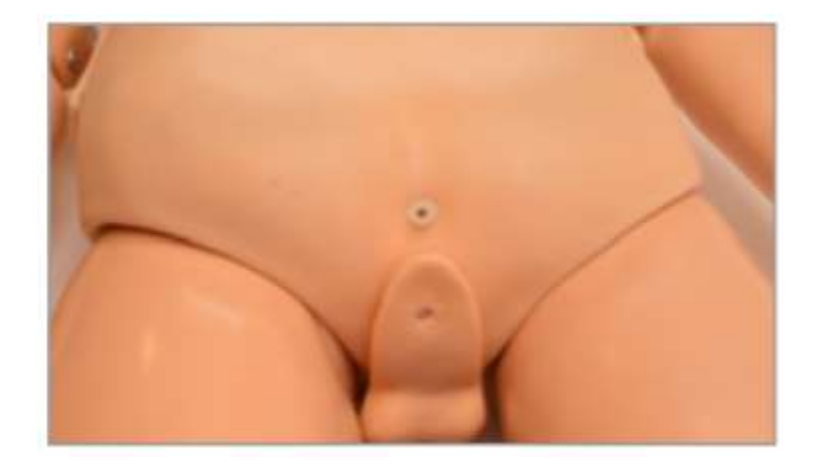

2. Napełnij strzykawkę płynem.

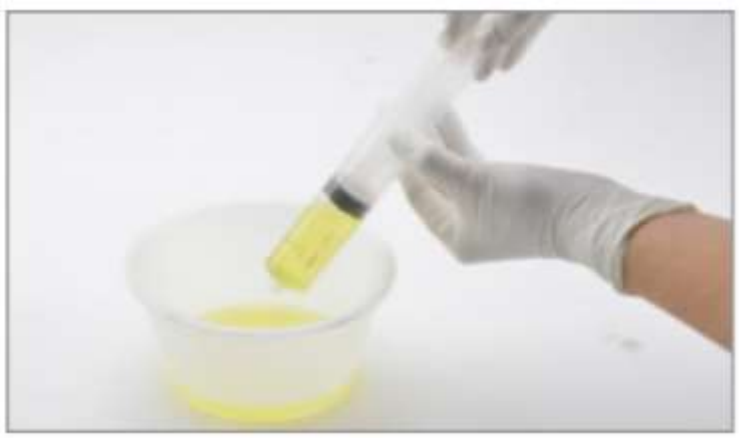

3. Podłącz strzykawkę z zestawu do napełniania do portu napełniania pęcherza i wstrzyknij płyn do pęcherza

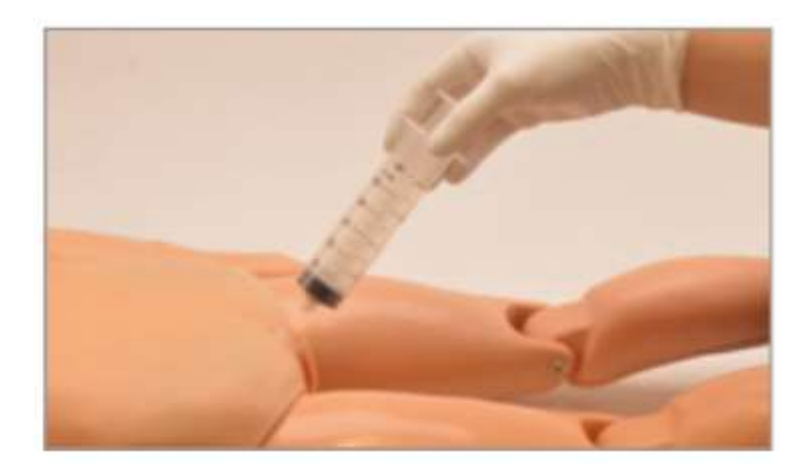

#### Instrukcja cewnikowania

Cewnikować symulator za pomocą cewnika o odpowiednim rozmiarze nasmarowanym olejem mineralnym.

UWAGA: Po zakończeniu ćwiczenia spuść płyn z pęcherza i wyczyść zbiornik mieszaniną wody i alkoholu izopropylowego (stosunek 70:30), aby zapobiec tworzeniu

# **Układ** pokarmowy

Pediatric HAL symuluje normalne, nadpobudliwe lub brak odgłosów jelit. Dźwięki jelit mogą być niezależnie włączane lub wyłączane z głośnością dostosowaną do osłuchiwania.

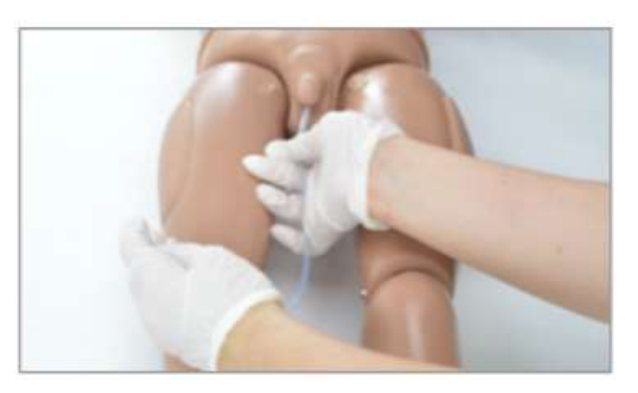

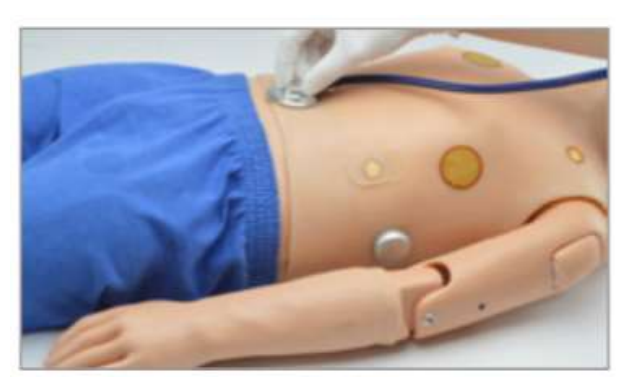

### Wybór dźwięków perystaltyki jelit

1. W sekcji Bowel w oprogramowaniu UNI wybierz Bowel Sounds.

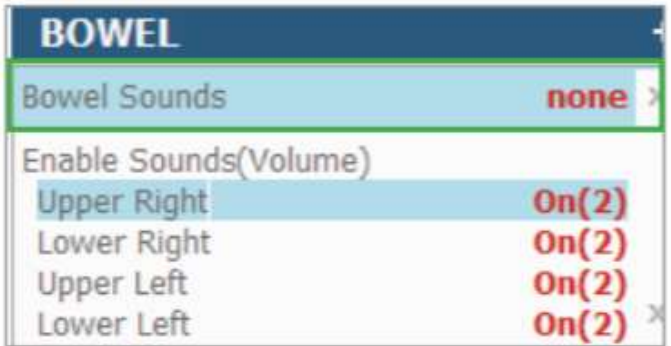

2. Wybierz z listy żądany dźwięk jelit: brak, normalny lub nadpobudliwy.

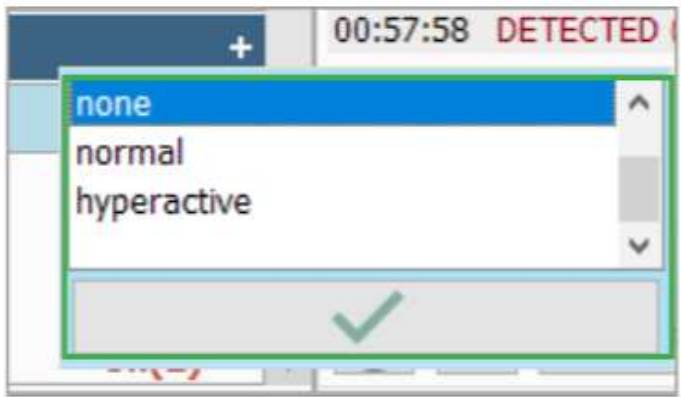

3. Dostosuj głośność w sekcji Bowel w oprogramowaniu UNI. Wybierz opcję Górna prawa, Dolna prawa, Górna lewa lub Dolna lewa.

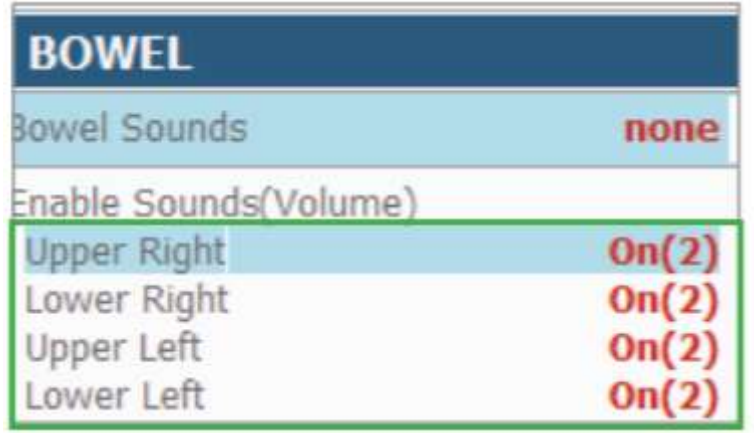

4. Po wybraniu żądanej lokalizacji jelit w menu podręcznym zostanie wyświetlony monit o włączenie lub wyłączenie dźwięku jelit w określonej lokalizacji.

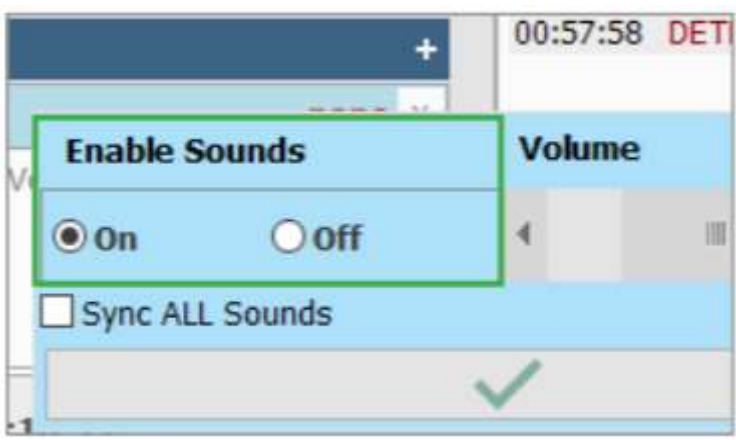

5. W tym samym menu podręcznym użyj szarego suwaka, aby dostosować głośność dźwięku jelit w określonej lokalizacji

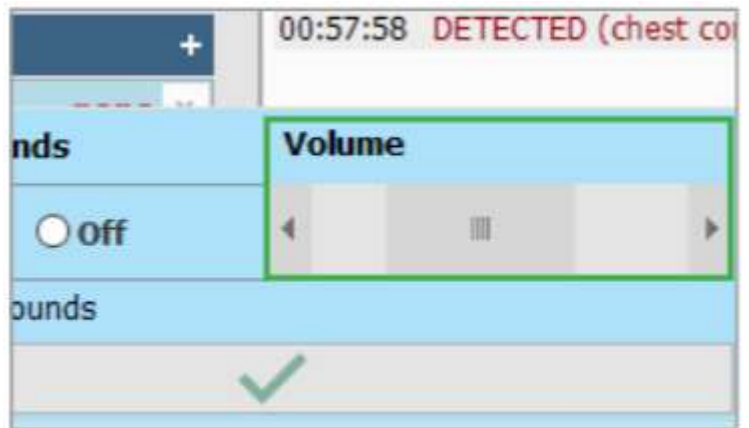

# **Opcje**

### Wydychanie rzeczywistego CO2

- Zarówno symulatory S3004 (wyprodukowane po lutym 2016), jak i S3005 (wyprodukowane po styczniu 2016) mogą wydychać prawdziwy CO2 przez nabój  $C<sub>1</sub>$
- Po zainstalowaniu naboju CO2 użyj elementów sterujących oprogramowania, aby wyregulować objętość wydychanego CO2. Symulator można również obsługiwać bez zainstalowanego naboju CO2. Wirtualna wartość CO2 jest wyświetlana na wirtualnym monitorze.
- Ze względu na przepisy dotyczące transportu, naboje CO2 nie są dołączone do zestawu. Wymagane sa 16g gwintowane naboje CO2 3/8 "-24UNF-1A można kupić w większości sklepów rowerowych lub ze sprzętem komputerowym

OSTRZEŻENIE: Przejrzyj poniższa liste kontrolna bezpieczeństwa i ostrzeżeń przed użyciem funkcji CO<sub>2</sub>. Niezastosowanie się do ostrzeżeń wymienionych poniżej oraz ostrzeżeń dołączonych do oryginalnego opakowania wkładu może spowodować poważne obrażenia ciała.

- Zawsze przestrzegaj wskazówek bezpieczeństwa i ostrzeżeń producenta dołączonych do opakowania naboju CO2
- Nigdy nie kierować naboju z  $CO<sub>2</sub>$  na siebie ani na inne osoby
- Nie używaj uszkodzonych nabojów CO<sub>2</sub>
- Nie przekłuwać ręcznie uszczelki wkładu CO<sub>2</sub>
- Nie wystawiaj nabojów CO<sub>2</sub> na działanie wysokich temperatur, jak wskazano na opakowaniu produktu
- Zainstaluj tylko naboje gwintowane  $(3/8" -24UNF-1A)$ . Nie próbuj instalować naboju, który nie specyfikacji podanych w tym dokumencie.
- Nie należy zbyt mocno dokręcać naboju do elementu symulatora
- Przed wyjęciem zawsze sprawdź, czy wkład CO jest pusty za pomocą diagnostyki oprogramowania.
- Nie wyjmuj wkładu  $CO<sub>2</sub>$ , jeśli symulator nie działa w pełni

### Instalowanie naboju CO2

1. Jedną ręką pewnie przytrzymaj dolną część etui ochronnego na naboje CO2 i otwórz ja, przekrecając drugą reką w kierunku przeciwnym do ruchu wskazówek zegara.

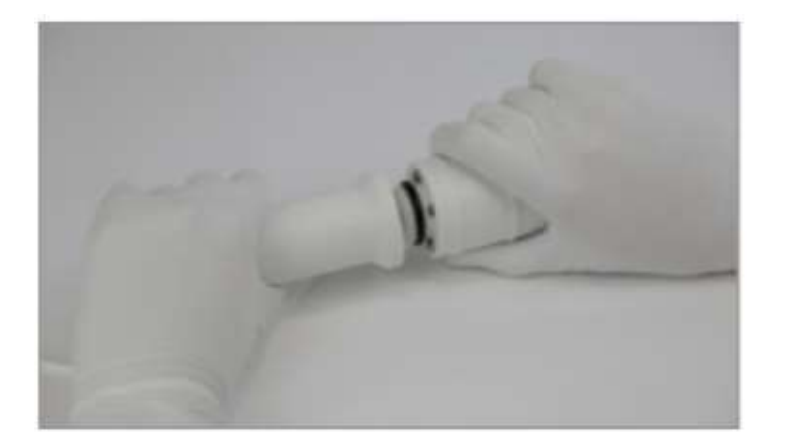

2. Kontynuuj przekręcanie górnej części chronionej obudowy, aż się odłączy.

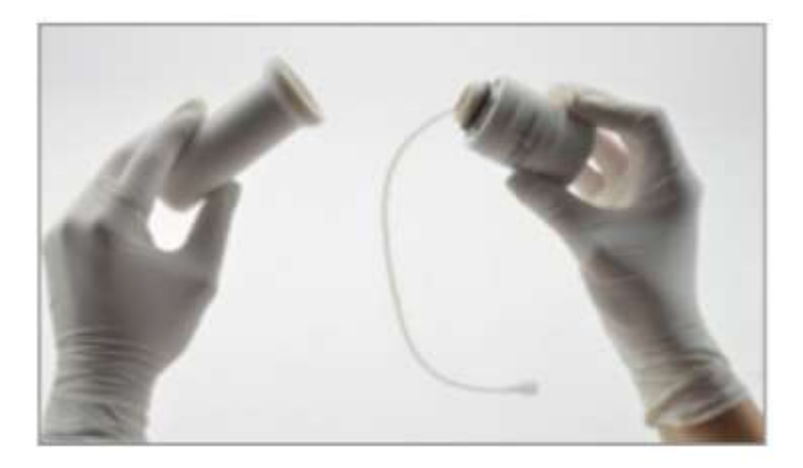

UWAGA: Jeśli w środku znajduje się już nabój, zapoznaj się z sekcją "Wyjmowanie naboju" znajdującego się poniżej.

3. Dopasuj i włóż nowy nabój do gniazda w dolnej połowie etui ochronnego, upewniając się, że gwinty są wyrównane.

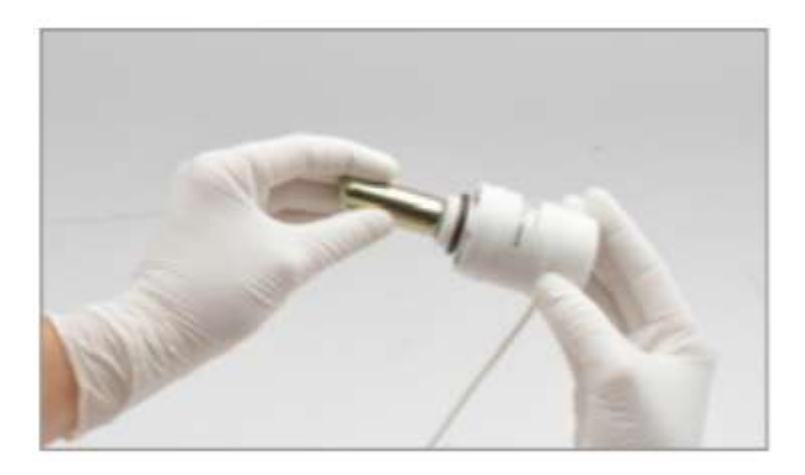

PRZESTROGA: Po rozpoczęciu wkładania wkładu NIE przerywaj ani nie próbuj odkręcać wkładu. Podczas dokręcania obudowa przebije uszczelnienie wkładu.

4. Wkręć nabój CO2 do futerału, aż zostanie mocno zamocowany. UWAGA: Wkład będzie chłodny w dotyku, gdy obudowa przebije uszczelnienie wkładu.

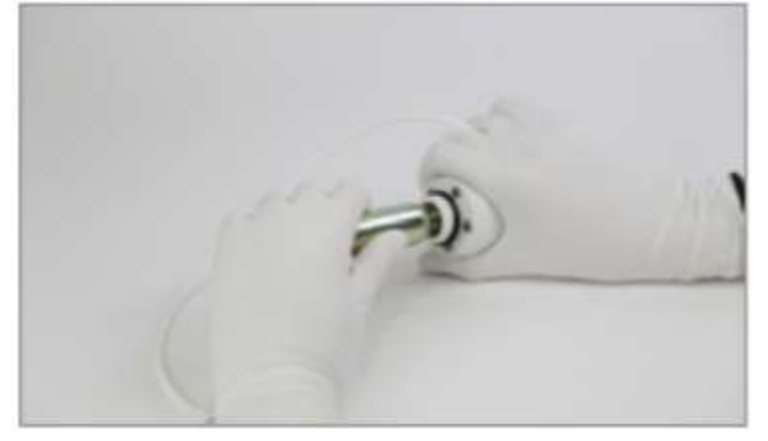

5. Gdy wkład jest całkowicie i mocno osadzony w gnieździe, umieść górną część etui ochronnego wkładu z powrotem na miejscu i mocno go dokręć.

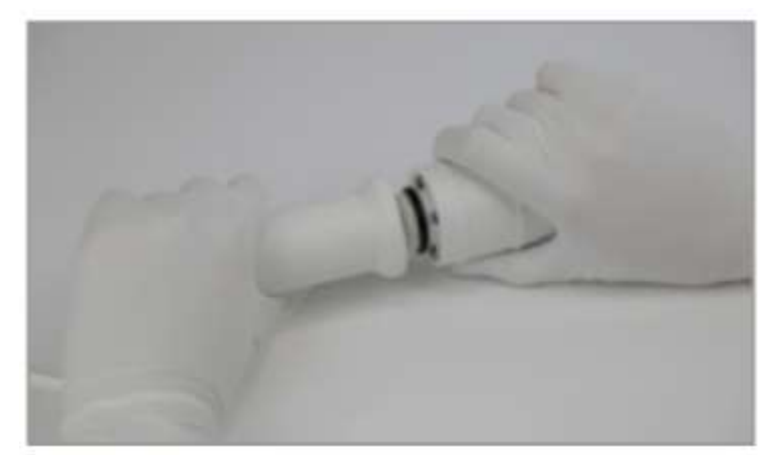

OSTRZEŻENIE: Dokręcaj TYLKO ręcznie. NIE dokręcaj zbyt mocno.

# Podłączenie naboju CO2 do symulatora

1. Przymocuj nabój do symulatora za pomocą paska na rzep.

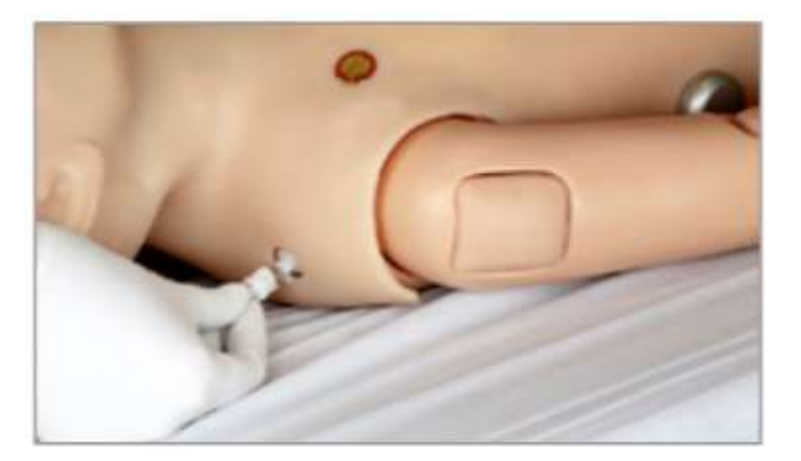

2. Doprowadź przewód łączący CO2 do prawej górnej tylnej części ramienia symulatora i zamocuj ją w porcie. Port jest złączem typu luerlock, który wymaga obrotu o ćwierć obrotu w celu zamocowania złącza na miejscu.

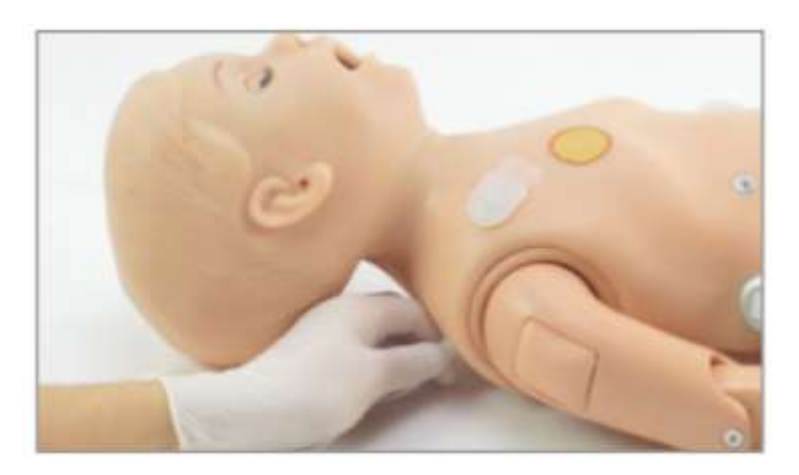

3. Upewnij się, że połączenia są dobrze zabezpieczone i zablokowane na miejscu przed przystąpieniem do użytkowania.

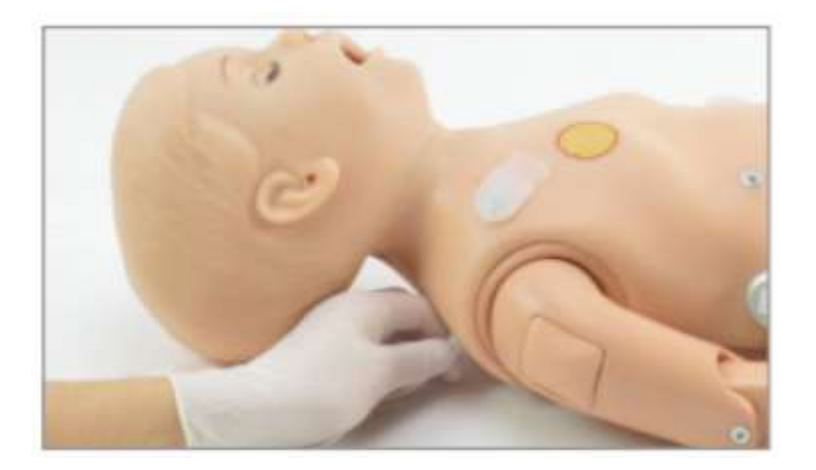

UWAGA: W razie potrzeby nabój można umieścić dalej od symulatora, używając białej przedłużki.

4. Podłączyć przewód przedłużającą do symulatora, a następnie do przewodu wkładu.

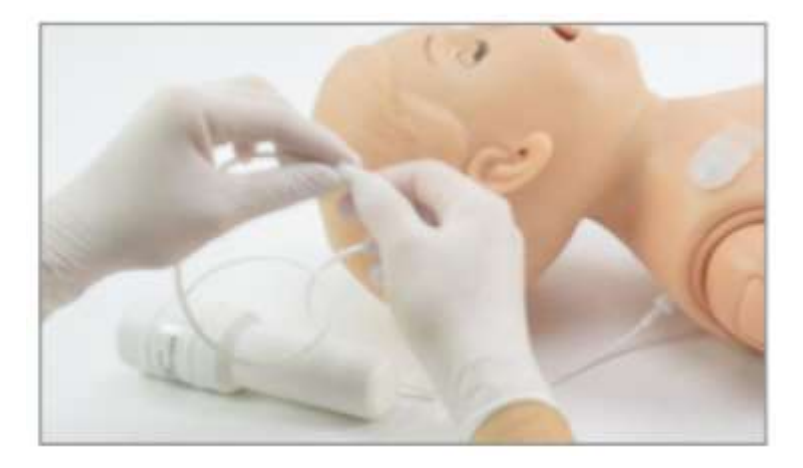

### Dostosowanie poziomu wydychanego CO2

Po zainstalowaniu wkładu dostosuj parametr Lung CO2 w sekcji Oddychanie oprogramowania UNI, aby zwiększyć lub zmniejszyć objętość wydychanego CO2.

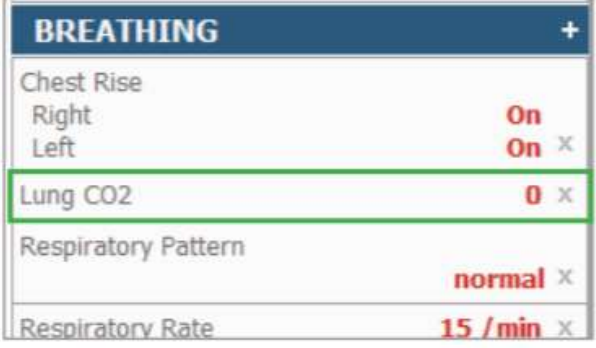

### Usunięcie naboju CO2

- Przed wymianą naboju upewnij się, że nabój jest pusty.
- Aby opróżnić zawartość naboju CO2, włącz CO2 w oprogramowaniu, aż CO2 przestanie być wykrywany.

# Włączenie wydychania CO2

1. W sekcji Oddychanie (Breathing ) wybierz Lung CO2.

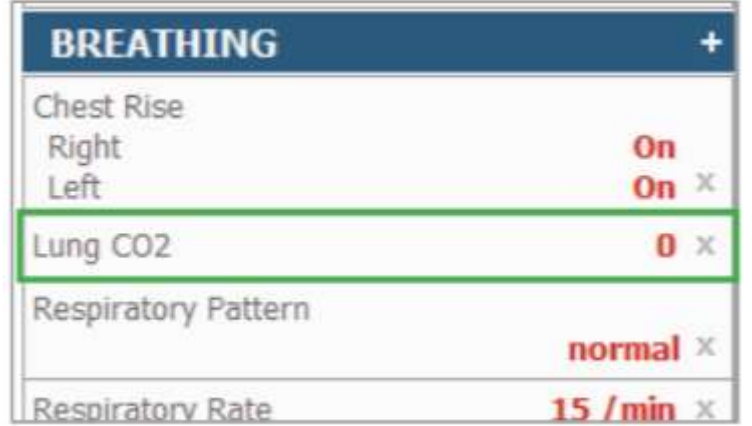

2. Użyj szarego suwaka lub wpisz wartość, aby dostosować poziom wydychanego CO2 (zakres od 0 do 10). Aby szybciej nabój CO2, poziom CO2 w płucach do 10.

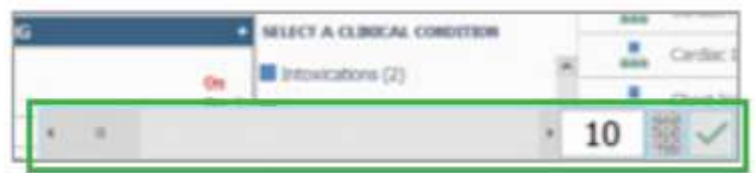

3. Jedną ręką pewnie przytrzymaj dolną część etui ochronnego na nabój CO2 i otwórz ją, przekręcając górną część przeciwnie do ruchu wskazówek zegara drugą ręką.

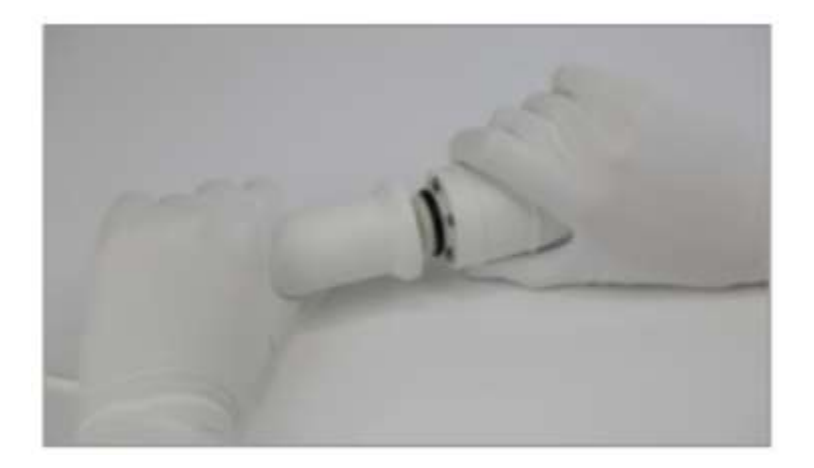

4. Kontynuuj przekręcanie etui ochronnego, aż górna część zostanie zdjęta.

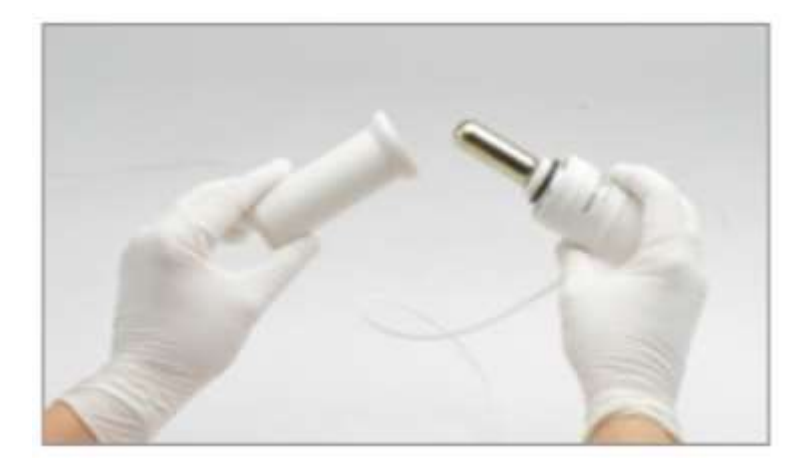

5. Kiedy górna część zostanie usunięta z obudowy ochronnej, zobaczysz wkład.

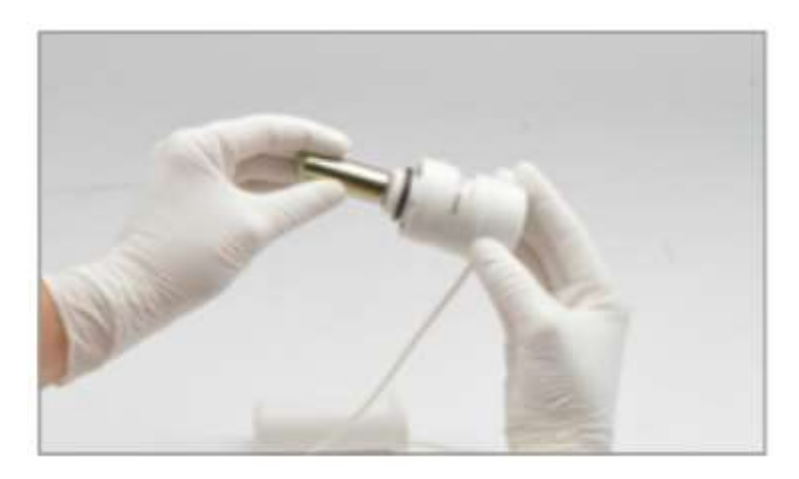

6. Gdy wkład jest całkowicie zużyty, przekręć go w kierunku przeciwnym do ruchu wskazówek zegara, aby go poluzować i wyjąć.

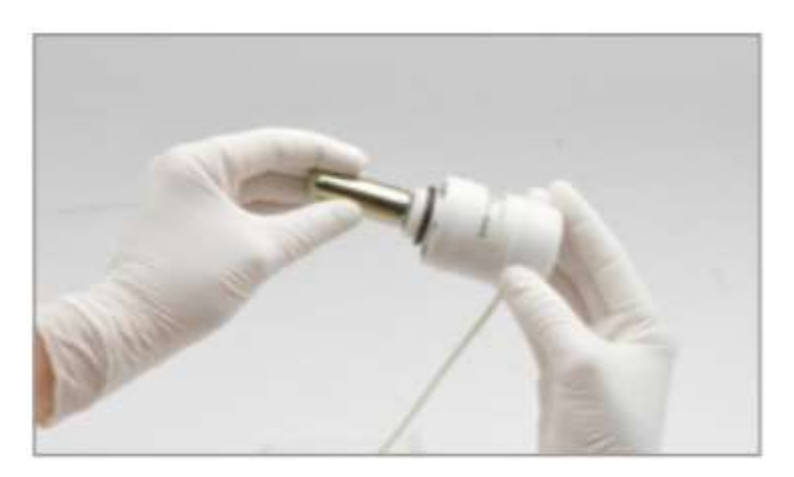

# 7. Wyjmij wkład.

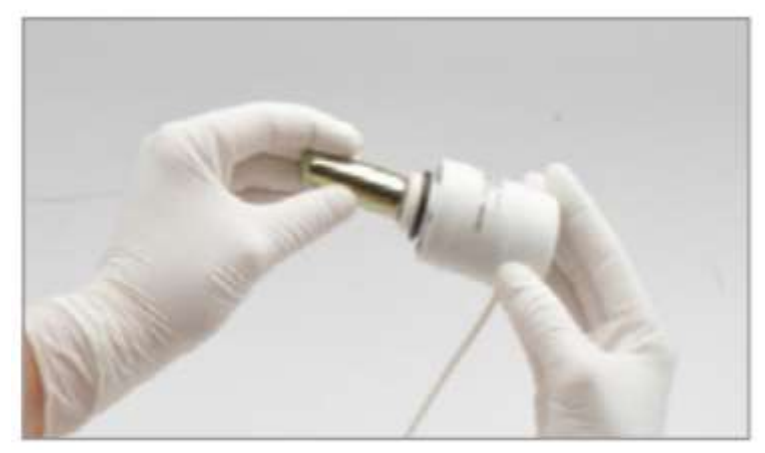

OSTRZEŻENIE: Nie kieruj naboju CO2 na siebie ani innych.

## Snapy do EKG

Pediatric HAL ma opcję skóry klatki piersiowej z:

- snapy EKG z patchami do defibrylacji (jak pokazano tutaj),
- patche EKG i snapy do defibrylacji
- snapy EKG i snapy do defibrylacji

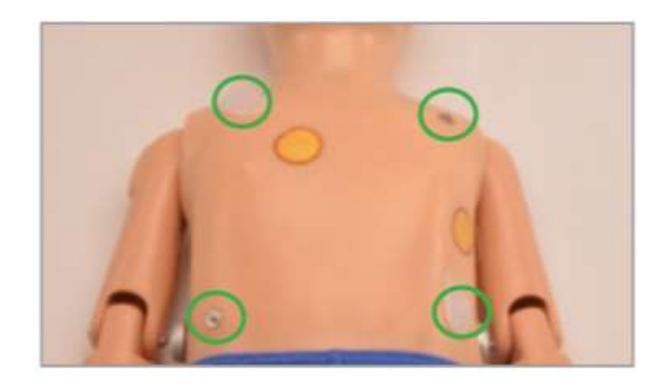

### Pobieranie krwi z palca

Prawy palec wskazujący może umożliwia zbadanie krwi włośniczkowej przez wstępnie nacięty otwór na koniuszku palca. Funkcja ta pozwala uczestnikom ćwiczyć technikę pobierania krwi z palca i symulowane próbki krwi.

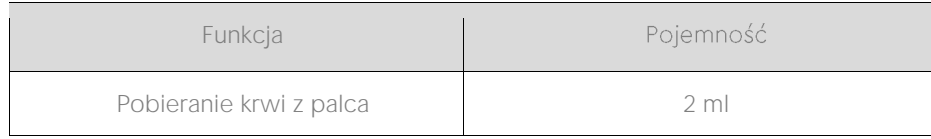

PRZESTROGA: Do napełniania wewnętrznych zbiorników należy używać wyłącznie symulowanej krwi dostarczonej przez firmę Gaumard. Każda inna imitowana marka krwi zawierająca cukier lub jakikolwiek dodatek może spowodować zablokowanie i / lub przerwanie układu naczyniowego. Zawsze przepłukuj naczynia czystą wodą, a następnie powietrzem, aby zapobiec powstawaniu pleśni. Unikaj przepełnienia zbiornika. Może to spowodować wyciek w miejscu krwawienia

# Pobieranie krwi z palca

1. Włącz symulator i znajdź czarny port na prawym przedramieniu symulatora

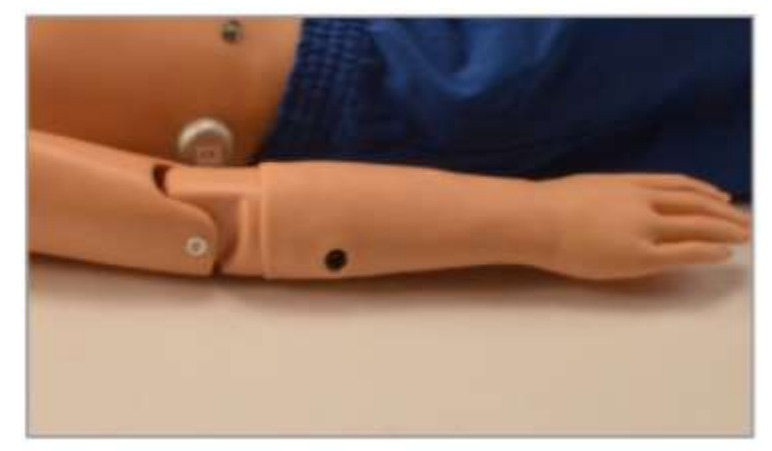

2. Napełnij strzykawkę maksymalnie 2 ml płynu

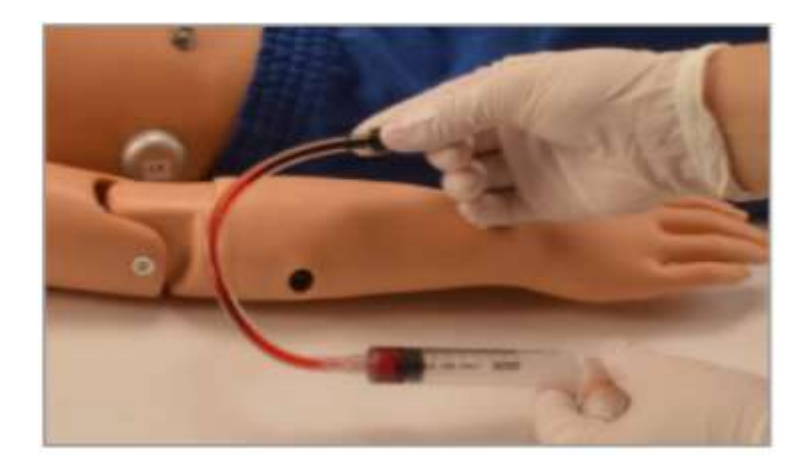

3. Podłączyć strzykawkę do czarnego portu

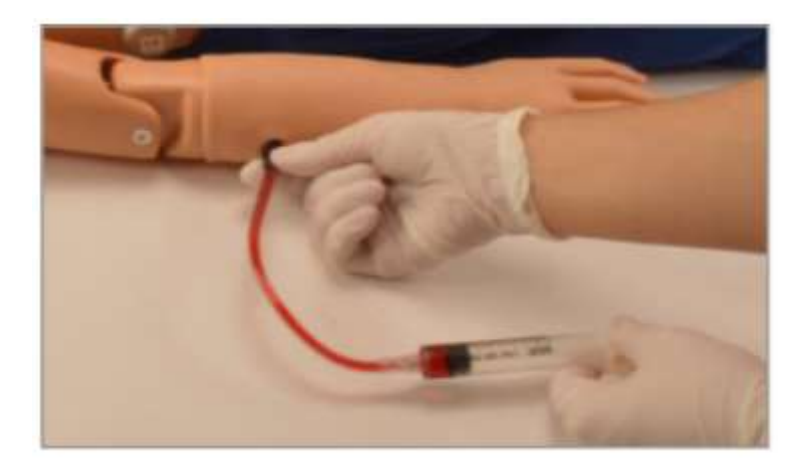

4. Wstrzyknąć do 2 ml płynu

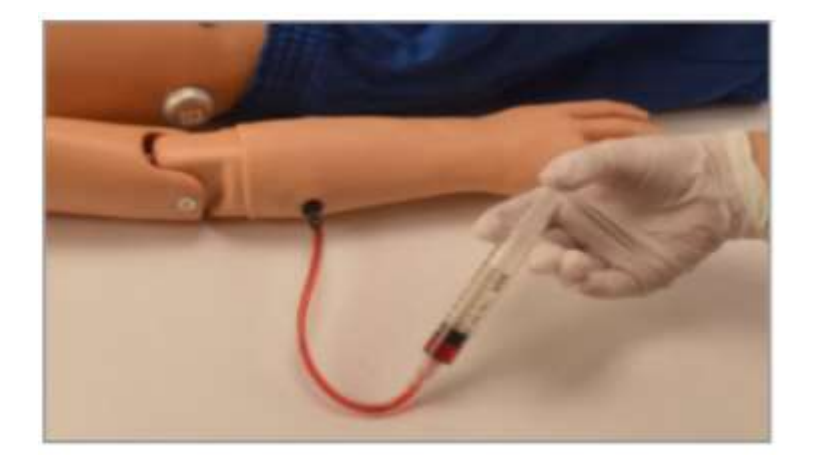

5. Wyjąć strzykawkę do napełniania

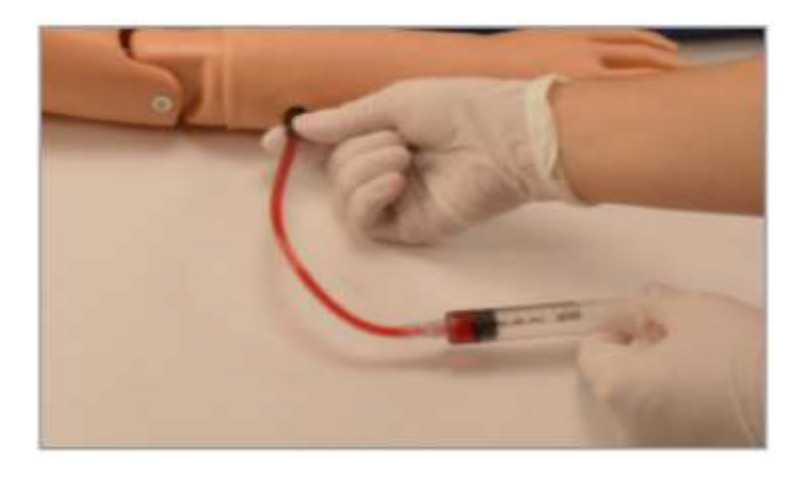

6. Włącz tę funkcję w oprogramowaniu UNI

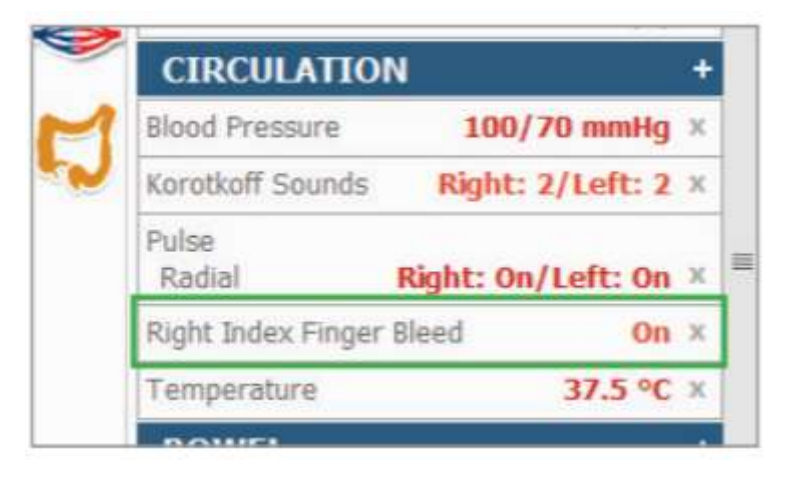

# Drenaż zbiornika

1. Napełnij strzykawkę mieszaniną wody i alkoholu izopropylowego.

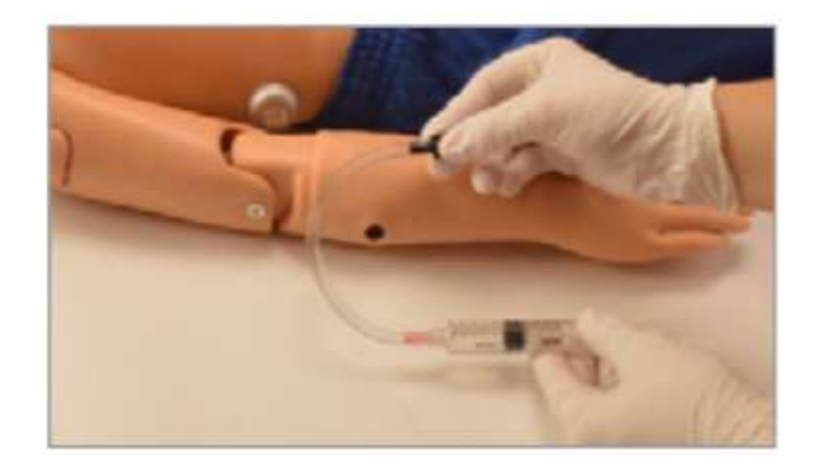

2. Zlokalizuj czarny port na prawym przedramieniu symulatora i podłącz strzykawkę do czarnego portu

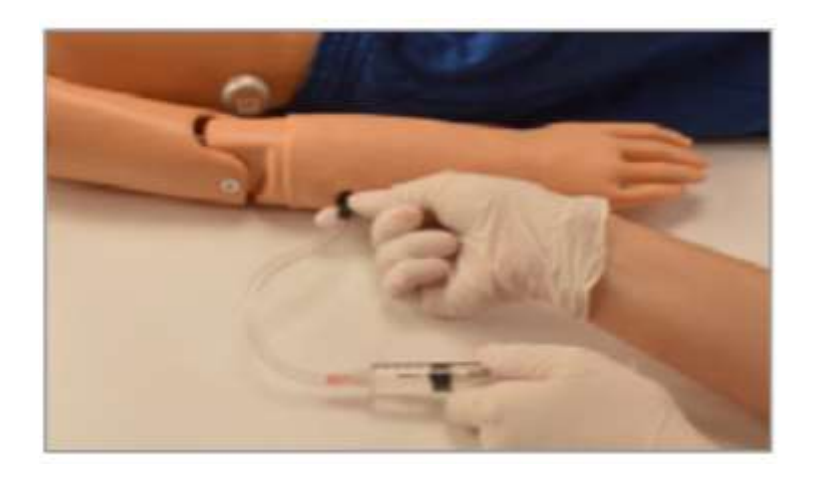

3. Wstrzyknąć 2 ml mieszaniny wody i alkoholu izopropylowego

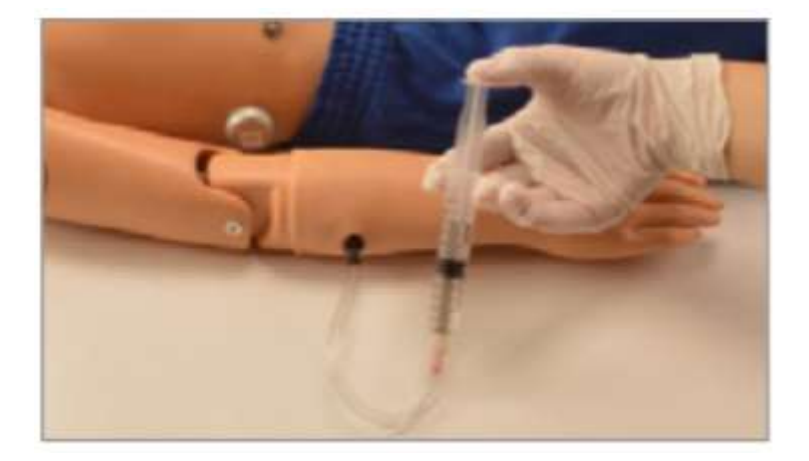

4. Włącz tę funkcję w oprogramowaniu UNI, aby umożliwić odpływ wody i alkoholu izopropylowego z palca. Powtarzaj te czynności, aż płyn będzie czysty

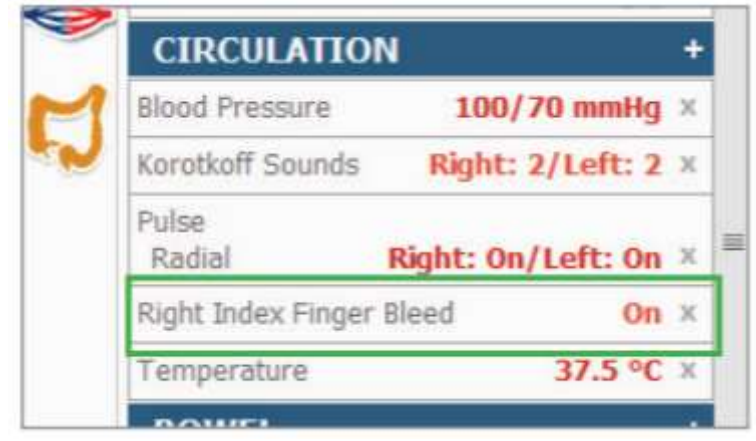

# **Rozdział 4 Załącznik**

# **Opcje**

# **Wirtualny monitor pacjenta**

#### Wirtualny monitor

- komputer sterujący i wirtualny monitor pacjenta PC automatycznie nawiązują połączenie bezprzewodowe podczas uruchamiania- połączenie bezprzewodowe umożliwia oprogramowaniu Gaumard przesyłanie informacji o parametrach życiowych do oprogramowania Gaumard Vitals,
- aby sprawdzić połączenie bezprzewodowe między dwoma komputerami, kliknij ikonę WiFi - nazwa sieci bezprzewodowej jest skonfigurowana fabrycznie i może różnić się od przedstawionej na zdjęciu poniżej,
- upewnij się, że zarówno tablet kontrolny, który uruchamia UNI, jak i monitor wirtualny, na którym działa Gaumard Vitals, są podłączone do tej samej sieci Wi-Fi.

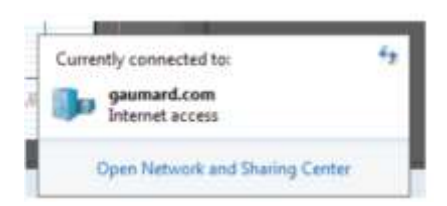

### Gaumard Vitals

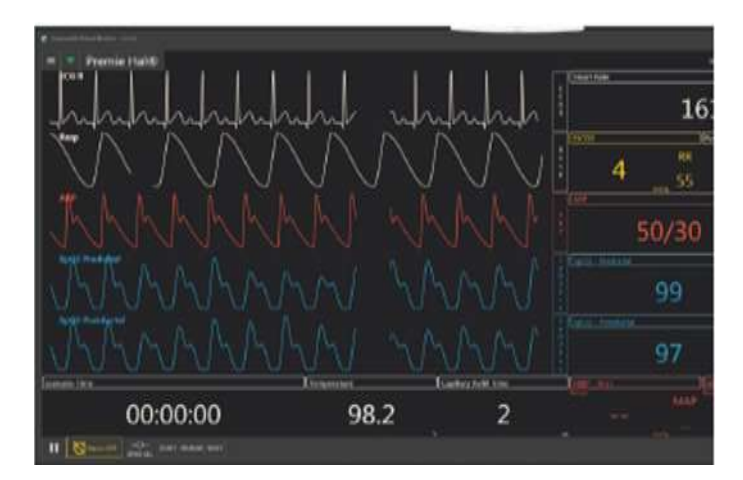

• po nawiązaniu połączenia bezprzewodowego kliknij dwukrotnie lub dotknij ikony Gaumard Vitals, aby uruchomić oprogramowanie funkcji życiowych,
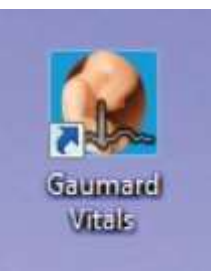

• więcej informacji na temat korzystania z oprogramowania UNI w instrukcji obsługi UNI.

## **Materiały eksploatacyjne**

przedstawione wybrane części zużywalne i zamienne. W celu uzyskania listy materiałów oraz ich cen skontaktuj się z dystrybutorem.

## **Pediatric Hal S3005**

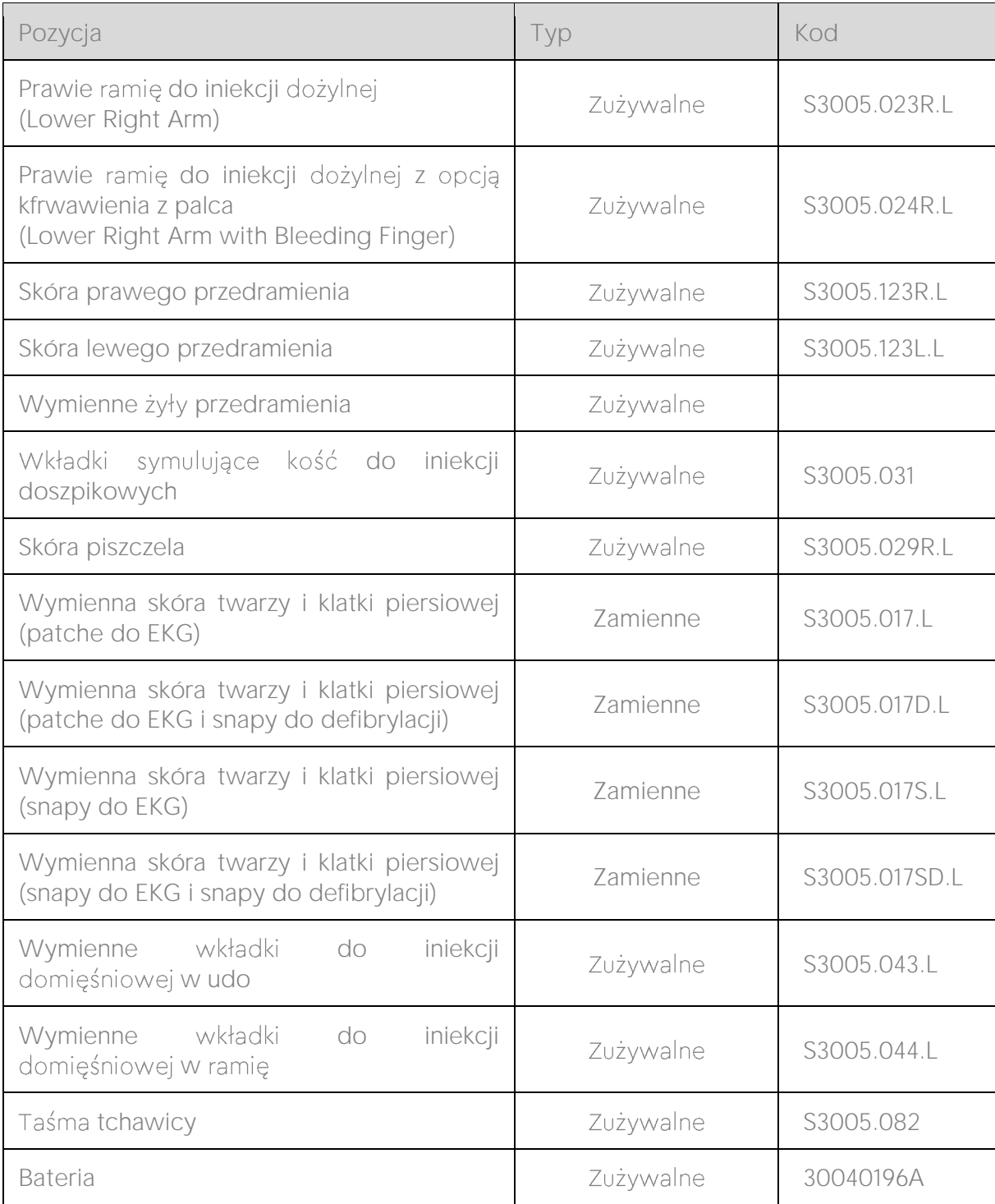

## **Pediatric Hal S3004**

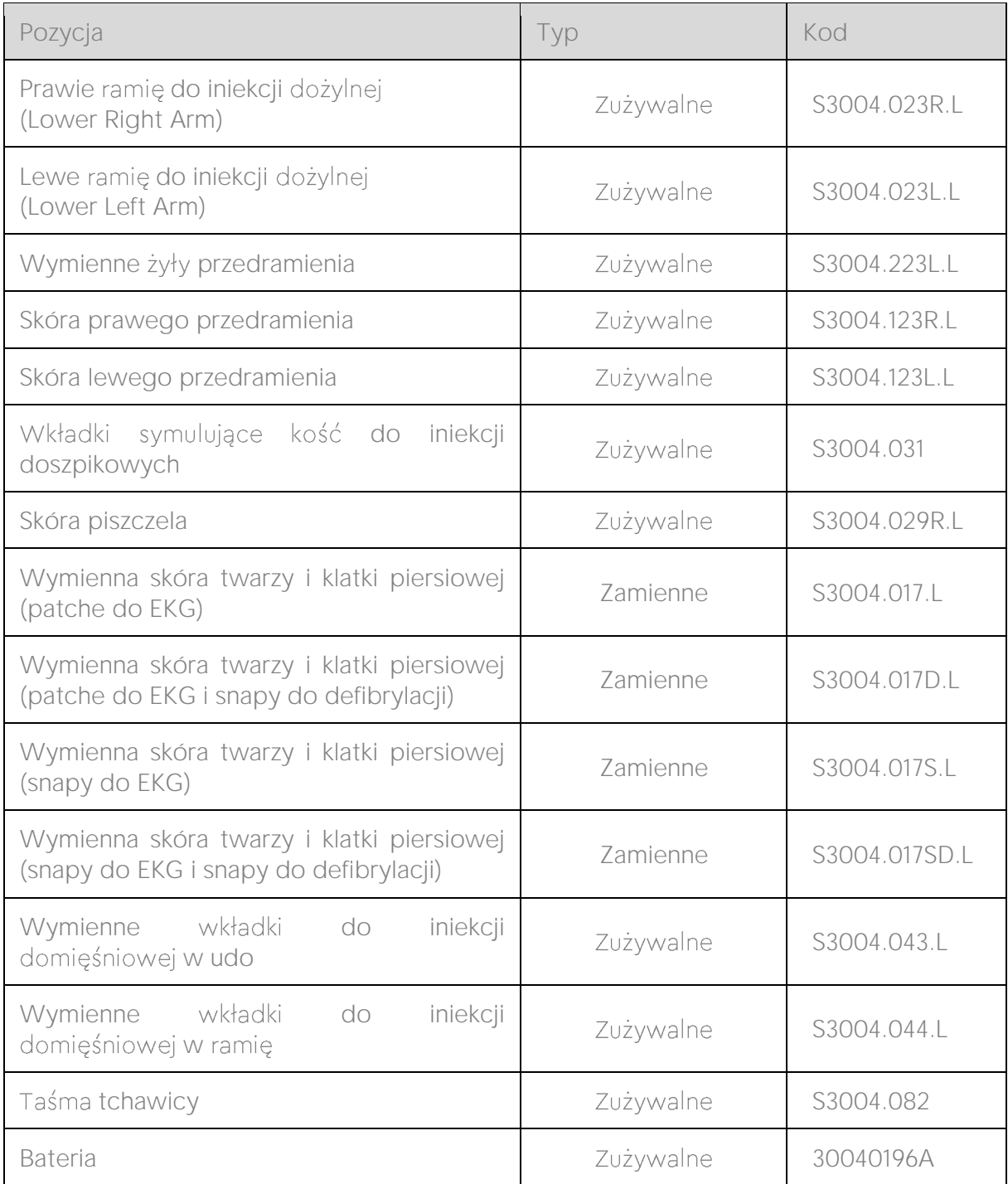

Serwis

+48 781 600 867 +48 781 600 862

[serwis@simedu.pl](mailto:serwis@simedu.pl)

simedu.pl

## C€

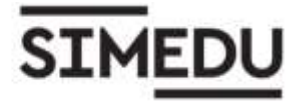

Instrukcja została przetłumaczona przez firmę Simedu sp. z o.o. w oparciu o materiały dostarczone przez producenta.

Producent oraz firma Simedu sp. z o.o. zastrzegają sobie prawo do wszelkich modyfikacji instrukcji. Kopiowanie i powielanie bez pisemnej zgody autora jest zabronione.

© 2021 Simedu Sp. z o.o.